# **KENWOOD**

SISTEMA DI NAVIGAZIONE CON CONNETTIVITA'WEB SISTEMA DE NAVEGACIÓN CONECTADO SISTEMA DE NAVEGAÇÃO INCORPORADO

# **DNN9250DAB DNN6250DAB**

NETWORKING MONITOR CON DVD RECEIVER MONITOR CON NETWORKING Y RECEPTOR CON DVD MONITOR COM NETWORKING E RECETOR COM DVD

**DNR8025BT**

# **Guida rapida**

JVCKENWOOD Corporation

È possibile aggiornare il sistema collegando un dispositivo USB contenente un file di aggiornamento.

Per aggiornare il sistema, visitare il sito <http://www2.jvckenwood.com/ cs/ce/>.

Puede actualizar el sistema conectando un dispositivo USB que incluya un archivo de actualización.

Para actualizar el sistema, visite <http://www2.jvckenwood.com/cs/ce/>.

Pode actualizar o sistema ligando um dispositivo USB com um ficheiro de actualização.

Para actualizar o sistema, visite <http://www2.jvckenwood.com/cs/ce/>.

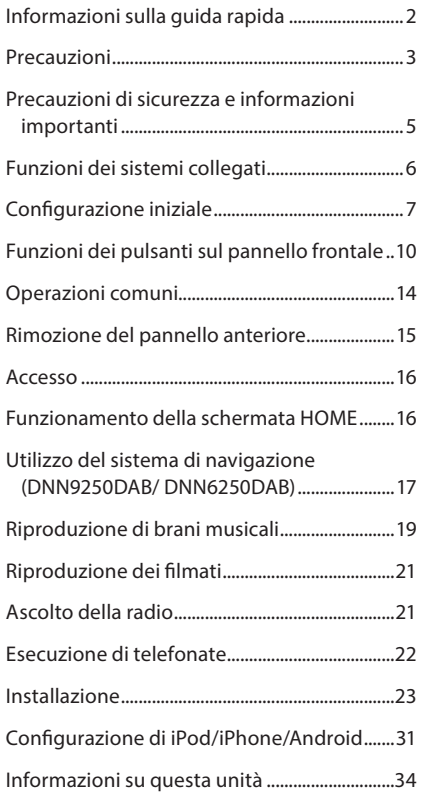

# **Indice Informazioni sulla guida rapida**

Questa guida rapida all'uso descrive le funzioni di base di questa unità.

Per informazioni sulle funzioni non descritte in questa Guida, fare riferimento alle Istruzioni per l'uso disponibili nel seguente sito web:

http://manual.kenwood.com/edition/im383/

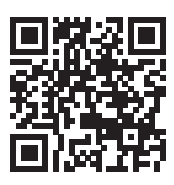

Fare riferimento alle Istruzioni per l'uso contenute nel CD-ROM, è necessario un PC sul quale sia installato Microsoft® Windows XP/Vista/7/8 o Mac OS X® 10.4 o una versione successiva in aggiunta ad Adobe® Reader™ 7.1 o Adobe® Acrobat® 7.1 o successivo. Le Istruzioni per l'uso sono soggette a modifica delle specifiche e di altri contenuti. Assicurarsi di scaricare l'edizione più recente delle Istruzioni per l'uso da utilizzare come riferimento.

# ✎ NOTA

- Le immagini dei pannelli riportate in questa guida sono esempi utilizzati per spiegare in modo chiaro il funzionamento. Per questo motivo, possono differire dagli effettivi pannelli.
- Nelle procedure operative, il tipo di parentesi indica il tasto o il pulsante da azionare.
	- < >: Indica i nomi dei pulsanti del pannello.
	- [ ]: indica i nomi dei tasti a sfioramento.

# **Precauzioni**

# A AVVERTENZA

#### **■ Per prevenire lesioni o incendi, adottare le** seguenti precauzioni:

- Per prevenire cortocircuiti, non mettere né lasciare mai oggetti metallici (quali monete o attrezzi di metallo) all'interno dell'unità.
- Non fissare a lungo il display dell'unità durante la guida.
- Se si verificano problemi durante l'installazione, consultare il rivenditore Kenwood.

#### ■ Precauzioni per l'uso di questa unità

- Prima di acquistare accessori opzionali, verificare con il rivenditore Kenwood che siano compatibili con il proprio modello e che siano utilizzabili nel proprio Paese.
- È possibile selezionare la lingua di visualizzazione di menu, tag dei file audio, ecc. Vedere *Impostazione lingua (P.126)* nelle Istruzioni per l'uso.
- Le funzioni Radio Data System o Radio Broadcast Data System non funzionano se tale servizio non è fornito dalle emittenti.

#### Ñ Protezione del monitor

Per evitare che il monitor si danneggi, non toccarlo con una penna a sfera o oggetti simili appuntiti.

#### Ñ Appannamento della lente

Quando si accende il riscaldamento dell'auto con temperature esterne ridotte, è possibile che si accumuli umidità o condensa sulle lenti del lettore di dischi dell'unità. La lente si appanna quando si forma condensa, che potrebbe impedire la riproduzione dei dischi. In questo caso, rimuovere il disco e attendere che la condensa evapori. Se l'unità non funziona ancora normalmente dopo un po' di tempo, consultare il rivenditore Kenwood.

### Ñ Precauzioni per il maneggiamento dei dischi

- Non toccare la superficie di scrittura del disco.
- Non applicare nastro adesivo sui dischi e non usare dischi con nastro adesivo.
- Non usare accessori per dischi.
- Pulire i dischi partendo dal centro e spostandosi all'esterno.
- Quando si rimuovono i dischi dall'unità, estrarli sollevandoli orizzontalmente.
- Se il foro centrale del disco o il bordo esterno presentano sbavature, usare il disco solo dopo aver rimosso le sbavature con una penna a sfera o strumento simile.
- Non è possibile utilizzare dischi di forma non circolare.

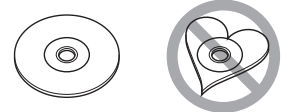

- Non è possibile utilizzare dischi da 8 cm.
- Non è possibile utilizzare dischi con scritte sulla superficie di scrittura o dischi sporchi.
- Questa unità può riprodurre solo i CD con i simboli **die die die S**

Questa unità potrebbe non riprodurre correttamente i CD non recanti tali marchi.

• Non è possibile riprodurre i dischi che non sono stati finalizzati. (Per il processo di finalizzazione fare riferimento al software di masterizzazione e alle istruzioni per l'uso del registratore.)

#### **■ Cancellare le informazioni personali**

Prima di cedere oppure vendere questa Unità ad altre persone, assicurarsi di cancellare le informazioni (e-mail, registri di ricerca, ecc.) che sono state memorizzate nell'Unità e verificare che i dati siano stati cancellati.

Kenwood non sarà in alcun modo responsabile per l'eventuale divulgazione di dati non cancellati.

- 1. Premere il tasto <HOME>.
- 2. Premere il tasto <MENU>.
- 3. Sfiorare [Settings].
- 4. Sfiorare [Backup & Reset].
- 5. Sfiorare [Factory data reset].
- 6. Inserire la password del titolare. Sfiorare [Rest].
- 7. Sfiorare [ERASE].

# Ñ Acquisizione del segnale GPS (DNN9250DAB/ DNN6250DAB)

Alla prima accensione di quest'unità, occorre attendere che il sistema acquisisca per la prima volta i segnali dal satellite. Questa operazione potrebbe durare diversi minuti. Per accelerare l'operazione, accertarsi che il veicolo sia all'esterno, in una zona aperta, lontano da edifici alti. Dopo la prima acquisizione dei segnali dal satellite, le volte successive l'operazione avverrà molto più rapidamente.

### *E* Informazioni sul pannello anteriore (DNN9250DAB/ DNR8025BT)

All'estrazione del prodotto dalla confezione o alla sua installazione, posizionare il panello anteriore con l'inclinazione indicata in (Fig. 1). Questo è dovuto alle caratteristiche del meccanismo di cui è dotato il prodotto.

Quando il prodotto viene alimentato per la prima volta e funziona regolarmente, il pannello anteriore si porta automaticamente nella posizione (angolo di impostazione iniziale) indicata in (Fig. 2).

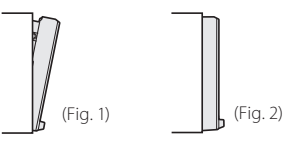

### Ñ Pulizia dell'unità

Se il frontalino di questa unità è macchiato, pulirlo con un panno morbido asciutto come ad esempio un panno al silicone. Se il frontalino è molto macchiato, rimuovere la macchia con un panno imbevuto di un detergente neutro, quindi ripulirlo con un panno morbido pulito e asciutto.

# **/ ATTENZIONE**

• Non applicare detergenti spray direttamente sull'unità: si rischia di danneggiare i componenti meccanici. Pulendo il frontalino con un panno non morbido o usando un liquido volatile come diluente o alcol si rischia di graffiare la superficie o di cancellare le serigrafie.

# Ñ Reset dell'unità

Se l'unità o l'unità collegata non funziona correttamente, eseguirne il ripristino.

# **1 Premere il tasto <Reset>.**

L'unità ritorna alle impostazioni predefinite.

**DNN9250DAB/DNR8025BT**

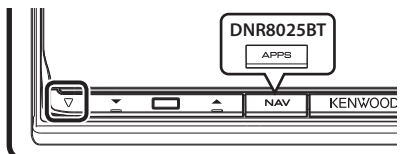

### **DNN6250DAB**

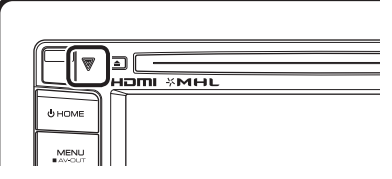

# ✎ NOTA

- Scollegare il dispositivo USB prima di premere il tasto <Reset>. Premendo il tasto <Reset> con il dispositivo USB collegato, si possono danneggiare i dati memorizzati nel dispositivo USB. Per le modalità di scollegamento del dispositivo USB, vedere
	- *Riproduzione di brani musicali (P.19)*.
- All'accensione dell'unità dopo il reset, viene visualizzata la schermata Initial SETUP. Vedere *Configurazione iniziale (P.7)*.

# **Precauzioni di sicurezza e informazioni importanti**

Prima di iniziare ad usare il sistema di navigazione Kenwood per autovetture, leggere attentamente queste informazioni e seguire le istruzioni del presente manuale. Sia Kenwood che Garmin non potranno essere ritenuti responsabili di eventuali inconvenienti o incidenti conseguenti all'inosservanza delle istruzioni del presente manuale.

# **AAVVERTENZE**

#### **L'inosservanza delle precauzioni previste per evitare le seguenti potenziali situazioni di pericolo può essere causa di incidenti o collisioni, con conseguenti lesioni gravi o anche mortali.**

Durante la navigazione, confrontare attentamente le informazioni visualizzate dal sistema di navigazione con quelle fornite da tutti gli strumenti disponibili, comprese le informazioni fornite dai segnali stradali, indicazioni visive e mappe. Per sicurezza, risolvere sempre eventuali discordanze prima di proseguire con la navigazione.

Utilizzare sempre il veicolo in modo sicuro. Durante la guida non farsi distrarre dal sistema di navigazione e prestare sempre attenzione alle condizioni di guida. Durante la guida, guardare il meno possibile lo schermo del sistema di navigazione e, quando possibile, affidarsi ai comandi vocali. Non inserire destinazioni, cambiare impostazioni o accedere a funzioni che richiedano l'uso prolungato dei comandi del sistema di navigazione mentre si è alla guida del veicolo. Prima di procedere a tali operazioni, arrestare il veicolo in modo sicuro e in conformità alle norme del codice stradale. Tenere il volume del sistema ad un livello sufficientemente basso da consentire di percepire i rumori provenienti dall'esterno durante la guida. Se non si è in grado di rilevare i rumori provenienti dall'esterno, si potrebbe non essere nelle condizioni di reagire adeguatamente alle situazioni del traffico. Questa situazione potrebbe causare incidenti. Il sistema di navigazione, al primo utilizzo dopo l'acquisto o in caso di scollegamento della batteria del veicolo, non sarà in grado di visualizzare la posizione corrente del veicolo. Dopo un breve periodo di tempo, verranno ricevuti i segnali dai satelliti GPS e verrà visualizzata la posizione corretta. Prestare attenzione alla temperatura ambiente. L'uso del sistema di navigazione in presenza di temperature estreme può portare a malfunzionamenti o danni. Si osservi anche che forti vibrazioni, urti con oggetti metallici o infiltrazioni d'acqua possono causare il danneggiamento dell'unità.

# **AATTENZIONE**

**L'inosservanza delle precauzioni previste per evitare le seguenti potenziali situazioni di pericolo può essere causa di lesioni o danni materiali.**

Il sistema di navigazione è progettato per fornire suggerimenti sui percorsi stradali; non contempla eventuali chiusure di strade e particolari condizioni stradali e atmosferiche o altri fattori che potrebbero influire sulla sicurezza o sui tempi di percorrenza durante la guida.

Utilizzare il sistema di navigazione soltanto come ausilio per la navigazione. Non tentare di usarlo per impieghi che richiedano precisi calcoli di direzione, distanza, posizione o topografia.

Il sistema GPS (Global Positioning System) è gestito dal Governo degli Stati Uniti, che è l'unico responsabile della sua precisione e manutenzione. I sistema governativo è soggetto a modifiche che possono influenzare la precisione e le prestazioni di tutte le attrezzature GPS, compreso il sistema di navigazione. Sebbene il sistema di navigazione sia un dispositivo di navigazione di precisione, questi dispositivi potrebbe venire usati in modo improprio o dar luogo ad errori di interpretazione e diventare quindi inattendibili.

# INFORMAZIONE IMPORTANTE

### **■ Salvaguardia della batteria del veicolo**

Questo sistema di navigazione può essere utilizzato con la chiave di accensione in posizione ON o ACC. Per salvaguardare la carica della batteria, si consiglia comunque di usarlo a motore in funzione, se possibile. L'uso prolungato del sistema di navigazione con il motore spento può causare lo scaricamento della batteria.

#### **h** Informazioni sui dati delle mappe

Uno degli obiettivi di Garmin è fornire ai clienti la cartografia più completa e precisa possibile ad un costo ragionevole. Utilizziamo una combinazione di risorse governative e private, che identifichiamo nella documentazione del prodotto e nei messaggi di copyright che vengono visualizzati al cliente. Quasi tutte le sorgenti dei dati sono soggette ad imprecisioni o incompletezza. In alcuni paesi, mappe complete e precise non sono disponibili oppure hanno costi proibitivi.

# **Funzioni dei sistemi collegati**

Collegando questa unità a Internet, è possibile usufruire di diversi servizi.

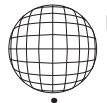

#### Collaborazione con il sito Route Collector

- Le destinazioni e i percorsi specificati sul PC possono essere inseriti in questo sistema di navigazione.
- I percorsi effettuati e i brani ascoltati possono essere registrati.
- Caricando i file musicali nella Dropbox e creando una play list sul sito Route Collector, si potrà ascoltare la musica in streaming ovunque, senza memorizzare alcun file musicale su questa unità.
- Riconoscimento vocale da parlato a testo (Speech to Text STT) e da testo a parlato (Text to Speech - TTS).

#### **■ Utilizzo dei servizi Internet**

- Servizi streaming come YouTube, Aupeo!.
- Servizi Internet quali e-mail, Gmail, Google Calendar, e social network, come Facebook e Twitter.
- Servizi informativi (meteo\*, traffico\*, RSS, ecc.).

# **■ 4G, 3G, LTE oppure EDGE**

### **■ Punto di accesso Wi-Fi**

• Effettuare la connessione a Internet utilizzando la funzione tethering (collegamento) del proprio smartphone oppure di un dispositivo connesso a Internet.

# $W - Fi (11n/a/b)$

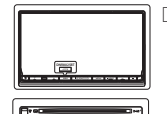

#### $\blacksquare$  Informazioni sull'account

- Per utilizzare i servizi Internet attraverso questo sistema, è necessario creare un account sul sito Route Collector.
- Oltre all'account di titolare, si possono registrare fino a quattro account utente.
- È inoltre possibile utilizzare anche un account ospite.

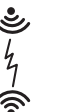

#### • Cambiare account tra quelli disponibili consente di salvaguardare la propria privacy quando si utilizzano le funzioni e-mail o i social network.

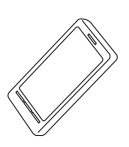

#### **Wi-Fi hotspot**

• Questa unità è dotata di punto di accesso Wi-Fi e consente di ascoltare musica e visualizzare video in uno smartphone Wi-Fi collegato tramite Kenwood Wireless Link.

#### ✎ Note

Dopo la registrazione dell'account come titolare del prodotto, l'utente potrà utilizzare la seguente funzione per due anni. Per avvalersi della funzione in modo continuato, è richiesta una tariffa di utilizzo. Per informazioni dettagliate, visitare il sito web Route Collector. http://www.route-collector.com/

- Meteo (tramite INRIX)\*
- Traffico (tramite INRIX)\*
- Parcheggio dinamico (tramite INRIX)\*
- Prezzi carburante (tramite INRIX)\*
- Videocamera sul traffico in tempo reale (tramite INRIX)\*
- Orari cinema (tramite WWM)\*
- TTS (tramite Nuance)
- STT (tramite Nuance)

Per utilizzare i seguenti servizi, occorre effettuare la registrazione ai rispettivi account, gratuiti oppure a pagamento.

- AUPEO!
- Facebook
- Twitter
- Gmail (tramite Google)
- Google Calendar (tramite Google)
- Dropbox
- \* Solo DNN9250DAB/ DNN6250DAB

# **Configurazione iniziale**

Accendere l'unità e, prima dell'uso, eseguire alcune impostazioni iniziali.

# **1 Premere il tasto <**8 **HOME>.**

#### **DNN9250DAB/DNR8025BT**

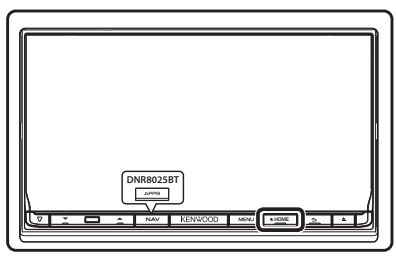

#### **DNN6250DAB**

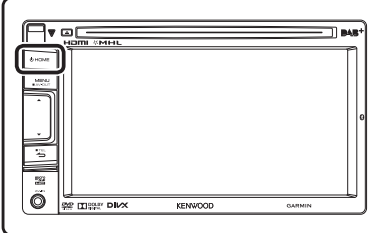

L'unità si accende.

#### ✎ NOTA

• "Initial setup" viene visualizzato anche quando si effettua il reset dell'unità.

### **2Sfiorare il tasto corrispondente e impostare la voce.**

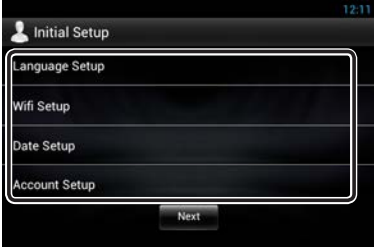

#### **Language setup / Impostazione lingua**

Selezionare la lingua che verrà utilizzata per l'interfaccia utente e i metodi di inserimento dei dati. La lingua predefinita è "English (United States)".

- 1) Sfiorare [Language Setup].
- 2) Selezionare una lingua dall'elenco.

#### **WiFi Setup / Configurazione WiFi**

Configurare le impostazioni per la connessione al Wi-Fi.

- 1) Sfiorare [WiFi Setup].
- 2) Posizionare Wi-Fi su ON.
- 3) Selezionare dall'elenco il punto di accesso Wi-Fi da registrare.
- 4) Inserire la password.
- 5) Sfiorare [Connect].

Dopo l'impostazione, premere il tasto  $\leq$   $\Rightarrow$   $>$ .

#### **Date Setup / Configurazione della data**

Imposta la data e l'ora.

- 1) Sfiorare [Date Setup].
- 2) Sfiorare [Select time zone].
- 3) Selezionare un fuso orario.

Dopo l'impostazione, premere il tasto  $\leq$   $\Rightarrow$   $>$ .

#### **Account Setup / Configurazione dell'account**

Impostare le informazioni sull'utente dell'unità.

1) Sfiorare [Account Setup].

Vedere *Tipi di account*, *Creare un account utente* e *Configurare l'account di titolare*.

### **Tipi di account**

#### **Amministratore**

Come amministratore, si può creare un account di titolare ed effettuare le impostazioni iniziali.

Si può accedere al sistema anche se non è stato creato un account di titolare.

#### **Ospite**

Un account destinato agli ospiti, ad esempio i propri amici.

L'ospite ha la possibilità di utilizzare questa Unità, ma non potrà utilizzare le funzioni correlate alla mail, ai social network e al sito Route Collector.

#### **Titolare**

L'account della persona che gestisce questa Unità. Il titolare può utilizzare le funzioni correlate alla e-mail, ai social network e al sito Route Collector.

Il titolare può registrare degli utenti, ad esempio i propri familiari.

#### **Utente**

L'account dell'utente di questa Unità.

Il titolare può utilizzare le funzioni correlate alla e-mail, ai social network e al sito Route Collector. Si possono registrare fino a quattro account utente.

### **Creare un account utente**

#### ✎ Preparazione

- Per registrarsi come utente sul sito Route Collector, è necessario avere un indirizzo e-mail.
- È possibile registrarsi tramite web. http://www.route-collector.com/
- Se ci si è già registrati sul sito Route Collector, si può saltare questo passaggio.
	- 1) Sfiorare [Create Account].
	- 2) Inserire le informazioni dell'account. Non si può registrare un account che era già stato utilizzato. Registrare un altro nome account.
	- 3) Sfiorare [OK]. L'account è temporaneamente registrato sul sito Route Collector.
	- 4) Attivare l'account. Una e-mail di conferma viene inviata all'indirizzo mail registrato. Aprire l'URL indicato per completare la registrazione dell'account.

#### **Configurare l'account di titolare**

- 1) Sfiorare [Set Owner Account].
- 2) Inserire le informazioni dell'account. Inserire le informazioni registrate sul sito Route Collector.

3) Sfiorare [OK].

# **3Sfiorare [Next].**

# **4Sfiorare il tasto corrispondente e impostare la voce.**

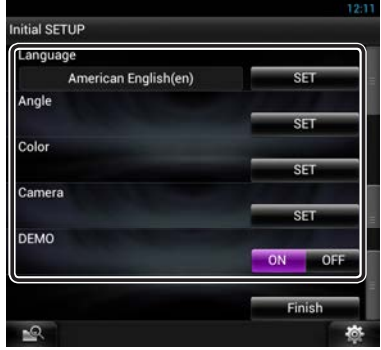

#### **Locale**

Selezionare il paese per il sistema di navigazione. Vengono impostate la lingua, l'unità della distanza e l'unità della benzina.

Dopo l'impostazione, sfiorare [Enter].

#### **Language/ Lingua**

Seleziona la lingua utilizzata per la schermata di controllo e le voci di impostazione. La lingua predefinita è "American English (en)".

Dopo l'impostazione, sfiorare [Enter].

#### **Angle/ Angolazione (solo DNN9250DAB/DNR8025BT)**

Regola la posizione del monitor. L'impostazione predefinita è "0".

Dopo l'impostazione, sfiorare  $[$   $\triangle$  ].

#### **Color/Colore**

Impostare il colore dell'illuminazione dello schermo e dei tasti. È possibile selezionare se eseguire la scansione a colori e regolare i colori della scansione.

Dopo l'impostazione, sfiorare  $[$   $\bullet$  ].

#### **Camera (telecamera)**

Impostare i parametri per la telecamera. Dopo l'impostazione, sfiorare [ $\triangle$ ].

#### **DEMO**

Impostare il modo dimostrativo. L'impostazione predefinita è "ON".

# 8 Haliano

# **5Sfiorare [Finish].**

#### ✎ NOTA

• Per i dettagli delle operazioni di ciascuna impostazione, fare riferimento alle Istruzioni per l'uso.

# **6Sfiorare [Administrator] (Amministratore) oppure [Owner] (Titolare).**

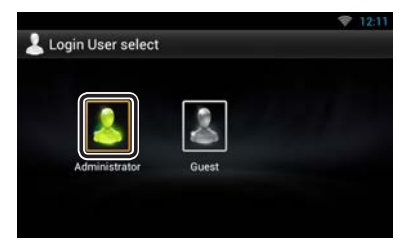

# Ñ Preparazione del telecomando (DNN9250DAB)

Inserire due batterie "AAA"/"R03" con i poli $\bigoplus$ e $\ominus$ correttamente orientati, seguendo le indicazioni presenti nel vano batterie.

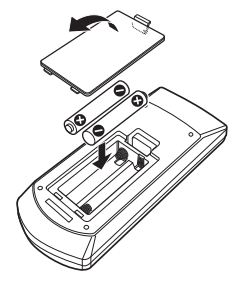

# A ATTENZIONE

- Custodire il telecomando in una zona protetta in caso di frenate o altre operazioni. Potrebbero verificarsi situazioni pericolose se il telecomando cadesse e si incastrasse sotto i pedali durante la guida.
- Non lasciare la batteria in prossimità di fiamme o esposta alla luce solare diretta. Potrebbero verificarsi incendi, esplosioni o generazione di calore.
- Non ricaricare, cortocircuitare, smontare, scaldare o posizionare vicino a fiamme libere la batteria. La batteria potrebbe perdere del liquido. Se questo venisse a contatto con occhi o vestiti, sciacquare subito con acqua e consultare un medico.
- Tenere la batteria fuori dalla portata dei bambini. Se un bambino dovesse ingerire la batteria, consultare subito un medico.

# **Funzioni dei pulsanti sul pannello frontale**

#### **DNN9250DAB/ DNR8025BT**

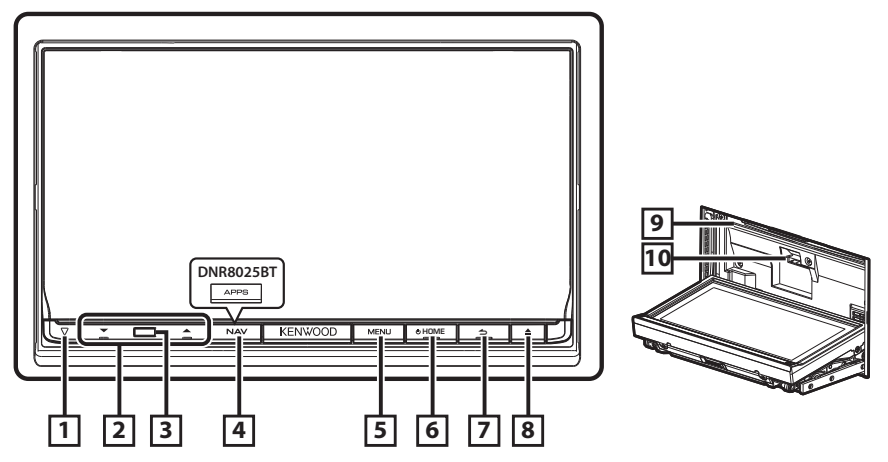

#### Ñ Come inserire una scheda SD (DNN9250DAB)

- 1) Premere il tasto  $\boxed{8}$  < $\triangle$ > per 1 secondo. Il frontalino si apre completamente.
- 2) Tenere la scheda SD come mostrato nella figura a destra ed inserirla nello slot fino ad udire il clic.

#### **Per espellere la scheda:**

Spingere la scheda finché non scatta, quindi rilasciarla. La scheda viene espulsa e può essere rimossa con le dita.

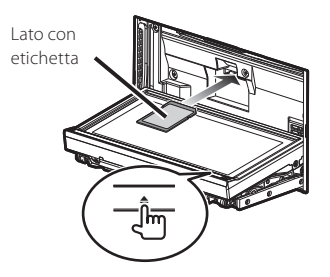

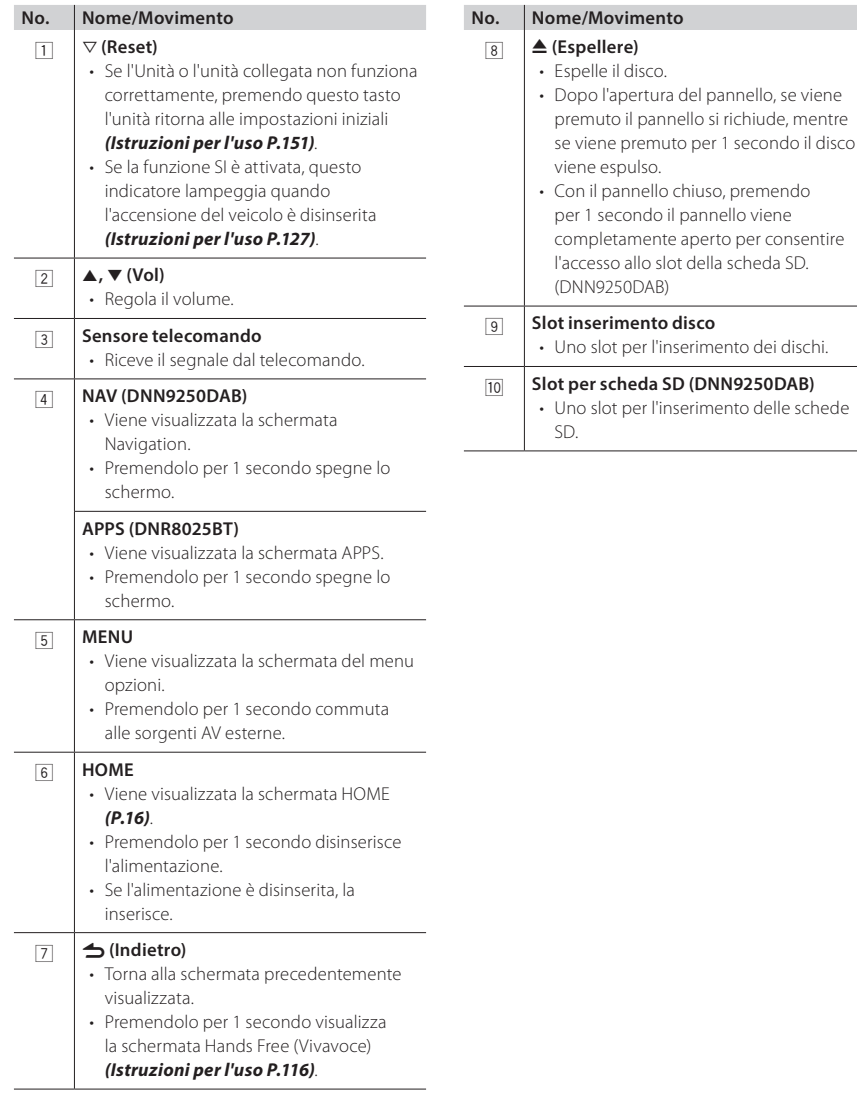

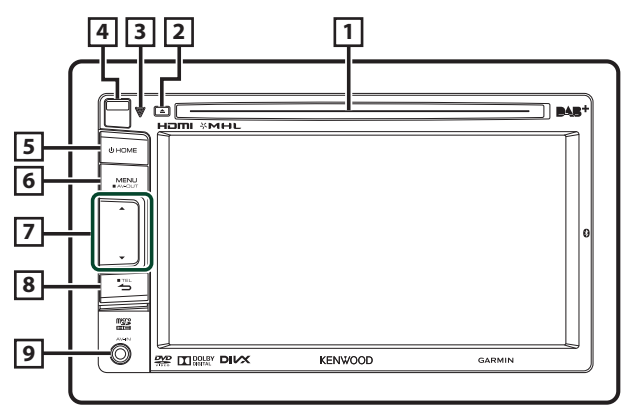

#### **■ Come inserire una scheda microSD**

- 1) Far scorrere il tasto di rilascio **4** verso l'alto per staccare la parte del pannello anteriore.
- 2) Tenere la scheda microSD con il lato dell'etichetta rivolto a sinistra e la sezione scanalata rivolta verso l'alto ed inserirla nello slot fino ad udire il clic.
- **Per espellere la scheda:**
	- 1) Spingere la scheda finché non scatta, quindi rilasciarla. La scheda viene espulsa e può essere rimossa con le dita.

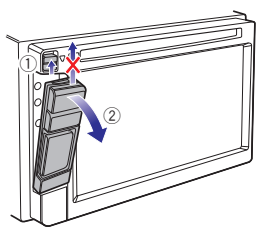

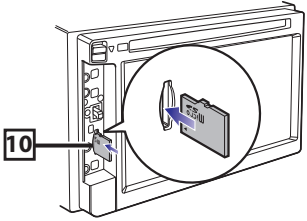

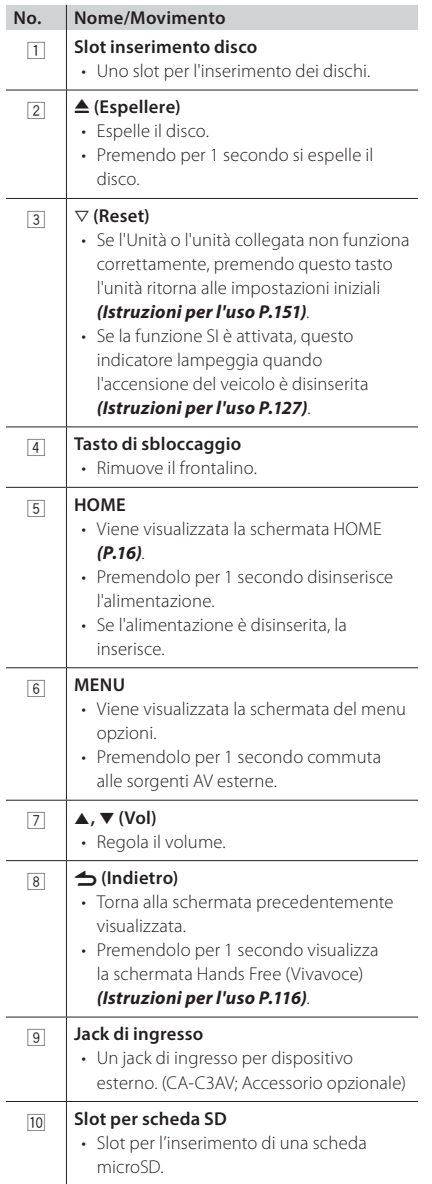

# **Operazioni comuni**

#### Generale

Alcune funzioni possono essere azionate dalla maggior parte delle schermate.

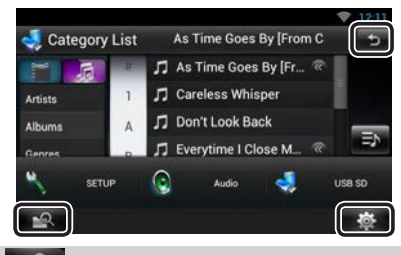

#### **(Ricerca multimediale)**

Sfiorare per visualizzare la schermata Mixed Media Search.

#### 春  **(Menu rapido)**

Sfiorare per visualizzare il menu rapido. Le voci del menu sono le seguenti.

- : Viene visualizzata la schermata SETUP Menu.
- : Viene visualizzata la schermata Audio Control Menu.
- : Viene visualizzata la schermata di controllo della sorgente corrente. L'icona varia a seconda della sorgente.

#### **(RITORNA)**

Ritorna alla schermata precedente.

#### Ñ Schermata di elenco

Nelle schermate ad elenco della maggior parti delle sorgenti ci sono alcune funzioni comuni.

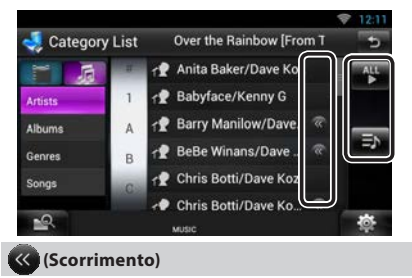

Sfiorare per scorrere tra i testi visualizzati sul display.

### **ecc.**

Vengono visualizzati i tasti a sfioramento con le varie funzioni.

I tasti visualizzati variano a seconda della sorgente audio, stato correnti, ecc.

Per gli esempi, vedere *Schermata di elenco (P.27)* nelle Istruzioni per l'uso.

#### **■** Scorrimento a sfioramento

È possibile far scorrere le schermate di elenchi sfiorando lo schermo con un dito con movimenti verso l'alto o il basso e a sinistra e a destra.

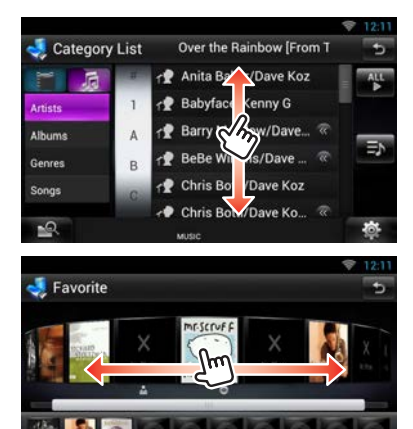

# **Rimozione del pannello anteriore**

Il pannello anteriore può essere rimosso per evitarne il furto.

**DNN9250DAB/ DNR8025BT** 

# **1 Premere il tasto <**0**> per 1 secondo per aprire il pannello anteriore.**

Quindi, rimuovere il pannello come indicato nelle seguenti figure.

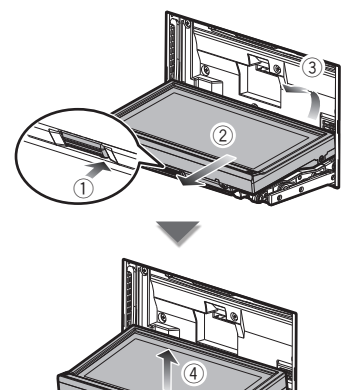

- **Dopo la rimozione**
	- 1) Riporre il pannello nella custodia fornita in dotazione con l'unità.

### ✎ NOTA

- La piastra di fissaggio si chiude automaticamente entro circa 10 secondi dalla rimozione del pannello anteriore. Rimuovere il pannello prima della chiusura. Per evitarne il deterioramento, non toccare con le dita i terminali dell'unità e del frontalino.
- Se occorre pulire i terminali dell'unità o del frontalino, strofinarli con un panno morbido, pulito e asciutto.
- Per il montaggio del pannello, vedere *Montaggio del frontalino (P.25)*.

# $\Box$  DNN6250DAB

**1Fare scorrere il tasto di rilascio verso l'alto per staccare la parte del pannello anteriore.**

**Quindi, rimuovere il pannello come indicato nelle seguenti figure.**

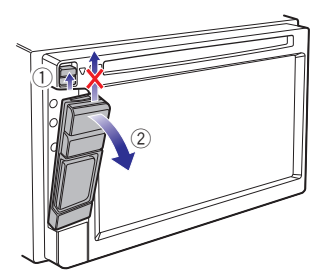

# **Dopo la rimozione**

1) Tenere correttamente il pannello per evitare che cada e agganciarlo saldamente alla piastra di fissaggio.

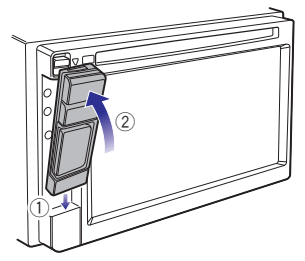

# ✎ NOTA

- Quando si stacca una parte del pannello anteriore, staccarlo verso il lato anteriore come mostrato nella figura qui sopra. Se viene staccato verso l'alto, il pannello si romperà.
- Per evitarne il deterioramento, non toccare con le dita i terminali dell'unità e del frontalino.
- Se occorre pulire i terminali dell'unità o del frontalino, strofinarli con un panno morbido, pulito e asciutto.

# **Accesso**

- **1 Premere il tasto <HOME> per inserire l'alimentazione elettrica.**
- **2Selezionare l'utente che effettua la procedura di accesso.**
- **3Inserire la password.**

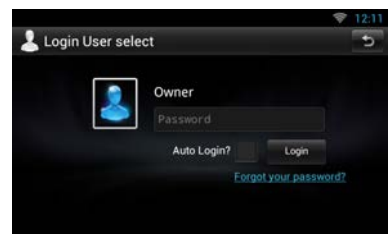

#### **(Password)**

Inserire la password registrata.

Se è stato selezionato Amministratore oppure Ospite, questa schermata non verrà visualizzata.

#### **[Auto Login?]**

Selezionando questa casella di controllo, dall'accesso successivo ci si collegherà automaticamente al sistema.

#### **[Login]**

Accedere al sistema.

#### ✎ NOTA

• Se la password è stata dimenticata, crearne una nuova sul sito KENWOOD Route Collector, all'indirizzo: http://www.route-collector.com/

# **Funzionamento della schermata HOME**

**1 Premere il tasto <HOME> per visualizzare lo schermo iniziale.**

**2Sfogliare la schermata a destra oppure a sinistra per selezionare il pannello dell'etichetta servizio, il pannello dei supporti multimediali, il pannello di avvio della sorgente oppure il pannello dei contenuti della rete.**

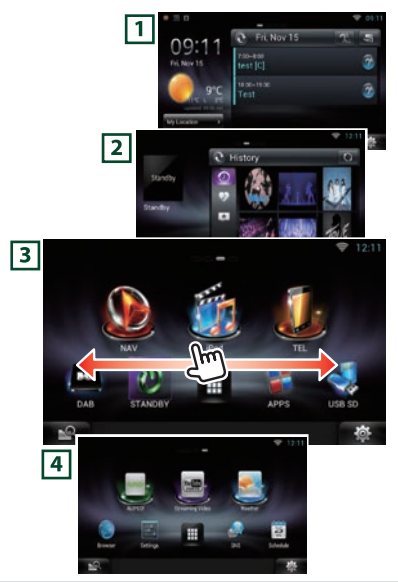

#### 1 **Pannello Etichetta servizio**

Widget Meteo: Visualizza le previsioni meteorologiche per la regione selezionata. Widget Rete: Visualizza le opzioni Pianificazione, SNS, oppure RSS.

#### 2 **Pannello Media**

Now Playing: Visualizza il titolo del brano la cui riproduzione è in corso, oppure il nome della stazione che si sta ascoltando e consente di effettuare delle semplici operazioni.

Widget Media: Visualizza la scheda Summary (Riepilogo) indicante le canzoni contrassegnate da "Mi piace" e la cronologia di riproduzione, oltre alla galleria fotografica Photo frame in cui sono visualizzate le foto.

3 **Pannello di avvio della sorgente** Consente di selezionare una sorgente.

#### 4 **Pannello dei contenuti della rete**

Consente di selezionare un'applicazione correlata alla rete.

### Ñ Pannello di avvio della sorgente

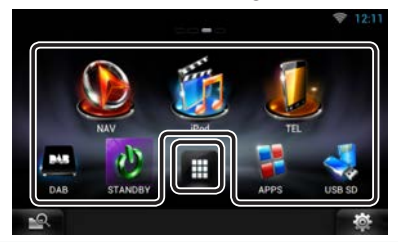

#### **(Collegamento)**

È possibile registrare le sorgenti che si utilizzano di frequente per avviarle in modo rapido.

# **(Elenco di tutte le sorgenti)**

Visualizza tutte le sorgenti.

#### **Elenco di tutte le sorgenti**

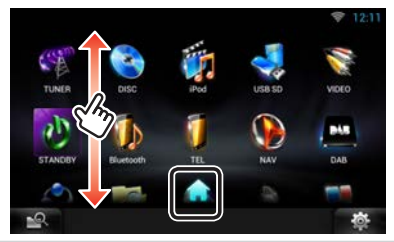

#### **(Elenco di tutte le sorgenti)**

È possibile far scorrere le schermate di elenchi sfiorando lo schermo con un dito con movimenti verso l'alto o il basso.

# **(HOME)**

Ritorna al pannello di avvio della sorgente.

**Spostamento o eliminazione di un'icona sul pannello di avvio della sorgente**

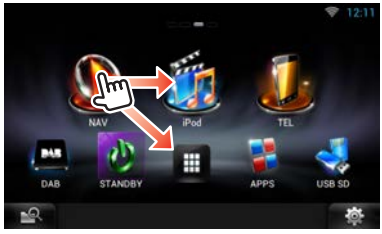

- 1) Sfiorare tenendo premuta l'icona.
- 2) Trascinare l'icona nella posizione desiderata oppure nel Cestino.

**Aggiungere un'icona di collegamento al pannello di avvio della sorgente**

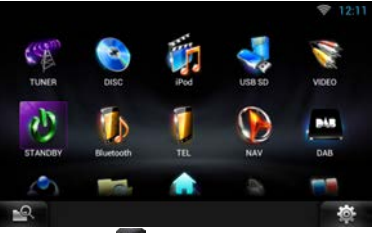

- 1) Sfiorare [  $\Box$  ] nel pannello di avvio della sorgente.
- 2) Sfiorare l'icona in modo continuato per visualizzare il pannello di avvio della sorgente.
- 3) Trascinare l'icona in un'area vuota.

# **Utilizzo del sistema di navigazione (DNN9250DAB/ DNN6250DAB)**

# **1** • DNN9250DAB

- 1) Premere il tasto <NAV> per visualizzare lo schermo di navigazione.
- **DNN6250DAB**
	- 1) Premere il tasto <HOME>.
	- 2) Selezionare il pannello di avvio della sorgente.
	- 3) Sfiorare [ NAV].  $($  $\cap$  $)$

Sfiorare la barra delle informazioni.

# **2 Comandare la funzione desiderata dalla schermata del menu principale.**

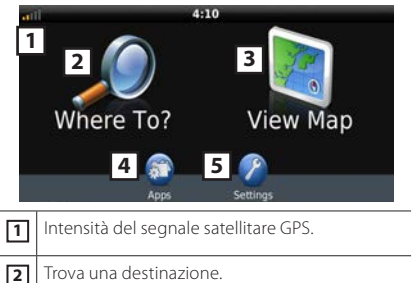

- 
- **3** Visualizza la mappa.

**4** Utilizza App come ecoRoute e Aiuto.

**5** Regola le impostazioni.

### ✎ NOTA

• È possibile ottenere informazioni aggiuntive sull'uso del sistema di navigazione dalla Guida. Per visualizzare Aiuto, sfiorare [Apps] e quindi sfiorare [Help].

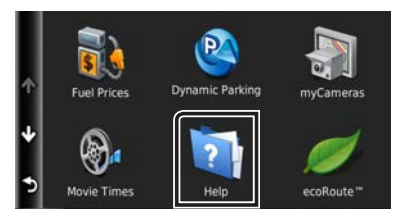

• Per ulteriori informazioni sul sistema di navigazione, scaricare l'ultima versione del Libretto d'uso e manutenzione dal sito *manual.kenwood.com/ edition/im383*

# **3Inserire la destinazione ed avviare la guida di navigazione.**

#### **Ricerca punti di interesse**

- 1) Sfiorare [Where To?].
- 2) Selezionare una categoria e una sottocategoria.
- 3) Selezionare una destinazione.
- 4) Sfiorare [Go!].

### ✎ NOTA

• Per inserire lettere contenute nel nome, sfiorare la barra di ricerca e inserire le lettere.

# **4Seguire il percorso fino alla destinazione.**

#### **SINDICAZIONE**

• La funzione dell'icona con il limite di velocità è soltanto informativa e non rende il guidatore esente dalla responsabilità di rispettare tutti i segnali dei limiti di velocità e di guidare sempre in modo prudente. Garmin e JVC KENWOOD non risponderanno di ammende di circolazione o citazioni ricevute per non aver osservato le norme di circolazione vigenti e i segnali stradali.

Il percorso da seguire è evidenziato da una linea di color magenta. Durante la guida, il sistema di navigazione guida il conducente alla destinazione selezionata con comandi vocali, frecce sulla mappa e indicazioni riportate sulla parte superiore della mappa. In caso di allontanamento dal percorso originario, il sistema di navigazione ricalcola il percorso.

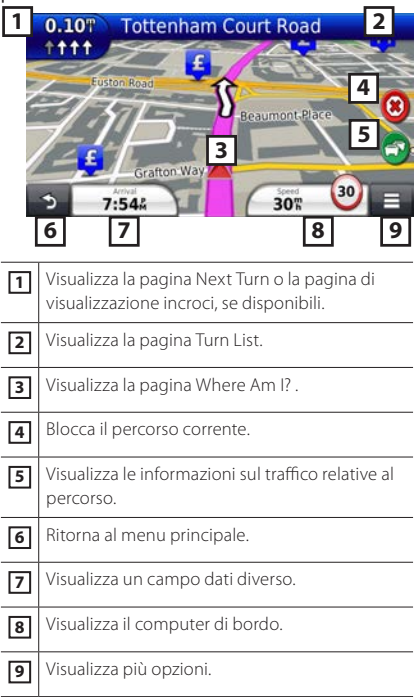

### ✎ NOTA

- Sfiorare e trascinare la mappa per visualizzare una zona diversa.
- Quando si percorrono le strade principali, viene visualizzata un'icona con il limite di velocità.

#### **Inserimento di una sosta**

- 1) Durante la navigazione, sfiorare [ $\bigcirc$ ] e quindi [Where To?].
- 2) Cercare il luogo dove si vuole effettuare la sosta aggiuntiva.
- 3) Sfiorare [Go!].
- 4) Sfiorare [Add to Active Route] per aggiungere questa sosta prima di raggiungere la destinazione finale.
- **Effettuazione di una deviazione**
	- 1) Durante la navigazione, sfiorare [ ].
	- 2) Sfiorare  $[\overline{\Leftrightarrow}$  ].

# Altre funzioni

- **Per evitare manualmente l'eventuale traffico presente sul percorso** 
	- 1) Dalla mappa, sfiorare l'icona del traffico.
	- 2) Sfiorare [Traffic On Route].
	- 3) Se necessario, sfiorare le frecce per visualizzare eventuali code presenti sul percorso.
	- 4) Sfiorare  $[$   $\blacksquare$   $] >$  [Avoid].
- **Visualizzazione della mappa con le informazioni sul traffico** 
	- 1) La mappa del traffico visualizza il flusso del traffico e le code, codificati per colori, presenti nelle vicinanze.
- **Informazioni sul traffico**

#### ✎ INDICAZIONE

- In alcune zone o in alcuni paesi non è disponibile il servizio di informazioni sul traffico.
- Garmin e JVC KENWOOD non rispondono dell'accuratezza o della scadenza temporale delle informazioni sul traffico.
- Questo sistema di navigazione è in grado di ricevere le informazioni sul traffico mediante l'apposito ricevitore traffico integrato, oppure tramite l'abbonamento al servizio INRIX Traffic. Per potere ricevere le informazioni sul traffico, l'apposito ricevitore deve trovarsi a una distanza utile di ricezione dei dati da una stazione di trasmissione delle informazioni sul traffico. L'abbonamento alle informazioni sul traffico si attiva automaticamente dopo che il sistema di navigazione ha acquisito i segnali satellitari, durante la ricezione dei segnali relativi al traffico emessi dal provider del servizio. Ulteriori abbonamenti possono essere aggiunti in qualsiasi momento. Per informazioni sui ricevitori traffico e sulle aree di copertura, visitare il sito: *www. garmin.com/kenwood*.

### **Aggiornamento del software**

Per aggiornare il software del sistema di navigazione, occorre avere un dispositivo di archiviazione di massa USB ed un collegamento a Internet.

- 1) Accedere al sito *www.garmin.com/ Kenwood*.
- 2) Individuare il proprio modello e selezionare [Software Updates] > [Download].
- 3) Leggere e accettare i termini del Contratto di licenza del software.
- 4) Seguire le istruzioni presenti sul sito Web per completare l'installazione dell'aggiornamento software.

#### **Aggiornamento delle mappe**

È possibile acquistare gli aggiornamenti delle mappe da Garmin o richiedere informazioni al proprio concessionario Kenwood o al centro di assistenza Kenwood.

- 1) Accedere al sito *www.garmin.com/ Kenwood*.
- 2) Selezionare [Order Map Updates] per la propria unità Kenwood.
- 3) Seguire le istruzioni presenti sul sito Web per aggiornare le proprie mappe.

# **Riproduzione di brani musicali**

#### È possibile riprodurre file audio da CD musicali, dischi, memorie USB e iPod.

#### ✎ NOTA

- Per i dettagli su formato dei file riproducibili, formato del mezzo, modello dell'iPod, ecc., fare riferimento alle Istruzioni per l'uso. *(P.152)*
- Per collegarsi ad iPod/iPhone/Android è necessario effettuarne l'impostazione. Fare riferimento alla configurazione di *Configurazione di iPod/iPhone/ Android (P.31)*.

# **1 Collegare il supporto che si vuole riprodurre come indicato di seguito.**

# **Disco DNN9250DAB/ DNR8025BT**

#### **DNN6250DAB**

- 1) Inserire il disco nello slot. Inizia la riproduzione.
- 1) Premere il tasto  $\leq$   $\triangle$ > per aprire il pannello anteriore.
- 2) Inserire il disco nello slot. Il pannello si chiude

automaticamente e si avvia la riproduzione.

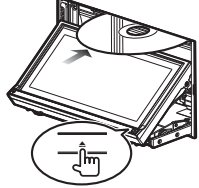

#### **Per espellere il disco:**

1) Premere il tasto  $\leq$   $\triangle$ >.

### **iPod, dispositivo USB**

1) Collegare il dispositivo a ciascun cavo. Inizia la riproduzione.

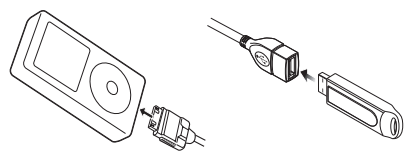

#### **Per scollegare il dispositivo:**

1) Sfiorare [ $\triangle$ ] sulla schermata e scollegare il dispositivo dal cavo.

#### ✎ NOTA

• Riguarda la configurazione del collegamento di iPod/iPhone con cavo.

### **Scheda SD**

#### **DNN9250DAB**

- 1) Premere il tasto <**▲**> 1) Rimuovere il per 1 secondo per aprire il pannello anteriore.
- 2) Tenere la scheda SD come indicato nella seguente figura ed inserirla nello slot fino allo scatto in posizione. Inizia la riproduzione.

# **DNN6250DAB**

- pannello anteriore e inserire la scheda.
- 2) Tenere la scheda microSD come indicato nella seguente figura ed inserirla nello slot fino allo scatto in posizione.

Inizia la riproduzione.

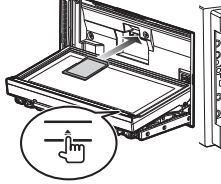

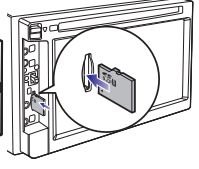

#### **Per rimuoverla:**

1) Spingere la scheda finché non scatta, quindi rilasciarla.

La scheda viene espulsa e può essere rimossa con le dita.

# **2 Controllare la musica che si sta ascoltando dalla schermata di controllo della sorgente.**

I seguenti simboli indicano i tasti a video.

Le funzioni dei tasti sono uguali nonostante le diverse sorgenti che si possono ascoltare.

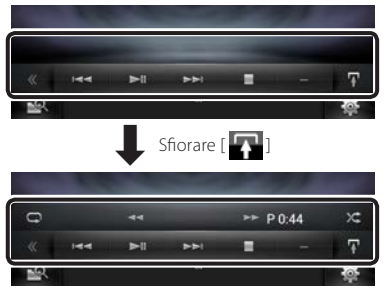

**Funzioni di base da questa schermata**

#### $\blacktriangleright$ II

Riproduce o mette in pausa.

#### I

Arresta la riproduzione.

#### $\triangle$

Scollega il dispositivo.

#### $H$

Ricerca il contenuto precedente/successivo.

#### EF **o spostamento del cursore sulla barra centrale**

Avanzamento rapido o riavvolgimento rapido (solo dischi, CD, dispositivi USB, schede SD):

### $\Box$

Ripete il contenuto corrente.

#### $\times$

Riproduce in sequenza casuale di tutti i contenuti.

#### ✎ NOTA

- Per le altre funzioni, consultare le Istruzioni per l'uso.
- Se il tasto desiderato non viene visualizzato nella barra multifunzioni, sfiorare  $\left[\right]$  per cambiare menu.

# **3 Ricercare il brano/file che si vuole ascoltare.**

#### **Ricerca da elenco**

1) Sfiorare la parte centrale dello schermo. Viene visualizzato l'elenco dei contenuti del supporto in fase di riproduzione. Se sono visualizzate le informazioni solo sul brano corrente, premere e tenere premuto [ ] per cambiare la visualizzazione dell'elenco.

# $20$  Haliano

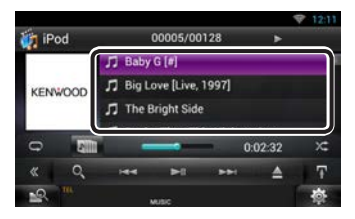

#### **Ricerca avanzata**

- 1) Sfiorare  $[$   $\mathbf{Q}$  ].
- 2) Sfiorare il metodo di ricerca avanzata desiderato.

L'elenco viene aggiornato in base al metodo selezionato.

3) Sfiorare la voce desiderata.

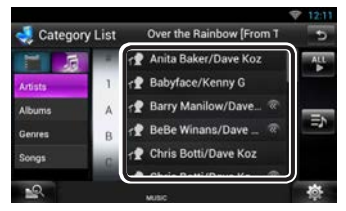

# ✎ NOTA

• Per i dettagli sulle funzioni di ricerca, vedere *Funzione di ricerca (P.78)* nelle Istruzioni per l'uso.

# **Riproduzione dei filmati**

È possibile riprodurre DVD video, video CD (VCD), file video da dischi, iPod e dispositivi di memoria USB.

### ✎ NOTA

• Per i dettagli su formato dei file riproducibili, formato del dispositivo, ecc., fare riferimento alle Istruzioni per l'uso.

# **1 Collegare il supporto da riprodurre.**

Per il metodo di collegamento, vedere *Riproduzione di brani musicali (P.19)*.

### **2 Comandare il filmato sfiorando lo schermo.**

Ciascuna zona dello schermo ha una funzione diversa.

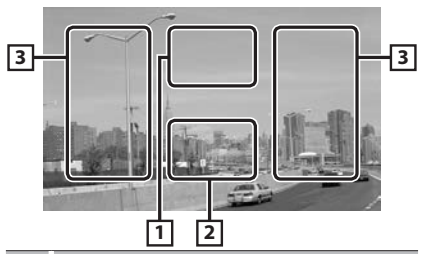

#### **No. Nome/Movimento** 1 Visualizza la schermata Movie Control.

- 2 Visualizza la schermata Source Control.
- 
- 3 Cerca il contenuto o file precedente/ successivo.
	- Lo scorrimento dal centro del display verso sinistra o destra esegue il riavvolgimento rapido o l'avanzamento rapido. Per interrompere il riavvolgimento/ avanzamento rapido, sfiorare il centro del display.\*1
- \*1 Questa funzione potrebbe non essere disponibile per iPod/USB, a seconda del formato dei file.

### ✎ NOTA

• Per le funzioni della schermata di controllo della sorgente, vedere *Riproduzione di brani musicali (P.19)*.

La ricerca per categoria/link/grafica album non è comunque disponibile.

# **Ascolto della radio**

- **1 Premere due volte il tasto <HOME> per attivare il pannello di avvio della sorgente.**
- **2Sfiorare [ ] nel pannello di avvio della sorgente.**
- **3Sfiorare [TUNER].**

L'unità commuta alla sorgente radio.

- **4Eseguire i comandi dalla schermata di controllo sorgente.**
	- **Ricerca stazioni**
		- 1) Sfiorare  $[\blacksquare \blacksquare]$ Viene visualizzato il menu sottofunzione.

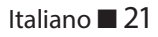

- 2) Sfiorare [AM] o [FM] per selezionare la banda.
- 3) Sfiorare [ $\blacktriangleleft$ ] o [ $\blacktriangleright$ ] per sintonizzarsi sulla stazione desiderata.

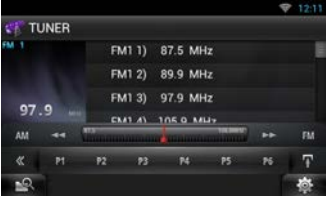

### **Memorizzazione automatica**

1) Sfiorare  $[$ 

Viene visualizzato il menu sottofunzione.

- 2) Sfiorare [AM] o [FM] per selezionare la banda.
- 3) Sfiorare  $[$
- 4) Sfiorare [AME].
- 5) Sfiorare [ $\blacktriangleleft$ ] o [ $\blacktriangleright$ ] nel menu sottofunzione. Inizia la memorizzazione automatica.
	-
- **Richiamo delle stazioni memorizzate** 1) Sfiorare [P#]. È anche possibile visualizzare l'elenco delle stazioni memorizzate sfiorando il display delle frequenze al centro.

#### ✎ NOTA

• Per le altre funzioni, vedere *Funzioni di base della radio (P.96)* nelle Istruzioni per l'uso.

# **Esecuzione di telefonate**

È possibile usare il proprio telefono cellulare Bluetooth abbinandolo a quest'unità.

# **1 Registrare il telefono cellulare sull'unità.**

Seguire le procedure indicate di seguito. Per le funzioni dettagliate, vedere *Registrazione dell'unità Bluetooth (P.113)* nelle Istruzioni per l'uso.

- 1) Premere due volte il tasto <HOME> per attivare il pannello di avvio della sorgente.
- 2) Sfiorare [1121] nel pannello di avvio della sorgente.
- 3) Sfiorare [STANDBY].
- 4) Premere a lungo il tasto  $\leq$
- 5) Sfiorare  $[$   $]$ .

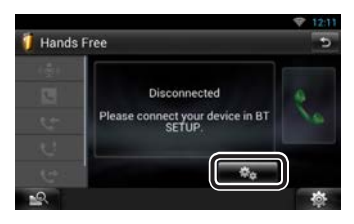

6) Sfiorare [Search / Ricerca].

Viene visualizzata la schermata Searched Device List.

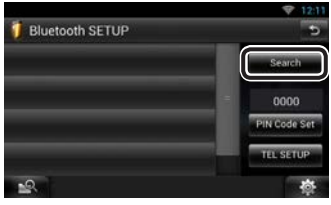

- 7) Selezionare il proprio telefono cellulare dall'elenco visualizzato nella schermata Searched Device List.
- 8) Inserire il codice PIN dal cellulare. La registrazione è terminata. Il codice PIN è impostato, in modo predefinito, a "0000".

# **2 Collegare il telefono cellulare all'unità.**

- 1) Sfiorare il nome del dispositivo che si desidera collegare nella schermata Bluetooth SETUP.
- 2) Sfiorare [ON] di [TEL(HFP)] nella schermata BT Connection Settings. Il dispositivo selezionato viene collegato all'unità.

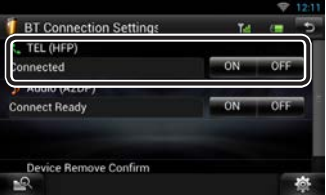

Una volta completata la registrazione del proprio cellulare, la rubrica del cellulare viene automaticamente scaricata su questa unità.

### ✎ NOTA

• Sfiorare [Audio(A2DP)] se si desidera collegare il dispositivo come lettore audio.

# **3Effettuare o ricevere una telefonata.**

Per ciascuna funzione, fare riferimento alla seguente tabella.

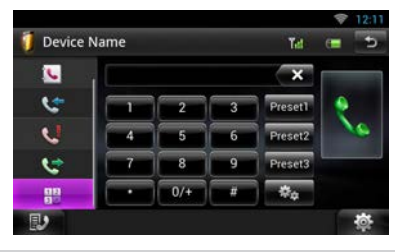

#### **Chiamata tramite inserimento di un numero di telefono**

- 1) Sfiorare  $\left[\frac{12}{12}\right]$
- 2) Inserire un numero telefonico utilizzando i tasti numerici.
- 3) Sfiorare  $\left[ \cdot \right]$

#### **Chiamata utilizzando l'elenco delle chiamate**

- 1) Sfiorare  $\lceil \cdot \cdot \rceil$  (Chiam. in entrata),  $\lceil \cdot \cdot \rceil$  (Chiam. in uscita), oppure  $\left[\begin{array}{c} 1 & \cdots \end{array}\right]$  (Chiam. perse).
- 2) Selezionare il numero telefonico dall'elenco.
- 3) Sfiorare [ ].

#### **Chiamata mediante rubrica telefonica**

- 1) Sfiorare  $[$
- 2) Selezionare il nome dall'elenco.
- 3) Selezionare il numero dall'elenco.
- 4) Sfiorare [

#### **Chiamate mediante numeri memorizzati**

1) Sfiorare [Preset #] per iniziare a chiamare il corrispondente numero telefonico.

#### **Chiamate vocali**

È possibile effettuare una chiamata vocale usando la funzione di riconoscimento vocale del telefono cellulare.

- 1) Sfiorare  $[$   $\bullet$ .
- 2) Pronunciare il nome registrato nel telefono cellulare.

### ✎ NOTA

• Per le funzioni dettagliate, vedere *Utilizzo dell'unità vivavoce (P.116)* nelle Istruzioni per l'uso.

# **Installazione**

#### **■** Prima dell'installazione

Prima dell'installazione di quest'unità, osservare le seguenti precauzioni.

# **AVVERTENZE**

- Se si collega il cavo di accensione (rosso) e il cavo della batteria (giallo) al telaio della vettura (massa), si potrebbe provocare un cortocircuito, dal quale potrebbe scaturire un incendio. Collegare sempre questi cavi all'alimentazione passante per la scatola fusibili.
- Non escludere il fusibile dal cavo di accensione (rosso) e dal cavo della batteria (giallo). L'alimentazione deve essere collegata ai cavi tramite il fusibile.

# A ATTENZIONE

• Installare quest'unità nella console del veicolo. Durante e immediatamente dopo l'uso dell'unità non toccare la parte metallica dell'unità stessa, poiché la temperatura delle parti metalliche, come ad esempio il termodispersore e il contenitore, può diventare molto alta.

#### ✎ Note

- Il montaggio e i collegamenti elettrici di questo prodotto richiedono competenza ed esperienza. Per garantire la massima sicurezza, affidare il montaggio e i collegamenti elettrici a tecnici qualificati.
- Collegare l'unità a massa ad un'alimentazione negativa a 12 V c.c.
- Non installare l'unità in un punto esposto alla luce solare diretta o a calore o umidità eccessivi. Evitare anche luoghi troppo polverosi o esposti a possibili spruzzi d'acqua.
- Non usare viti di tipo diverso; utilizzare soltanto quelle fornite in dotazione. L'uso di viti non idonee, potrebbe danneggiare l'unità.
- Se l'alimentazione non è inserita (viene visualizzato il messaggio "PROTECT"), è possibile che il cavo dell'altoparlante sia in corto o a contatto con il telaio e che la funzione di protezione si sia attivata. Controllare quindi il cavo dell'altoparlante.
- Se l'accensione della vettura non prevede la posizione ACC, collegare i cavi dell'accensione ad un alimentazione commutabile mediante la chiave di accensione. Se si collega il cavo di accensione ad un'alimentazione a tensione costante, come i cavi della batteria, la batteria potrebbe scaricarsi.
- Se la console ha un coperchio, assicurarsi di installare l'unità in modo tale che il frontalino non sbatta contro il coperchio quando viene aperto e chiuso.
- In caso di intervento del fusibile, verificare prima se l'eventuale contatto dei cavi ha provocato un cortocircuito e quindi sostituire il fusibile con uno di R L capacità identica.
- Isolare i cavi scollegati con nastro vinilico o un materiale simile. Per evitare cortocircuiti, non rimuovere i cappucci alle estremità dei cavi scollegati o dei terminali.
- Collegare correttamente i cavi degli altoparlanti ai corrispondenti terminali. L'unità potrebbe danneggiarsi o smettere di funzionare se si  $\overline{\text{conditional}}$  i cavi $\ominus$  o se li si collega a qualsiasi parte metallica nel veicolo.
- Se al sistema sono collegati soltanto due altoparlanti, collegare i connettori ad entrambi i terminali di uscita anteriori o ad entrambi i terminali di uscita posteriori (non collegare contemporaneamente ai terminali anteriori e posteriori). Per esempio, se si collega il connettore ¢ dell'altoparlante sinistro a un terminale di uscita frontale, non collegare il connettore  $\ominus$  a un terminale di uscita posteriore.
- Dopo l'installazione dell'unità, controllare il corretto funzionamento di luci di arresto, lampeggiatori, tergicristalli, ecc.
- Montare l'unità con un'angolazione non superiore a 30°.
- Quest'unità è dotata di ventola di raffreddamento *(P.28)* per abbassare la temperatura interna. Non montare l'unità in un punto che ostruisca la ventola di raffreddamento. L'ostruzione delle feritoie di ventilazione impedisce il raffreddamento con conseguente malfunzionamento dell'unità.
- Non premere con decisione sulla superficie del pannello durante l'installazione dell'unità sul veicolo, onde evitare possibili deformazioni, danni o anomalie.
- La presenza di oggetti metallici in prossimità dell'antenna Bluetooth e del ricevitore WI-FI può compromettere l'efficacia della ricezione.

#### **Area dell'antenna Bluetooth**

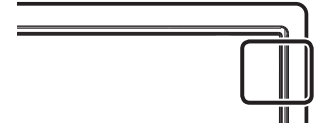

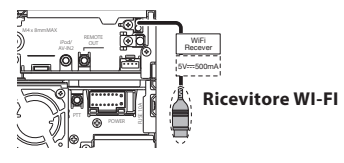

• Installare il ricevitore WI-FI lateralmente e all'esterno della parte circondata da materiale metallico.

#### Accessori in dotazione

Innanzitutto verificare che l'unità sia fornita completa di tutti i necessari accessori.

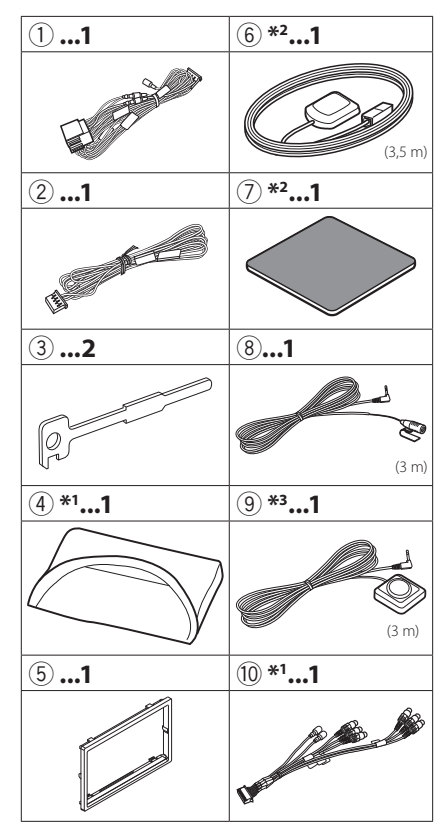

- \*1 Solo DNN9250DAB/ DNR8025BT
- \*2 Solo DNN9250DAB/ DNN6250DAB
- \*3 Solo DNN9250DAB

### Ñ Unità

- 1) Per evitare cortocircuiti, estrarre la chiave dall'accensione e scollegare il  $\ominus$  morsetto della batteria.
- 2) Effettuare le corrette connessioni dei cavi in ingresso e in uscita da ciascuna unità.
- 3) Collegare il cavo al cablaggio.
- 4) Prendere il connettore B dal cablaggio e collegarlo al connettore dell'altoparlante sul veicolo.
- 5) Prendere il connettore A dal cablaggio e collegarlo al connettore dell'alimentazione esterna sul veicolo.
- 6) Collegare il connettore del cablaggio all'unità.
- 7) Installare l'unità sul veicolo.
- 8) Ricollegare il terminale  $\ominus$  della batteria.
- 9) Premere il tasto <Reset>. *(P.4)*
- 10)Eseguire l'impostazione iniziale.

#### Vedere *Configurazione iniziale (P.7)*.

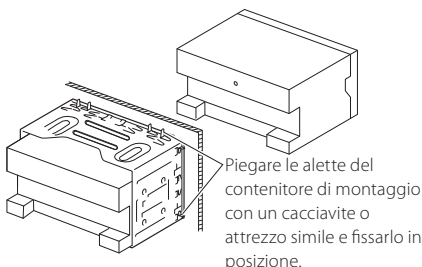

#### ✎ NOTA

• Verificare che l'unità sia saldamente installata in posizione. Se l'unità è instabile potrebbe non funzionare correttamente (ad esempio potrebbero verificarsi "salti" in fase di riproduzione).

### **Montaggio del frontalino** (DNN9250DAB/ DNR8025BT)

Tenere saldamente il pannello anteriore per evitare che cada accidentalmente. Montare il pannello sulla piastra di fissaggio, fino a bloccarlo saldamente.

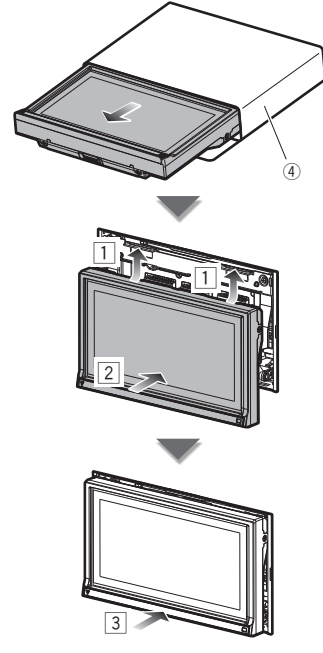

### Ñ Piastra di taglio

1) Fissare l'accessorio 5 all'unità.

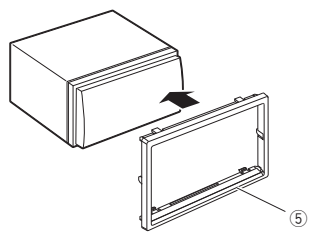

# **Antenna GPS**

# (DNN9250DAB/ DNN6250DAB)

L'antenna GPS è montata all'interno del veicolo. Deve essere installata in posizione quanto più orizzontale possibile per agevolare la ricezione dei segnali satellitari del GPS.

#### Per montare l'antenna GPS all'interno del veicolo:

- 1) Pulire il cruscotto o la superficie interessata.
- 2) Rimuovere il separatore dalla piastra metallica  $(\arccos\alpha\text{ri}\alpha(7))$ .
- 3) Premere la piastra metallica (accessorio (7) con decisione sul cruscotto o sulla relativa superficie di montaggio. Se necessario, è possibile piegare la piastra metallica (accessorio (7)) per adattarla ad una superficie curva.
- 4) Staccare il separatore dell'antenna GPS (accessorio 6), e attaccare l'antenna alla piastra di metallo (accessorio 7).

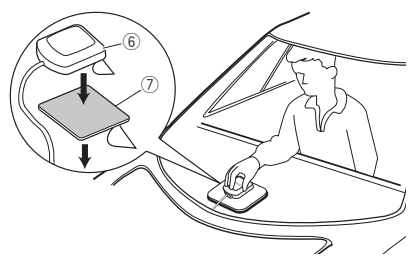

### ✎ NOTA

- A seconda del tipo di vettura, la ricezione dei segnali satellitari del GPS potrebbe non essere possibile in caso di installazione interna.
- Installare questa antenna GPS in un'area distante da antenne utilizzate con radio CB o televisioni satellitari.
- L'antenna GPS deve essere installata in una posizione distante almeno 30 cm da cellulari o altre antenne di trasmissione. Questi dispositivi di comunicazione possono interferire con i segnali trasmessi dal satellite GPS.
- La verniciatura dell'antenna GPS con una vernice (metallica) può comprometterne le prestazioni.

# Ñ Unità microfono e interruttore Push-To-Talk

- 1) Controllare la posizione di installazione del microfono (accessorio 8) e dell'interruttore Push-To-Talk (accessorio 9: solo DNN9250DAB).
- 2) Pulire la superficie di installazione.
- 3) Installare il microfono.
- 4) Collegare il cavo del microfono fino all'unità, fissandolo in vari punti con nastro adesivo o altri metodi di fissaggio.

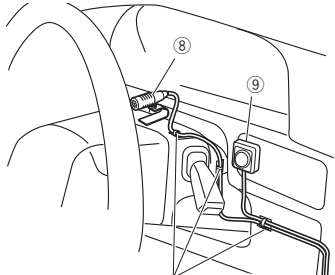

Fissare un cavo con un nastro normalmente reperibile in commercio.

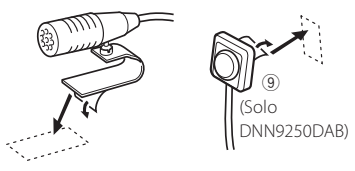

Staccare il separatore del microfono e attaccare il microfono nel punto sopra raffigurato.

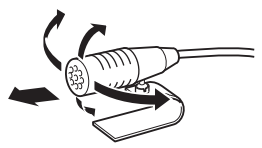

Regolare la direzione del microfono rispetto al guidatore.

#### ✎ NOTA

• Installare il microfono il più lontano possibile dal cellulare.

#### Ñ Rimuovere la piastra di taglio

1) Impegnare i dadi di blocco sulla chiave di estrazione (accessorio 3) e rimuovere i due blocchi sulla parte inferiore. Abbassare la piastra di rivestimento (accessorio

5) e tirarla in avanti come indicato in figura.

# 3 5 Blocco Perno di ritegno

#### ✎ NOTA

- La piastra di taglio può essere rimossa dal lato superiore nello stesso modo.
	- 2) Dopo aver disimpegnato la parte inferiore, disimpegnare le due posizioni superiori.

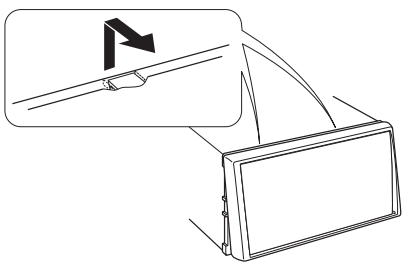

### Ñ Rimozione dell'unità

- 1) Rimuovere la piastra di taglio facendo riferimento al*passaggio 1 in "Rimuovere la piastra di taglio"*.
- 2) Inserire le due chiavi di estrazione (accessorio3) in profondità nelle fessure su ognuno dei due lati, come mostrato in figura.

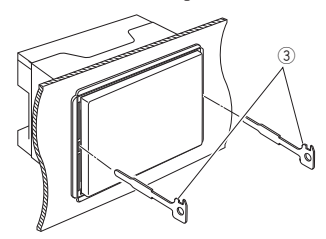

3) Tirare la chiave di estrazione verso il basso ed estrarre parzialmente l'unità spingendo verso l'interno.

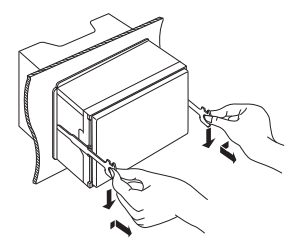

#### ✎ NOTA

- Fare attenzione a non ferirsi con i dadi di blocco sulla chiave di estrazione.
	- 4) Estrarre completamente l'unità senza farla cadere.

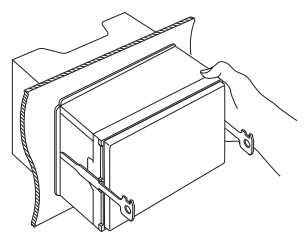

#### Ricevitore WI-FI

- La presenza di oggetti metallici in prossimità dell'antenna Bluetooth e del ricevitore WI-FI può compromettere l'efficacia della ricezione.

- Installare il ricevitore WI-FI lateralmente e all'esterno della parte circondata da materiale metallico.

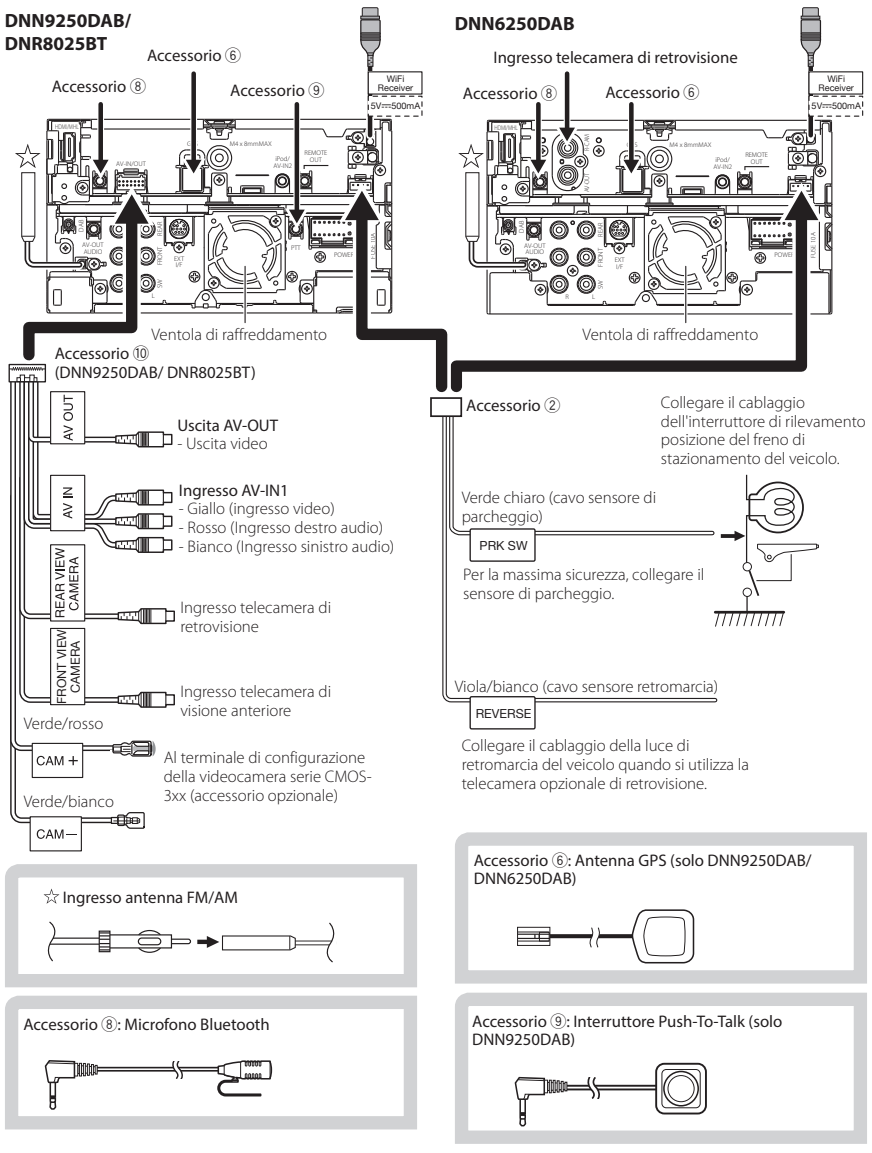

# 28 **■** Italiano

#### Ñ Collegare i fili ai terminali

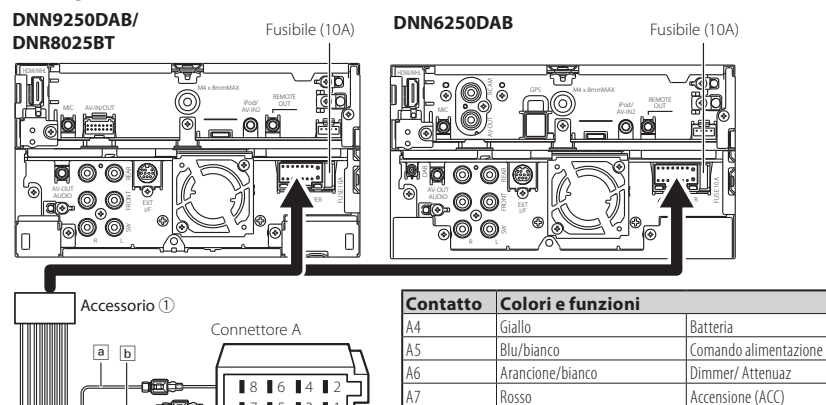

A8 Nero Collegamento a terra (massa) B1/B2 Porpora ⊕ / Porpora/Nero ⊖ Posteriore destro  $B3/B4$  Grigio  $\bigoplus$  / Grigio/Nero  $\bigoplus$  Anteriore destro  $B5/B6$  Bianco  $\bigoplus$  / Bianco/Nero  $\bigoplus$  Anteriore sinistro  $B7/R8$  Verde  $\bigoplus$  / Verde/Nero  $\bigoplus$  Posteriore sinistro

1 3 5 2 4 6 7 8

 $\mathbb{R}^3$ 

5 7

Connettore B

nar

1

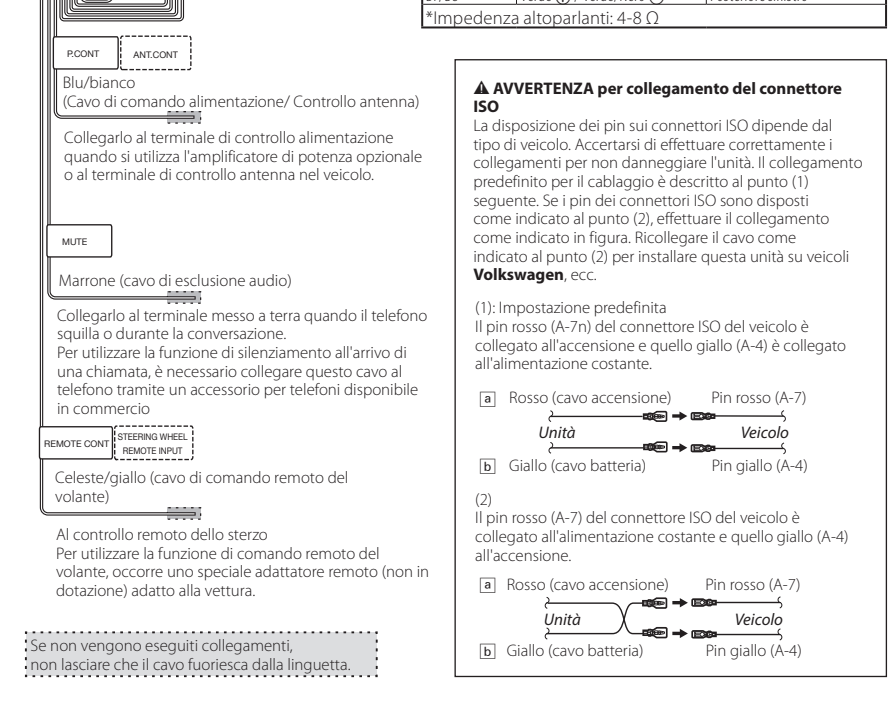

#### Collegamento accessorio opzionale

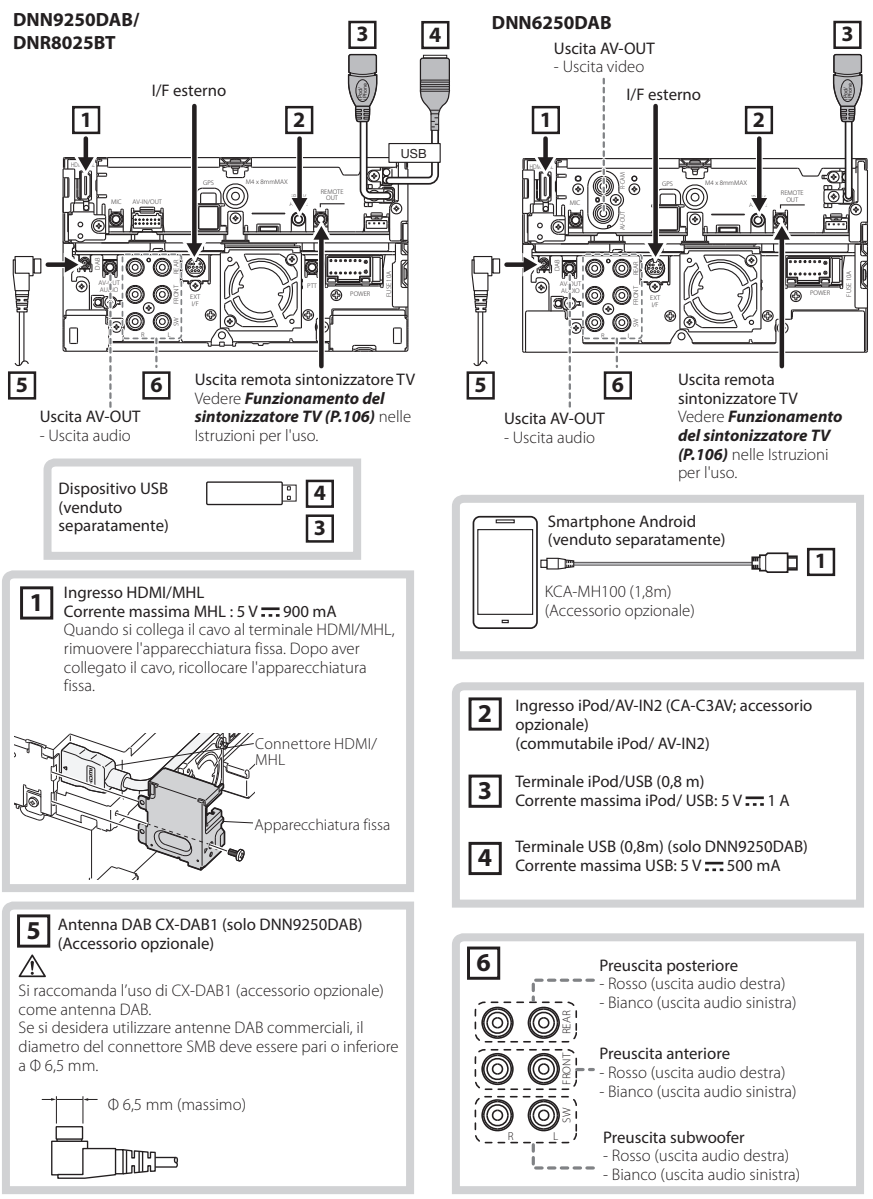

# 30 **H** Italiano

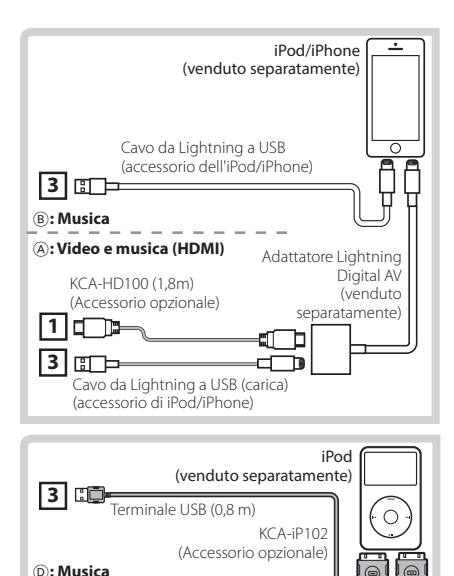

#### **NOTA**

**2**

**3**

SÉ.

• Per il collegamento e la configurazione di iPod/iPhone fare riferimento a *Collegamento e configurazione di iPod/iPhone (P.31)*.

Terminale USB (0,8 m)

**ED** Uscita AV (1,8 m)

C**: Video e musica (analogico)**

• Per il collegamento e la configurazione dello smartphone Android, fare riferimento a *Collegamento di Android (P.31)*.

# **Configurazione di iPod/ iPhone/Android**

### Ñ Collegamento di Android

Per collegare il dispositivo Android con questa unità, il cavo (venduto separatamente) e il profilo supportato dal proprio dispositivo Android sono necessari per le operazioni elencate di seguito.

- **Ascoltare musica e guardare video della sorgente APPS**
	- Dispositivo MHL
	- KCA-MH100
	- Profilo Bluetooth: SPP
	- Impostazione dei collegamenti alle applicazioni: HDMI/MHL + BT *(P.33)*
- **Ascoltare musica della sorgente APPS**
	- Profilo Bluetooth: A2DP
	- Profilo Bluetooth: SPP
	- Impostazione dei collegamenti alle applicazioni: Bluetooth *(P.33)*
- **Ascoltare musica della sorgente Bluetooth Audio**
	- Profilo Bluetooth: A2DP
	- Profilo Bluetooth: AVRCP

# ✎ NOTA

 $A - IP$ (Accessorio opzionale)

- Nella sorgente APPS, a seconda delle applicazioni alcune funzioni possono essere controllate da questa unità. Fare riferimento a *Esecuzione delle applicazioni (P.83)* nelle Istruzioni per l'uso.
- Non lasciare il cavo o l'adattatore di altri marchi all'interno del veicolo. Si potrebbe provocare un malfunzionamento dovuto al calore.
- Ñ Collegamento e configurazione di iPod/ iPhone

# **iPod/iPhone collegabili**

A quest'unità è possibile collegare i seguenti modelli.

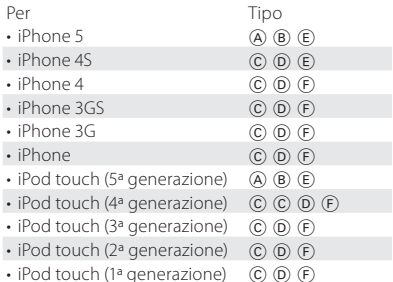

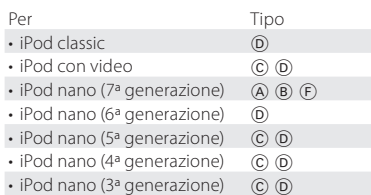

#### **Collegamento di iPod/iPhone**

Per collegare il dispositivo iPod/iPhone con questa unità, il cavo, l'adattatore (entrambi venduti separatamente) e il profilo supportato dal proprio dispositivo iPod/iPhone sono necessari per le operazioni elencate di seguito.

#### A **Ascoltare musica e guardare video con il dispositivo connettore Lightning**

- Adattatore Lightning Digital AV
- KCA-HD100
- Cavo da Lightning a USB (accessorio dell'iPod/iPhone)
- Profilo Bluetooth: SPP
- Impostazione del collegamento di iPod: HDMI + BT *(P.32)*

#### B **Ascoltare musica con il dispositivo connettore Lightning**

- Cavo da Lightning a USB (accessorio dell'iPod/iPhone)
- Impostazione del collegamento di iPod: USB 1Wire *(P.32)*

# C **Ascoltare musica e guardare video con il dispositivo connettore da 30 pin (analogico)**

- KCA-iP202
- Impostazione del collegamento di iPod: USB + AV-IN *(P.32)*

#### D **Ascoltare musica con il dispositivo connettore da 30 pin**

- KCA-iP102
- Impostazione del collegamento di iPod: USB 1Wire *(P.32)*
- E **Ascoltare musica via Bluetooth**
	- Profilo Bluetooth: A2DP
	- Profilo Bluetooth: SPP
	- Impostazione del collegamento di iPod: Bluetooth *(P.32)*
- F **Ascoltare musica della sorgente Bluetooth Audio**
	- Profilo Bluetooth: A2DP
	- Profilo Bluetooth: AVRCP

#### ✎ NOTA

• Nella sorgente APPS, a seconda delle applicazioni alcune funzioni possono essere controllate da

questa unità. Fare riferimento a *Esecuzione delle applicazioni (P.83)* nelle Istruzioni per l'uso. Per la configurazione, fare riferimento a *Impostazione dei collegamenti alle applicazioni (P.33)*.

• Non lasciare il cavo o l'adattatore di altri marchi all'interno del veicolo. Si potrebbe provocare un malfunzionamento dovuto al calore.

#### **Impostazione del collegamento di iPod/ iPhone**

Quando si seleziona iPod come sorgente, viene visualizzata la schermata delle impostazioni del collegamento di iPod/iPhone.

**1 Premere due volte il tasto <HOME> per attivare il pannello di avvio della sorgente.**

# **2Sfiorare [ ] nel pannello di avvio della sorgente.**

# **3Sfiorare [iPod].**

Compare la schermata di impostazione del collegamento di iPod.

# **4Sfiorare [CHANGE].**

# **5Impostare ogni voce come segue.**

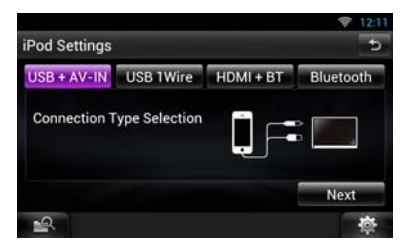

#### **USB + AV-IN**

C : Selezionare durante il collegamento con KCAiP202.

#### **USB 1Wire**

B D : Selezionare quando si effettua il collegamento con KCA-iP102 oppure Lightning al cavo USB.

#### **HDMI + BT**

A : Selezionare durante il collegamento con KCA-HD100 e adattatore Lightning Digital AV.

#### **Bluetooth**

E : Selezionare durante il solo collegamento via Bluetooth.

# **6Sfiorare [Next].**

Viene visualizzata la schermata di conferma.

# **7Sfiorare [Done].**

### ✎ NOTA

• Quando si seleziona "HDMI + BT" r "Bluetooth" nel passo 5, viene visualizzata la schermata di selezione del dispositivo Bluetooth. Selezionare l'iPod/iPhone da collegare.

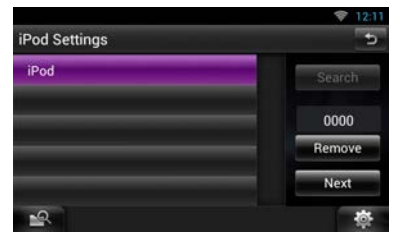

Se non viene visualizzato un dispositivo Bluetooth collegabile, sfiorare [Search] ed effettuare l'accoppiamento dei dispositivi.

- Quando l'unità viene resettata, compare anche "iPod connection setup".
- La configurazione "iPod connection setup" riguarda solamente l'unità, indipendentemente dall'account.

#### Ñ Impostazione dei collegamenti alle applicazioni

Quando si seleziona Apps come sorgente per la prima volta, viene visualizzata la schermata di impostazione per il collegamento con il dispositivo in cui sono state installate le applicazioni.

**1 Premere due volte il tasto <HOME> per attivare il pannello di avvio della sorgente.**

# **2Sfiorare [ ] nel pannello di avvio della sorgente.**

# **3Sfiorare [APPS].**

Compare la schermata di impostazione dei collegamenti alle applicazioni.

# **4Sfiorare [CHANGE].**

**5Selezionare il dispositivo in cui sono installate le applicazioni.**

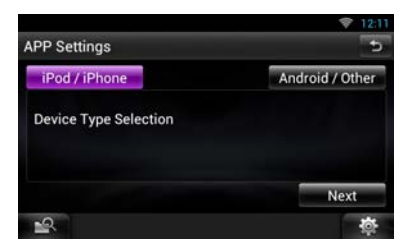

- **6Selezionare la modalità di collegamento del dispositivo con questa unità.**
- **Quando si seleziona [iPod / iPhone]**

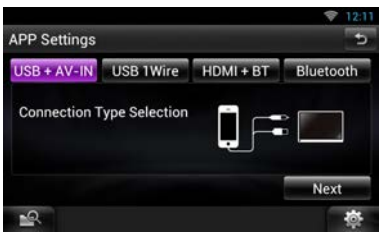

Per le voci da configurare, fare riferimento a *Impostazione del collegamento di iPod/iPhone (P.32)*.

**Quando si seleziona [Android / Other]**

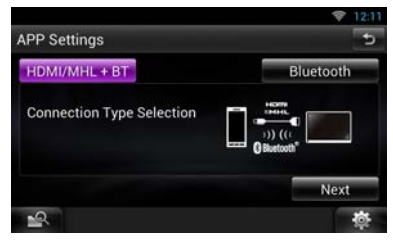

#### **HDMI/MHL + BT**

Selezionare durante il collegamento con KCA-MH100.

#### **Bluetooth**

Selezionare durante il solo collegamento via Bluetooth.

# **7Sfiorare [Next].**

Viene visualizzata la schermata di conferma.

# **8Sfiorare [Done].**

# ✎ NOTA

- Per i dettagli sull'adattatore e sul cavo necessari per il collegamento con iPod/iPhone e Android, fare riferimento a *Collegamento e configurazione di iPod/iPhone (P.31)* e *Collegamento di Android (P.31)*.
- Quando si seleziona "HDMI + BT", "HDMI/MHL + BT" o "Bluetooth" nel passo 6, viene visualizzata la schermata di selezione del dispositivo Bluetooth. Selezionare il dispositivo da collegare.

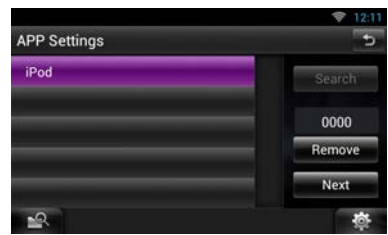

Se non viene visualizzato un dispositivo Bluetooth collegabile, sfiorare [Search] ed effettuare l'accoppiamento dei dispositivi.

- Quando l'unità viene resettata, compare anche "Application link setup".
- La configurazione "Application link setup" riguarda solamente l'unità, indipendentemente dall'account.

# **Informazioni su questa unità**

### **n** Copyright

- Il marchio e i loghi Bluetooth sono di proprietà di Bluetooth SIG, Inc. L'uso di tali marchi da parte di JVC Kenwood Corporation è soggetto a licenza. Gli altri marchi e nomi commerciali sono di proprietà dei rispettivi proprietari.
- The "AAC" logo is a trademark of Dolby Laboratories.
- "Made for iPod" and "Made for iPhone" mean that an electronic accessory has been designed to connect specifically to iPod or iPhone, respectively, and has been certified by the developer to meet Apple performance standards. Apple is not responsible for the operation of this device or its compliance with safety and regulatory standards. Please note that the use of this accessory with iPod or iPhone may affect wireless performance.
- iPhone, iPod, iPod classic, iPod nano, and iPod touch are trademarks of Apple Inc., registered in the U.S. and other countries.

Lightning is a trademark of Apple Inc.

- $\mathbf{D}$ è un marchio di fabbrica di DVD Format/ Logo Licensing Corporation registrato negli Stati Uniti, Giappone e altri paesi.
- This item incorporates copy protection technology that is protected by U.S. patents and other intellectual property rights of Rovi Corporation. Reverse engineering and disassembly are prohibited.
- Prodotto su licenza dei Dolby Laboratories. "Dolby" e il simbolo della doppia D sono marchi dei Dolby Laboratories.
- Adobe, Acrobat and Reader are either registered trademarks or trademarks of Adobe Systems Incorporated in the United States and/or other countries.
- Google, the Google logo, Android, Gmail, and YouTube are trademarks of Google Inc.
- SDHC Logo is a trademark of SD-3C, LLC.
- microSDHC Logo is a trademark of SD-3C, LLC.
- Twitter is a registered trademark of Twitter, Inc.
- Facebook® is a registered trademark of Facebook Inc.
- INRIX is a registered trademark of INRIX, Inc.
- Nuance is a registered trademark of Nuance Communications, Inc.
- "aupeo" is a trade mark of Aupeo Ltd.
- Dropbox is a trademark of Dropbox Inc.
- The terms HDMI and HDMI High-Definition

Multimedia Interface, and the HDMI logo are trademarks or registed trademarks of HDMI Licensing LLC in the United States and other countries.

- MHL and the MHL logo are a trademark or registered trademark of MHL, LLC. - Incorporates MHL 2
- Informazioni su DIVX VIDEO: DivX® è un formato video digitale creato da DivX, LLC, un'affiliata di Rovi Corporation. Questo è un dispositivo ufficiale DivX Certified® che riproduce video DivX. Per maggiori informazioni e strumenti software per convertire i file DivX in video visitare il sito divx com
- Informazioni su DIVX VIDEO-ON-DEMAND: Questo dispositivo This DivX Certified® deve essere registrato per poter riprodurre filmati DivX Video-on-Demand (VOD). Per ottenere il codice di registrazione, individuare la sezione DivX VOD del menu di impostazione del proprio dispositivo. Per maggiori informazioni su come effettuare la registrazione, visitare il sito vod.divx.com.
- DivX®, DivX Certified® e i loghi associati sono marchi di fabbrica di Rovi Corporation o delle sue affiliate e sono utilizzati in licenza.
- QR Code ® is registered trademarks of DENSO WAVE INCORPORATED in JAPAN and other countries.
- The aptX® software is copyright CSR plc or its group companies. All rights reserved. The aptX® mark and the aptX logo are trade marks of CSR plc or one of its group companies and may be registered in one or more jurisdictions.
- AVC

THIS PRODUCT IS LICENSED UNDER THE AVC PATENT PORTFOLIO LICENSE FOR THE PERSONAL USE OF A CONSUMER OR OTHER USES IN WHICH IT DOES NOT RECEIVE REMUNERATION TO (i) ENCODE VIDEO IN COMPLIANCE WITH THE AVC STANDARD ("AVC VIDEO") AND/OR (ii) DECODE AVC VIDEO THAT WAS ENCODED BY A CONSUMER ENGAGED IN A PERSONAL ACTIVITY AND/OR WAS OBTAINED FROM A VIDEO PROVIDER LICENSED TO PROVIDE AVC VIDEO. NO LICENSE IS GRANTED OR SHALL BE IMPLIED FOR ANY OTHER USE. ADDITIONAL INFORMATION MAY BE OBTAINED FROM MPEG LA, L.L.C. SEE HTTP://WWW.MPEGLA.COM

• MPEG-4 Visual THIS PRODUCT IS LICENSED UNDER THE MPEG-4 VISUAL PATENT PORTFOLIO LICENSE FOR THE PERSONAL AND NON-COMMERCIAL USE

OF A CONSUMER FOR (i) ENCODING VIDEO IN

COMPLIANCE WITH THE MPEG-4 VISUAL STANDARD ("MPEG-4 VIDEO") AND/OR (ii) DECODING MPEG-4 VIDEO THAT WAS ENCODED BY A CONSUMER ENGAGED IN A PERSONAL AND NON-COMMERCIAL ACTIVITY AND/OR WAS OBTAINED FROM A VIDEO PROVIDER LICENSED BY MPEG LA TO PROVIDE MPEG-4 VIDEO. NO LICENSE IS GRANTED OR SHALL BE IMPLIED FOR ANY OTHER USE. ADDITIONAL INFORMATION INCLUDING THAT RELATING TO PROMOTIONAL, INTERNAL AND COMMERCIAL USES AND LICENSING MAY BE OBTAINED FROM MPEG LA, LLC. SEE HTTP://WWW.MPEGLA.COM.

 $\cdot$  lihFLAC

Copyright (C) 2000,2001,2002,2003,2004,2005,2006, 2007,2008,2009 Josh Coalson Redistribution and use in source and binary forms, with or without modification, are permitted provided that the following conditions are met: - Redistributions of source code must retain the above copyright notice, this list of conditions and the following disclaimer.

- Redistributions in binary form must reproduce the above copyright notice, this list of conditions and the following disclaimer in the documentation and/ or other materials provided with the distribution. - Neither the name of the Xiph.org Foundation nor the names of its contributors may be used to endorse or promote products derived from this software without specific prior written permission. THIS SOFTWARE IS PROVIDED BY THE COPYRIGHT HOLDERS AND ONTRIBUTORS ``AS IS'' AND ANY EXPRESS OR IMPLIED WARRANTIES, INCLUDING, BUT NOT LIMITED TO, THE IMPLIED WARRANTIES OF MERCHANTABILITY AND FITNESS FOR A PARTICULAR PURPOSE ARE DISCLAIMED. IN NO EVENT SHALL THE FOUNDATION OR CONTRIBUTORS BE LIABLE FOR ANY DIRECT, INDIRECT, INCIDENTAL, SPECIAL, EXEMPLARY, OR CONSEQUENTIAL DAMAGES (INCLUDING, BUT NOT LIMITED TO, PROCUREMENT OF SUBSTITUTE GOODS OR SERVICES; LOSS OF USE, DATA, OR PROFITS; OR BUSINESS INTERRUPTION) HOWEVER CAUSED AND ON ANY THEORY OF LIABILITY, WHETHER IN CONTRACT, STRICT LIABILITY, OR TORT (INCLUDING NEGLIGENCE OR OTHERWISE) ARISING IN ANY WAY OUT OF THE USE OF THIS SOFTWARE, EVEN IF ADVISED OF THE POSSIBILITY OF SUCH DAMAGE.

### Ñ Contratto con l'Utente "Route Collector" del Servizio di rete KENWOOD

Il presente Contratto con l'Utente "Route Collector" del Servizio di rete KENWOOD ("Contratto") stabilisce i termini e condizioni per l'uso di "Route Collector" del Servizio di rete KENWOOD fornito da JVCKENWOOD Corporation ("Servizio") agli utenti che soddisfano i requisiti delle "Condizioni di utilizzo" del paragrafo 1 ("Utente/-i") e le norme per gestire le Informazioni utente necessarie al fine di utilizzare il Servizio.

#### 1. Condizioni di utilizzo

Gli Utenti che desiderano usufruire di questo Servizio devono innanzitutto registrarsi accettando i termini del presente Contratto. Questo Servizio può essere usato dagli Utenti esclusivamente per fini personali, non commerciali.

I termini del presente Contratto potranno essere rivisti o modificati, se necessario, a nostra discrezione e senza preavviso. In tal caso, con il presente gli Utenti accettano l'applicazione di tali revisioni o modifiche come condizione per l'uso continuo del Servizio. Inoltre, gli Utenti saranno gli unici responsabili della gestione e utilizzo dei loro nomi account utente e password registrati. Decliniamo ogni responsabilità per problemi o danni derivanti dalla gestione e utilizzo da parte degli Utenti dei loro nomi account utente e password.

#### 2. Periodo del Servizio

In linea di principio, gli Utenti possono proseguire a utilizzare il Servizio fintanto che è fornito da noi. Tuttavia, il Servizio può essere cambiato, sospeso o cancellato a nostra discrezione e senza preavviso.

#### 3. Rinuncia di responsabilità

L'Utente utilizzerà il Servizio sotto la propria responsabilità; di conseguenza decliniamo ogni responsabilità per l'uso del Servizio da parte dell'Utente, compresi, ma non ad essi limitati, gli esempi qui di seguito elencati.

- (1) Non rilasciamo garanzie sulla completezza, legalità, correttezza morale, novità e appropriatezza del Servizio e l'Utente si assumerà i pieni rischi e la responsabilità individuale per l'uso del Servizio.
- (2) Decliniamo ogni responsabilità per perdite o danni subiti dall'Utente a causa della sua incapacità di utilizzare il Servizio, a prescindere che tali perdite o danni siano diretti o indiretti, prevedibili o non prevedibili, compresi, ma non ad essi limitati, i danni speciali.
- (3) Non saremo coinvolti, né ci assumiamo la responsabilità, per atti, problemi e altre problematiche tra gli Utenti.
- (4) Decliniamo ogni responsabilità per perdite o danni subiti da terzi a causa dell'utilizzo del Servizio da parte dell'Utente.
- (5) Decliniamo ogni responsabilità per perdite o danni subiti dall'Utente a causa dell'uso improprio da parte di terzi del nome account utente o password del Servizio registrati dall'Utente.

#### 4. Azioni vietate

Per quanto concerne l'uso del Servizio, sono vietate le azioni seguenti o di natura simile da parte dell'Utente. Inoltre, nel caso in cui dovessimo stabilire che l'Utente abbia violato i termini del presente Contratto, ci riserviamo il diritto di sospendere l'uso del Servizio da parte dell'Utente senza preavviso, o di attuare altre misure da noi ritenute necessarie. In tal caso, non avremo l'obbligo di spiegare i nostri motivi per agire in tal senso.

- (1) Azioni per scopi o guadagni commerciali
- (2) Uso del proprio nome account o password o di quelli di terzi per fini impropri
- (3) Violazione o azioni che possono ledere i diritti di proprietà intellettuale di terzi (compresi, ma non ad essi limitati, i diritti di copyright, diritti di progettazione, brevetti, diritti sul modello di utilità, marchi di fabbrica, segreti commerciali e knowhow)
- (4) Violazione o azioni che possano ledere i diritti di proprietà, l'onore, i diritti di immagine, la privacy, i diritti di pubblicità e altri diritti o profitti
- (5) Divulgazione o distribuzione o azioni che possano rappresentare la divulgazione o distribuzione di contenuti ritenuti offensivi per la morale pubblica o diffamatori per terzi
- (6) Atti criminali, azioni associate agli atti criminali o azioni che possano essere ritenute criminali
- (7) Divulgazione o distribuzione di junk mail, spam o programmi dannosi, come virus informatici
- (8) Divulgazione o distribuzione di informazioni false
- (9) Ostruzione o azioni che possano impedire il corretto funzionamento del Servizio
- (10)Azioni che causano o possano causare problemi, svantaggi o danni a noi o a terzi
- (11)Uso del Servizio per scopi illegali
- (12)Altre azioni da noi ritenute inappropriate
#### 5. Richieste di indennizzo

In caso di reclami, vertenze o richieste simili sollevate nei nostri confronti da altri Utenti o terzi per qualsivoglia altro motivo attribuibile all'Utente in merito al Servizio, ci riserviamo il diritto di richiedere a tale Utente il pagamento di danni, costi e spese da noi sostenute (compresi gli indennizzi, gli oneri degli avvocati e le spese legali).

#### 6. Titolarità dei diritti di proprietà intellettuale

Tutti i diritti di proprietà intellettuale (compresi, ma non ad essi limitati, diritti di copyright, diritti di progettazione, brevetti, diritti sul modello di utilità, marchi di fabbrica, segreti commerciali e know-how), i diritti di immagine, privacy, diritti di pubblicità e altri diritti personali, e i diritti di proprietà o altri diritti di proprietà su informazioni, testi, immagini, programmi, layout, progettazione, architettura e di altro tipo correlati al Servizio sono di nostra proprietà o a noi forniti in base a licenza dal titolare dei diritti, fatto salvo per i diritti sulle cose prodotte dall'Utente. La copia, alterazione o concessione in sottolicenza di tali diritti di proprietà intellettuale, in parte o per intero, non autorizzate e senza il nostro previo consenso, possono essere vietate dalla legge vigente. Inoltre, i nostri nomi commerciali, marchi di fabbrica, loghi e nomi di prodotti, alcuni dei quali sono registrati, sono usati come nomi e simboli per scopi commerciali. Inoltre, anche marchi di fabbrica, nomi di servizi, simboli e altri marchi appartenenti ad altri, come società e individui, sono inclusi nel Servizio.

#### 7. Uso delle informazioni pubbliche

Possiamo salvare e memorizzare tutte le informazioni (comprese, ma non ad esse limitate, informazioni sui testi, informazioni sulle immagini e di altro tipo) che siano state pubblicate, postate, caricate o salvate dall'Utente tramite il Servizio. Inoltre, l'Utente concorderà sul nostro utilizzo di tali informazioni come descritto in precedenza, in qualsiasi contesto al fine del corretto funzionamento e miglioramento del Servizio.

#### 8. Commissione di utilizzo

Il Servizio sarà offerto gratuitamente all'Utente. Tuttavia, l'ambiente necessario per l'uso del Servizio sarà preparato dall'Utente a sua responsabilità, comprese le spese varie ed accessorie come fornitore, elettricità, connessioni dati e di altro tipo.

#### 9. Informazioni sull'Utente

Per poter usufruire del Servizio, l'Utente deve innanzitutto registrare il nome account utente, la password, il suo indirizzo e-mail valido e le sue informazioni arbitrarie tramite la pagina successiva (collettivamente "Informazioni"). Ci impegniamo a gestire e conservare in modo adeguato le Informazioni quali dati importanti, in conformità con la nostra "Politica sulla privacy" e useremo tali dati solo per emettere avvisi riguardo il completamento della registrazione, la manutenzione o sospensione del Servizio e le procedure di riemissione delle password. Non comunicheremo le Informazioni per scopi diversi da quanto sopra, senza il previo consenso dell'Utente.

#### 10. Foro competente

Il Contratto sarà soggetto e interpretato ai sensi della legislazione giapponese.

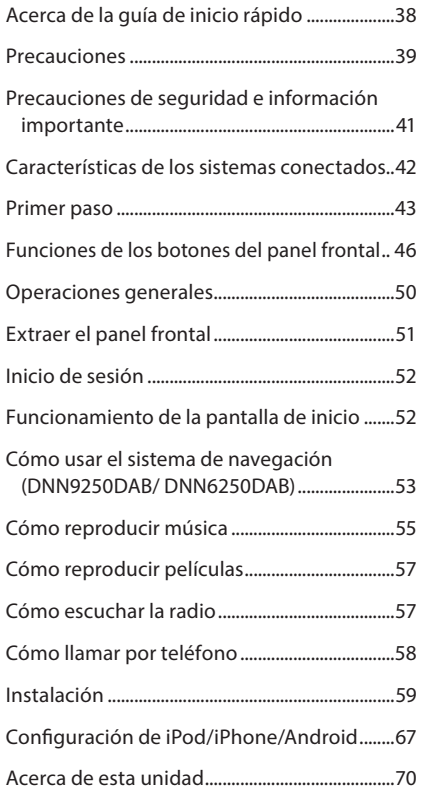

# **Contenido Acerca de la guía de inicio rápido**

En esta Guía de inicio rápido se describen las funciones básicas de esta unidad. En el caso de funciones no descritas en la guía, consulte el Manual de instrucciones en el siguiente sitio web:

http://manual.kenwood.com/edition/im383/

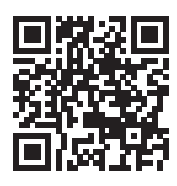

Para consultar el Manual de instrucciones será necesario un PC en el que se haya instalado Microsoft® Windows XP/Vista/7/8 o un Mac OS X® 10.4 o posterior, así como el software Adobe® Reader™ 7.1 o Adobe® Acrobat® 7.1 o posterior. El manual de instrucciones está sujeto a cambios por modificaciones de las especificaciones, etc. Asegúrese de descargar la última edición del manual de instrucciones.

## ✎ NOTA

- Los paneles que se incluyen en este manual son ejemplos utilizados para ofrecer explicaciones de las distintas operaciones. Por esta razón, pueden diferir de los paneles que se visualizan en realidad.
- En los procedimientos operativos, las llaves indican la tecla o botón que debe emplear.
	- < >: indica el nombre de los botones del panel.
	- [ ]: Indica el nombre de las teclas.

# **Precauciones**

# **AADVERTENCIA**

## ■ Para evitar lesiones o incendios, tome las precauciones siguientes:

- Para evitar un cortocircuito, nunca coloque ni deje objetos metálicos (como monedas o herramientas metálicas) dentro de la unidad.
- No mire fijamente la pantalla de la unidad mientras está conduciendo durante un periodo prolongado de tiempo.
- Si tiene problemas durante la instalación, consulte con su distribuidor Kenwood.

#### Ñ Precauciones para el uso de esta unidad

- Cuando compre accesorios opcionales, pregunte a su distribuidor Kenwood si dichos accesorios son compatibles con su modelo y en su región.
- Puede seleccionar el idioma de los menús, las etiquetas de archivos de audio, etc. Consulte *Configuración de idioma (P.126)* en el manual de instrucciones.
- La función Radio Data System o Radio Broadcast Data System no funcionará en lugares donde no existan emisoras compatibles con este servicio.

#### Cómo proteger el monitor

Para proteger el monitor de posibles daños, no lo utilice con un bolígrafo con punta de bola o una herramienta similar con una punta afilada.

#### Ñ Empañamiento de la lente

Al activar la calefacción del coche cuando hace frío, puede aparecer vapor o condensación en la lente del reproductor de disco de la unidad. Esta condensación en la lente puede hacer que los discos no se reproduzcan. Si esto ocurre, retire el disco y espere hasta que se evapore la condensación. Si la unidad no funciona de forma normal después de un tiempo, consulte con su distribuidor Kenwood.

## Ñ Precauciones con el manejo de los discos

- No toque la superficie de grabación del disco.
- No pegue cinta, etc. en el disco, ni utilice ningún disco con cinta adherida.
- No utilice accesorios de tipo disco.
- Limpie desde el centro del disco hacia el exterior.
- Al extraer los discos de esta unidad, hágalo horizontalmente.
- Si el orificio central del disco o el borde exterior tienen rebabas, utilice el disco únicamente después de haber eliminado dichas rebabas con un bolígrafo de bola o similar.
- No pueden utilizarse discos que no sean redondos.

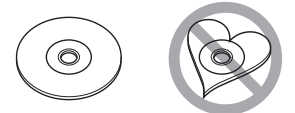

- No pueden utilizarse CDs de 8 cm (3 pulgadas).
- No pueden utilizarse discos con colores en la superficie de grabación ni discos sucios.
- Esta unidad únicamente puede reproducir CD con Wikipedia and Michel Es posible que esta unidad no reproduzca

correctamente los discos que no tengan la marca.

• No puede reproducir un disco que no esté finalizado. (Para el proceso de finalización, consulte su programa de escritura y el manual de instrucciones de su grabador.)

## Borrado de la información personal

Antes de entregar o vender esta unidad a terceros, asegúrese de borrar toda la información (correo, registros de búsquedas, etc.) que haya guardado en la unidad, así como de comprobar que los datos se hayan eliminado realmente.

No nos haremos responsables de ningún daño causado por la divulgación de los datos no eliminados.

- 1. Pulse el botón <HOME>.
- 2. Pulse el botón <MENU>.
- 3. Toque [Settings].
- 4. Toque [Backup & Reset].
- 5. Toque [Factory data reset].
- 6. Introduzca la contraseña de propietario. Toque [Reset] (reiniciar).
- 7. Toque [ERASE] (borrar).

# Ñ Obtención de la señal GPS (DNN9250DAB/ DNN6250DAB)

La primera vez que encienda esta unidad, debe esperar a que el satélite reciba las señales de satélite por primera vez. Este proceso podría durar varios minutos. Asegúrese de que su vehículo está en el exterior en una zona abierta apartado de edificios o árboles altos para una mejor recepción. Después de que el sistema reciba las señales de satélite por primera vez, las sucesivas veces recibirá las señales más rápidamente.

# Ñ Acerca del panel frontal (DNN9250DAB / DNR8025BT)

Cuando extraiga el producto de la caja o lo instale, el panel frontal puede posicionarse en el ángulo mostrado en la fig. 1). Esto es debido a las características del mecanismo con el que está equipado el producto.

Cuando el producto reciba la alimentación de corriente la primera vez, el panel frontal se desplazará automáticamente a su posición (ángulo de ajuste inicial) mostrada en la fig. 2).

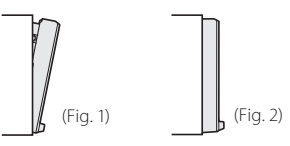

# Ñ Limpieza de la unidad

Si la placa frontal de la unidad está manchada, límpiela con un paño suave y seco, como un paño de silicio. Si la placa frontal está muy manchada, límpiela con un paño humedecido con detergente neutro y, después, vuelva a limpiarla con un paño suave y seco.

# A PRECAUCIÓN

• Si aplica un limpiador en spray directamente sobre la unidad, puede dañar sus componentes mecánicos. Si limpia la placa frontal con un paño áspero o con líquido volátil, como disolvente o alcohol, puede rayar la superficie o borrar los caracteres impresos.

# Ñ Cómo reiniciar su unidad

Si la unidad o la unidad conectada no funcionan correctamente, reiníciela.

# **1 Pulse el botón <Reset>.**

La unidad vuelve a los ajustes de fábrica.

**DNN9250DAB/DNR8025BT**

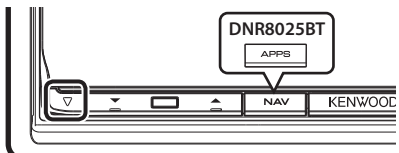

## **DNN6250DAB**

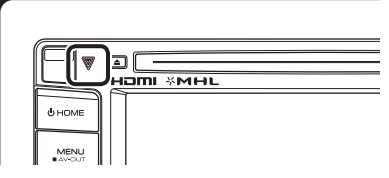

# ✎ NOTA

- Desconecte el dispositivo USB antes de pulsar el botón <Reset>. Si pulsa el botón <Reset> con el dispositivo USB conectado, puede dañar los datos almacenados en dicho dispositivo. Para más información sobre la desconexión del dispositivo USB, véase *Cómo reproducir música (P.55)*.
- Al encender la unidad después de un reinicio aparece la pantalla con la configuración inicial. Consulte *Primer paso (P.43)*.

# **Precauciones de seguridad e información importante**

Lea esta información cuidadosamente antes de empezar a manejar el sistema de navegación Kenwood y siga las instrucciones de este manual. Ni Kenwood ni Garmin serán responsables de problemas o accidentes producidos por la inobservancia de las instrucciones de este manual.

# A AVISOS

#### **Si no evita las situaciones potencialmente peligrosas siguientes, podría producirse un accidente o colisión que le ocasione heridas graves o la muerte.**

Cuando navegue, compare cuidadosamente la información mostrada en el sistema con todas las fuentes de navegación disponibles, incluyendo información de señales de tráfico, mapas o la información visual. Por seguridad, resuelva siempre cualquier pregunta o discrepancia antes de continuar con la navegación.

Maneje el vehículo siempre de forma segura. No se distraiga por el sistema de navegación mientras conduce, y sea en todo momento plenamente consciente de las condiciones de la marcha. Minimice el tiempo empleado en mirar la pantalla del sistema de navegación mientras conduce y utilice los comandos de voz siempre que sea posible. Mientras conduce, no introduzca destinos, cambie la configuración ni acceda a funciones que requieren un uso prolongado del sistema de navegación. Detenga su vehículo de forma segura y autorizada antes de realizar este tipo de operaciones.

Mantenga el volumen del sistema en un nivel suficientemente bajo como para escuchar los ruidos del exterior mientras conduce. Si no puede escuchar el exterior, puede no ser capaz de reaccionar adecuadamente a las circunstancias del tráfico. Ello podría causar accidentes.

El sistema de navegación no mostrará la posición actual correcta del vehículo la primera que lo utilice después de su adquisición, o si la batería del vehículo está desconectada. No obstante, las señales de satélite GPS se recibirán en breve y se mostrará la posición correcta.

Tenga cuidado con la temperatura ambiente. El uso del sistema de navegación a temperaturas extremas podría producir un mal funcionamiento o daños en el mismo. Tenga también en cuenta que la unidad

puede ser dañada por vibraciones fuertes, objetos de metal o la penetración de agua en su interior.

#### **APRECAUCIONES Si no evita las situaciones potencialmente peligrosas pueden producirse daños personales o materiales.**

El sistema de navegación está diseñado para ofrecerle sugerencias de ruta. No refleja cierres de carreteras, las condiciones de la calzada o las climatológicas, ni ningún otro factor que pueda afectar a la seguridad o a la gestión del tiempo durante la conducción. Utilice el sistema de navegación sólo a modo de ayuda. No intente usar el sistema de navegación para cualquier propósito que requiera medidas de la dirección, la distancia, la localización o topográficas. El sistema GPS (Global Positioning System) lo hace funcionar el gobierno de los EEUU, que es el único responsable de su precisión y mantenimiento. Este sistema gubernamental está sometido a cambios que podrían afectar la precisión y el rendimiento de todo el equipamiento GPS, incluyendo el sistema de navegación. Aunque el sistema de navegación es un dispositivo preciso de navegación, cualquier dispositivo de navegación podría ser mal utilizado o mal interpretado, con lo cual no sería seguro.

# INFORMACIÓN IMPORTANTE

# **■ Conservación de la batería del vehículo**

Este sistema de navegación puede utilizarse cuando la llave de encendido está en ON o en ACC. No obstante, para conservar la batería, debe utilizarse con el motor en marcha siempre que sea posible. El uso del sistema de navegación durante un tiempo prolongado con el motor apagado puede causar que se desgaste la batería.

# Ñ Información de datos de mapas

Uno de los objetivos de Garmin es ofrecer a sus clientes la cartografía más completa y precisa de la que disponemos a un coste razonable. Empleamos una combinación de fuentes de datos gubernamentales y privadas que identificamos en la literatura del producto y en los mensajes de copyright que mostramos al consumidor. Prácticamente todas las fuentes de datos contienen algunos datos imprecisos o incompletos. En algunos países, la información cartográfica completa y precisa no está disponible o tiene unos costes prohibitivos.

# **Características de los sistemas conectados**

#### Al conectar esta unidad a Internet, podrá utilizar diferentes servicios.

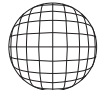

## ■ Colaboración con el sitio web de Route Collector

- En este sistema de navegación se pueden introducir los destinos y rutas especificados en el PC.
- Se pueden registrar las rutas por las que ha viajado y las canciones que ha escuchado.
- Podrá escuchar música en cualquier parte y a través de Internet sin necesidad de guardar los archivos de música en esta unidad; para ello, bastará con cargar los archivos de música en Dropbox y crear una lista de reproducción en el sitio web de Route Collector.
- Función de voz a texto (STT) y de texto a voz (TTS).

## **■ Uso del servicio de Internet**

- Servicio de streaming como YouTube o Aupeo!.
- Servicio de Internet como correo electrónico, Gmail, Google Calendar y servicio de redes sociales como Facebook y Twitter.
- Servicio de información (meteorología\*, tráfico\*, RSS, etc.).

# $\Box$  4G, 3G, LTE o EDGE  $\Box$  Notas

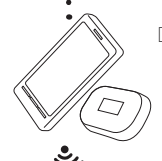

## Ñ Punto de acceso Wi-Fi

• Conéctese a Internet utilizando la función Compartir de su smartphone o de un dispositivo de Internet.

# $\overline{\mathsf{N}}$  Wi-Fi (11n/g/b)

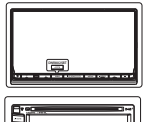

## **■ Acerca de la cuenta**

- Para utilizar servicios de Internet a través de este sistema, deberá crear una cuenta en el sitio web de Route Collector.
- Además de la cuenta de propietario, podrá registrar hasta 4 cuentas de usuario.
- También podrá utilizar una cuenta de invitado.
- Podrá garantizar la privacidad cambiando de una cuenta a otra cuando utilice la función de correo electrónico o de redes sociales.

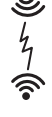

# **■ Zona Wi-Fi**

• Esta unidad se convierte en un punto de acceso Wi-Fi para que usted pueda disfrutar de música y vídeos en un smartphone conectado al Wi-Fi a través de la Conexión inalámbrica de Kenwood.

Podrá utilizar las siguientes funcionalidades durante 2 años a partir de la fecha de registro de la cuenta de propietario. Para utilizarlas sin fecha límite, deberá contratar una tarifa de uso. Para obtener más información, consulte el sitio web de Route Collector. http://www.route-collector.com/

- Meteorología (a través de INRIX)\*
- Tráfico (a través de INRIX)\*
- Búsqueda dinámica de aparcamiento (a través de INRIX)\*
- Precios de combustibles (a través de INRIX)\*
- Cámara de tráfico en tiempo real (a través de INRIX)\*
- Horarios de películas (a través de WWM)\*
- TTS (a través de Nuance)

• STT (a través de Nuance) Para utilizar los siguientes servicios, deberá registrarse en las cuentas correspondientes (gratuitas o de pago).

- AUPEO!
- Facebook
- Twitter
- Gmail (a través de Google)
- Google Calendar (a través de Google)
- Dropbox
- \* Sólo DNN9250DAB/ DNN6250DAB

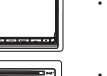

# **Primer paso**

Encienda la unidad y realice parte de la configuración antes de utilizarla.

# **1 Pulse el botón <**8**HOME>.**

#### **DNN9250DAB/DNR8025BT**

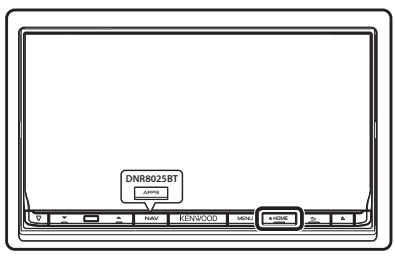

#### **DNN6250DAB**

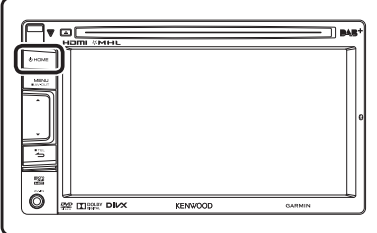

La unidad se pone en marcha.

## ✎ NOTA

• También aparece «Initial setup» (configuración inicial) tras reiniciar la unidad.

# **2Toque la tecla correspondiente y ajuste el elemento.**

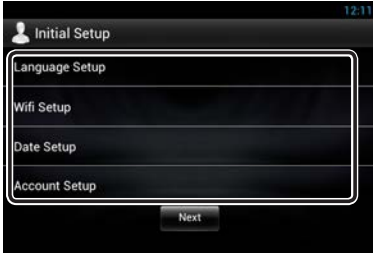

#### **Language Setup / Configuración de idioma**

Seleccione el idioma utilizado para los métodos GUI y de entrada. La opción predeterminada es "English (United States)".

- 1) Pulse [Language Setup].
- 2) Seleccione un idioma de la lista.

## **WiFi Setup / Configuración Wi-Fi**

Configure los ajustes para conexión Wi-Fi.

- 1) Toque [WIFI Setup].
- 2) Deslice Wi-Fi a ON.
- 3) Seleccione en la lista el punto de acceso Wi-Fi para registrarlo.
- 4) Introduzca la contraseña.
- 5) Toque [Connect] (Conectar).

Tras el ajuste, pulse el botón  $\leq$   $\Rightarrow$   $\geq$ .

## **Date Setup / Configuración de la fecha**

Ajuste la fecha y la hora.

- 1) Toque [Date Setup].
- 2) Toque [Select time zone].
- 3) Seleccione una zona horaria.

Tras el ajuste, pulse el botón  $\leq$   $\Rightarrow$   $\geq$ .

## **Account Setup / Configuración de la cuenta**

Configure la información relativa al usuario de esta unidad.

1) Toque [Account Setup].

Consulte *Tipos de cuentas*, *Crear cuenta de usuario* y *Configurar cuenta de propietario*.

## **Tipos de cuentas**

#### **Administrator**

Como Administrator, podrá crear una cuenta de propietario y llevar a cabo la configuración inicial.

Podrá acceder al sistema si no ha creado una cuenta de propietario.

#### **Guest**

Una cuenta para invitados como, por ejemplo, sus amigos.

El invitado podrá utilizar esta unidad, pero no las funciones relacionadas con el correo electrónico, las redes sociales o el sitio web de Route Collector.

#### **Owner**

La cuenta destinada a la persona que gestiona esta unidad.

El propietario podrá utilizar las funciones relacionadas con el correo electrónico, las redes sociales y el sitio web de Route Collector.

Podrá registrar a usuarios como, por ejemplo, su familia.

#### **User**

La cuenta destinada al usuario de esta unidad.

El usuario podrá utilizar las funciones relacionadas con el correo electrónico, las redes sociales y el sitio web de Route Collector.

Podrá registrar hasta 4 cuentas de usuario.

## **Crear cuenta de usuario**

#### ✎ Preparativos

- Para registrarse como usuario en el sitio web de Route Collector, necesitará una cuenta de correo electrónico.
- También podrá registrarse a través de la web. http://www.route-collector.com/
- Este paso puede omitirse si ya se ha registrado en el sitio web de Route Collector.
	- 1) Toque [Create Account].
	- 2) Introduzca la información de la cuenta. No podrá registrar una cuenta que ya haya sido utilizada. Registre la cuenta con otro nombre.
	- 3) Toque [OK]. La cuenta ha quedado registrada temporalmente en el sitio web de Route Collector.
	- 4) Active la cuenta. Se enviará un correo de confirmación a la dirección de correo registrada. Abra la URL indicada para completar el registro de la cuenta.

## **Configurar cuenta de propietario**

- 1) Toque [Set Owner Account].
- 2) Introduzca la información de la cuenta. Introduzca la información registrada en el sitio web de Route Collector.
- 3) Toque [OK].

# **3Toque [Next] (Siguiente).**

# **4Toque la tecla correspondiente y ajuste el elemento.**

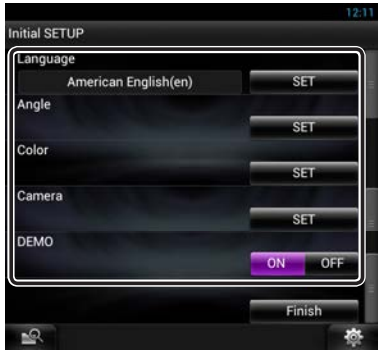

#### **Locale/ Local**

Seleccione el país para el sistema de navegación. Se configurarán el idioma, la unidad de medida de distancia y la unidad de medida de carburante.

Después de la configuración, pulse [Enter].

#### **Language/ Idioma**

Seleccione el idioma utilizado para la pantalla de control y los elementos de configuración. La opción predeterminada es "American English (en)".

Después de la configuración, pulse [Enter].

#### **Angle/ Ángulo (sólo DNN9250DAB/DNR8025BT)**

Ajusta la posición del monitor. La opción predeterminada es "0".

Después de la configuración, pulse [ $\triangle$ ].

#### **Color**

Ajusta el color de iluminación de la pantalla y del botón. Puede seleccionar entre realizar una exploración de colores o ajustar el color de exploración.

Después de la configuración, pulse [ $\Box$ ].

#### **Cámara**

Ajusta los parámetros de la cámara.

Después de la configuración, pulse [ $\Box$ ].

#### **DEMO**

Configure el modo de demostración. La opción predeterminada es "ON".

# **5 Pulse [Finish].**

#### ✎ NOTA

• Para más detalles sobre cada ajuste, consulte el manual de instrucciones.

# **6Toque [Administrator] (administrador) u [Owner] (propietario).**

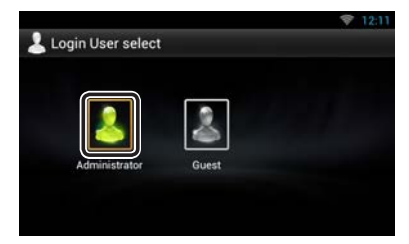

# Ñ Cómo preparar el mando a distancia (DNN9250DAB)

Introduzca dos baterías tipo "AAA"/"R03" con los polos  $\bigoplus$  y  $\ominus$  correctamente situados según las instrucciones que aparecen dentro del compartimento.

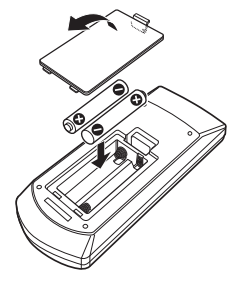

# A PRECAUCIÓN

- Coloque el mando a distancia en un lugar en el que no se pueda mover en caso de frenado u otras operaciones. Podría producirse una situación peligrosa si el mando a distancia se cae y queda atrapado entre los pedales durante la conducción.
- No deje la batería cerca del fuego o expuesta a la luz solar directa. Puede producirse un incendio, una explosión o un calor excesivo.
- No recargue, cortocircuite, rompa ni caliente la pila, ni la arroje al fuego. Estas acciones podrían provocar la fuga de líquido de la pila. Si el líquido derramado entra en contacto con los ojos o la ropa, enjuague inmediatamente con agua y consulte a un médico.
- Coloque la pila lejos del alcance de los niños. En el improbable caso de que un niño se trague la pila, consulte inmediatamente a un médico.

# **Funciones de los botones del panel frontal**

## Ñ DNN9250DAB / DNR8025BT

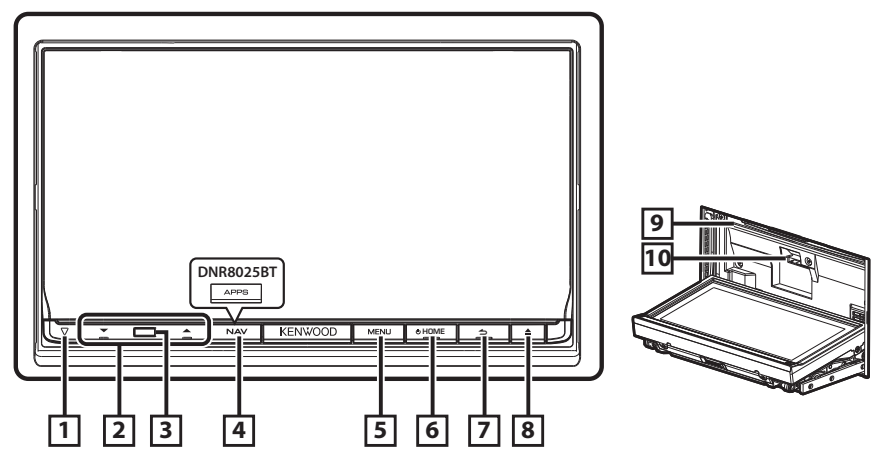

## ■ Cómo insertar una tarjeta SD (DNN9250DAB)

- 1) Pulse el botón  $\boxed{8}$  < $\triangle$  durante 1 segundo. El panel se abre por completo.
- 2) Sujete la tarjeta SD como se indica en la ilustración de la derecha e insértela en la unidad hasta que se oiga un clic.

#### **Para expulsar la tarjeta:**

Presione la tarjeta hasta que escuche un clic y, a continuación, retire su dedo de ésta. La tarjeta saldrá automáticamente para que pueda extraerla con los dedos.

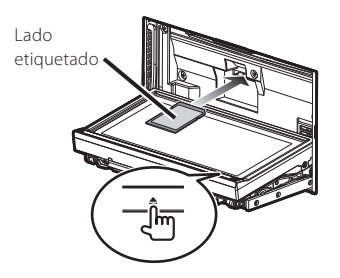

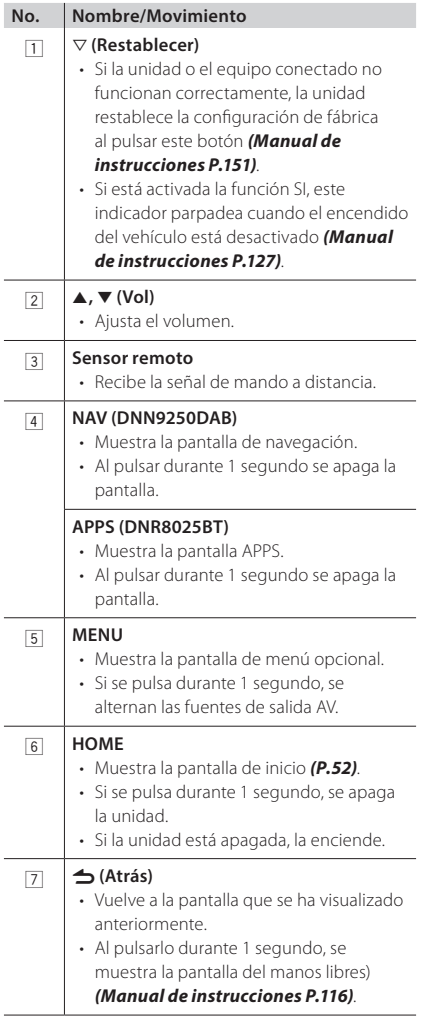

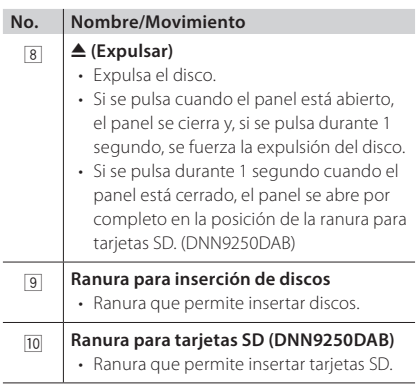

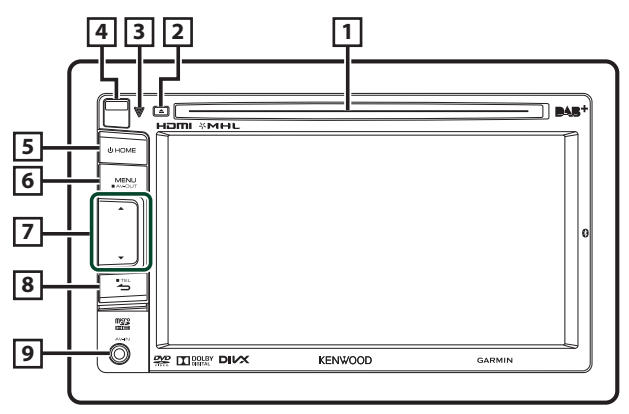

## **■** Cómo insertar una tarjeta MicroSD

- 1) Deslice la **4** tecla de liberación hacia arriba para extraer la pieza del panel frontal.
- 2) Sujete la tarjeta microSD con la etiqueta hacia la izquierda y la sección ranurada hacia arriba e insértela en la ranura hasta que se oiga un clic.

# **Para expulsar la tarjeta:**

1) Presione la tarjeta hasta que escuche un clic y, a continuación, retire su dedo de ésta.

La tarjeta saldrá automáticamente para que pueda extraerla con los dedos.

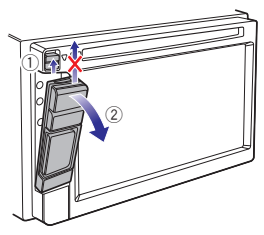

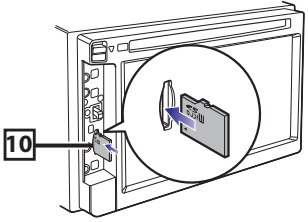

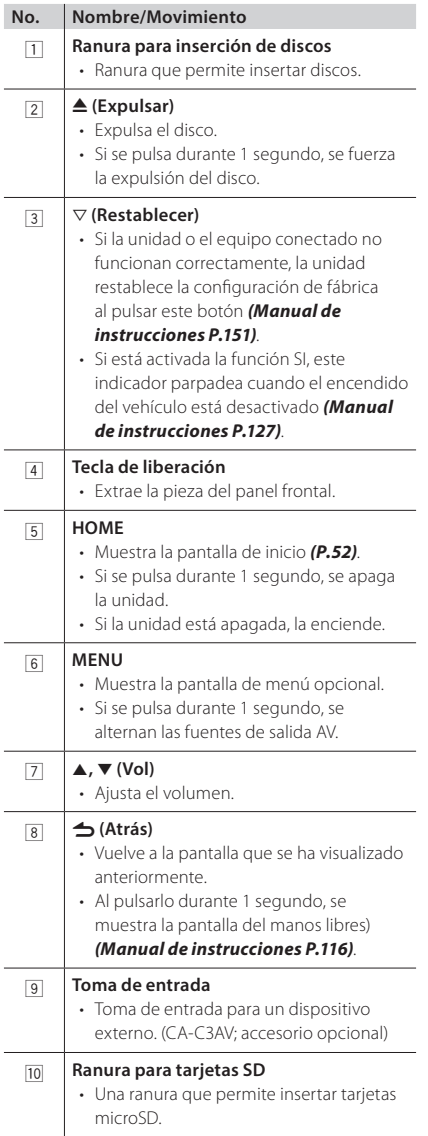

# **Operaciones generales**

#### General

Existen funciones que pueden ejecutarse desde la mayoría de las pantallas.

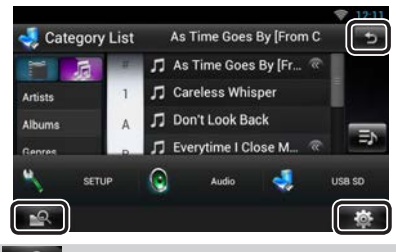

#### **(Búsqueda combinada de medios)**

Toque para visualizar la pantalla de la búsqueda combinada de medios.

#### **(Menú rápido)**

Toque para visualizar el menú rápido. El contenido del menú es el siguiente.

- : Muestra la pantalla de menú SETUP.
- : Muestra la pantalla de menú Audio Control.
- : Muestra la pantalla de control de la fuente actual. La forma del icono varía en función de la fuente.

#### **(RETURN)**

Regresa a la pantalla anterior.

## Ñ Pantalla de lista

Existen teclas de funciones comunes en las pantallas de listas de la mayoría de las fuentes.

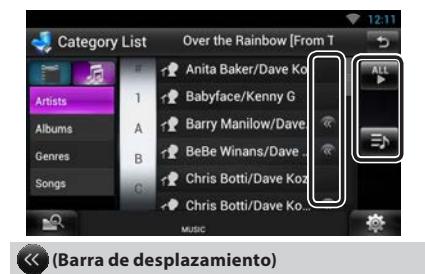

Toque para desplazarse por los textos de la pantalla.

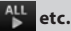

Aquí se muestran las teclas con varias funciones. Las teclas mostradas varían en función de la fuente actual de audio, del estado, etc.

Puede consultar ejemplos en *Pantalla de lista (P.27)* en el manual de instrucciones.

## Desplazamiento con la yema del dedo

Puede desplazar la pantalla de lista arriba/abajo o a derecha/izquierda arrastrándola con la yema del dedo.

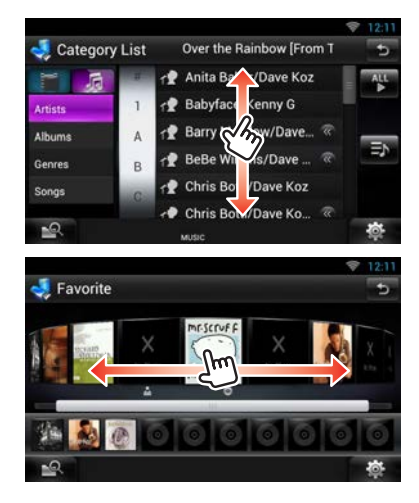

# **Extraer el panel frontal**

Para evitar robos, puede extraer el panel frontal.

## **DNN9250DAB / DNR8025BT**

# **1** Pulse el botón <**△**> durante 1 segundo **para abrir el panel frontal.**

A continuación, extráigalo como indica el diagrama.

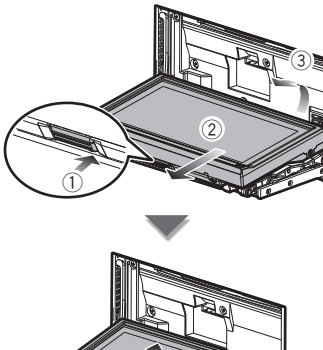

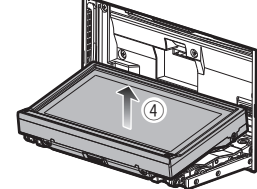

## **Después de la extracción**

1) Coloque el panel en la bolsa protectora que se adjunta con la unidad.

## ✎ NOTA

- La placa de fijación se cierra automáticamente transcurridos unos 10 segundos después de soltar el panel. Extraiga el panel antes de que la placa se cierre. Para evitar el deterioro, no toque los terminales de la unidad ni la placa frontal con los dedos.
- Si los terminales de la unidad o la placa frontal se ensucian, límpielos con un paño suave seco.
- Para colocar el panel, consulte *Fijación del panel frontal (P.61)*.

# **DNN6250DAB**

**1Deslice la tecla de liberación hacia arriba para extraer la pieza del panel frontal. A continuación, extráigalo como indica el diagrama.**

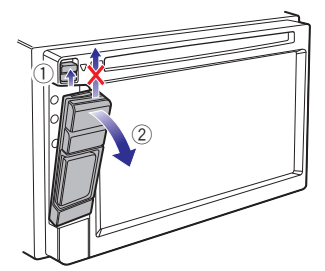

- **Después de la extracción**
	- 1) Sujete firmemente el panel para evitar que se caiga y encájelo en la placa de fijación hasta que quede bien sujeto.

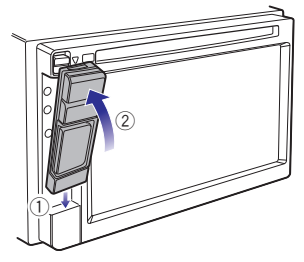

# ✎ NOTA

- Cuando extraiga la pieza del panel frontal, hágalo hacia la parte frontal como se muestra en el diagrama anterior. Si se extrae hacia arriba, el panel frontal se puede romper.
- Para evitar cualquier deterioro, no toque los terminales de la unidad ni del panel delantero con los dedos.
- Si los terminales de la unidad o el panel frontal están sucios, límpielos con un paño suave, limpio y seco.

# **Inicio de sesión**

- **1 Pulse el botón <HOME> para encender la unidad.**
- **2Seleccione el usuario para el inicio de sesión.**
- **3Introduzca la contraseña.**

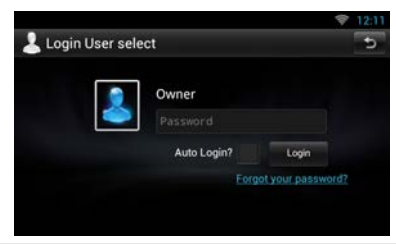

#### **(Contraseña)**

Introduzca la contraseña registrada.

Si ha seleccionado Administrator o Guest, no se mostrará esta pantalla.

#### **[Auto Login?]**

Al marcar esta casilla, podrá acceder al sistema automáticamente la próxima vez.

#### **[Login]**

Inicio de sesión en el sistema.

#### ✎ NOTA

• Si ha olvidado su contraseña, cree una nueva en el sitio web de Route Collector: http://www.routecollector.com/

# **Funcionamiento de la pantalla de inicio**

**1 Pulse el botón <HOME> para visualizar la pantalla de inicio.**

**2Deslice el dedo hacia la izquierda o la derecha sobre la pantalla para seleccionar el panel de servicios, panel de medios, panel de selección de fuentes o panel de contenido en red.**

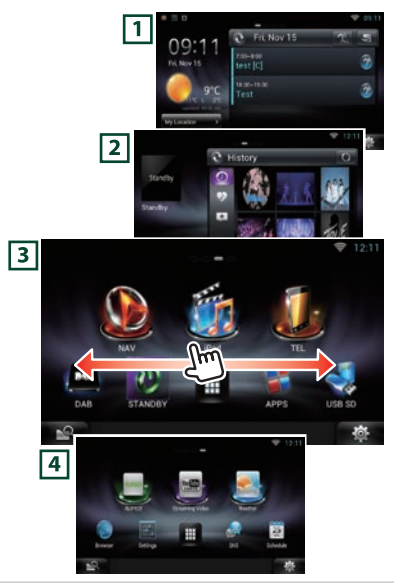

#### 1 **Panel de servicio**

Widget de meteorología: Muestra la previsión meteorológica para la región seleccionada.

Widget de red: Muestra la programación SNS o RSS.

#### 2 **Panel de medios**

Now playing: Muestra el título de la canción que se está reproduciendo o el nombre de la emisora que se está escuchando y le permite realizar operaciones sencillas.

Widget multimedia: Muestra el cuadro de resumen en el que aparecen las canciones que se han marcado con Me gusta y el historial de reproducción, así como el marco de fotos que muestra las fotos.

#### 3 **Panel de selección de fuentes**

Le permite seleccionar una fuente.

#### 4 **Panel de contenido en red**

Le permite seleccionar una aplicación de red.

# Ñ Panel de selección de fuentes

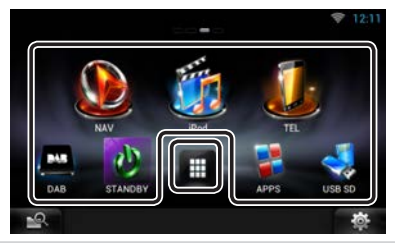

#### **(Acceso directo)**

Puede registrar las fuentes que utiliza con frecuencia para así poder iniciarlas rápidamente.

#### ⊞ **(Lista de todas las fuentes)**

Muestra todas las fuentes.

## **Lista de todas las fuentes**

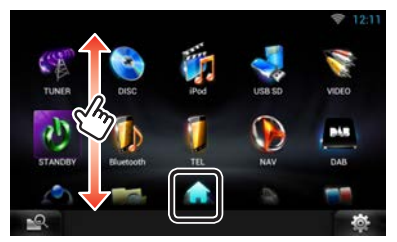

#### **(Lista de todas las fuentes)**

Puede desplazarse arriba/abajo por la pantalla de la lista arrastrándola con el dedo.

# **(Inicio)**

Vuelve al panel de selección de fuentes.

**Desplazamiento o eliminación de un icono del panel de selección de fuentes**

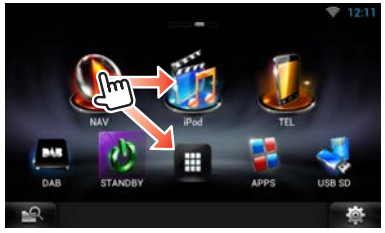

- 1) Toque y mantenga pulsado el icono.
- 2) Arrastre el icono hasta la posición deseada o hasta la Papelera de reciclaje.

**Adición de un icono de acceso directo al panel de selección de fuentes**

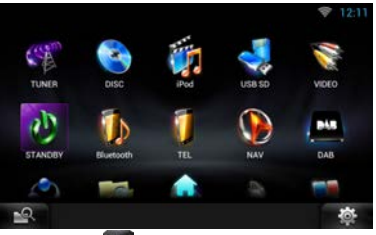

- 1) Toque [ | | ] en el panel de selección de fuentes.
- 2) Toque y mantenga pulsado el icono para visualizar la pantalla del panel de selección de fuentes.
- 3) Arrastre el icono hasta un espacio vacío.

# **Cómo usar el sistema de navegación (DNN9250DAB/ DNN6250DAB)**

# **1** . DNN9250DAB

- 1) Pulse el botón <NAV> para mostrar la pantalla de navegación.
- **DNN6250DAB**
	- 1) Pulse el botón <HOME>.
	- 2) Seleccione el panel de selección de fuentes.
	- 3) Toque [ NAV].  $($  $\cap$  $)$

Toque la barra de información.

# **2 Active la función deseada desde la pantalla Main Menu.**

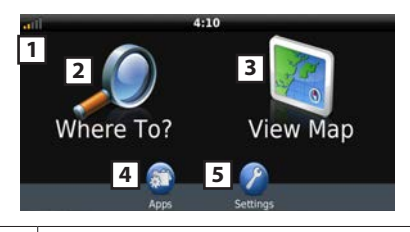

- **1** Intensidad de la señal GPS.
- **2** Buscar un destino.
- **3** Ver el mapa.

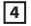

**4** Utilizar Apps como ecoRoute y Help (ayuda).

**5** Ajustar la configuración.

## ✎ NOTA

• Puede obtener información adicional sobre el uso del sistema de navegación desde la Ayuda. Para mostrar la ayuda, pulse [Apps] y a continuación [Help].

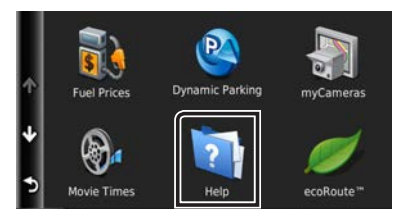

• Para más información sobre su sistema de navegación, descargue la última versión del manual de usuario desde *manual.kenwood.com/edition/ im383*

# **3Introduzca su destino y comience su viaje guiado.**

#### **Para encontrar puntos de interés:**

- 1) Pulse [Where To?].
- 2) Seleccione una categoría y una subcategoría.
- 3) Seleccione un destino.
- 4) Pulse [Go!].

#### ✎ NOTA

• Para introducir letras que formen parte del nombre, toque la barra de búsqueda e introduzca las letras.

# **4Siga la ruta hacia su destino.**

#### ✎ ATENCIÓN

• La funcionalidad de icono de límite de velocidad es sólo a efectos informativos y no puede sustituir a la responsabilidad del conductor para cumplir con las señales de límite de velocidad ni su buen juicio para mantener una velocidad adecuada en cada momento. Garmin y JVC KENWOOD no se responsabilizan de ninguna multa ni denuncia de tráfico que pueda recibir por no respetar todas las leyes y señales de tráfico vigentes.

Su ruta se marca con una línea de color magenta. Según viaja, su sistema de navegación le guiará hacia su destino con comandos de voz, flechas

en el mapa y direcciones en la parte superior del mapa. Si se aparta de la ruta original, su sistema de navegación recalculará la ruta.

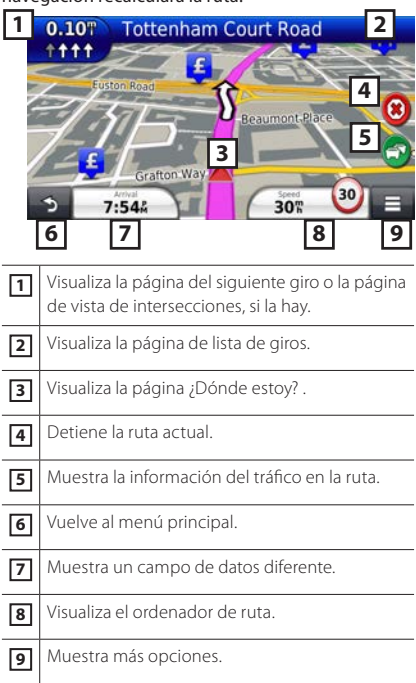

## ✎ NOTA

- Toque y arrastre el mapa para ver un área diferente del mismo.
- Si viaja por carreteras principales es posible que aparezca un icono señalando el límite de velocidad.

#### **Añadir una parada**

- 1) Mientras navega por una ruta, pulse  $[\bigodot]$  y a continuación [Where To?].
- 2) Búsqueda de una parada adicional.
- 3) Pulse [Go!].
- 4) Pulse [Add to Active Route/ Añadir a ruta activa] para añadir esta parada antes de alcanzar el destino final.
- **Tomar un desvío**
	- 1) Mientras navega por una ruta, pulse  $[$   $\equiv$  1.
	- 2) Toque  $[$   $\leftrightarrow$  ].

## **n** Otras funciones

- **Evitar manualmente el tráfico en la ruta** 
	- 1) Desde el mapa, pulse el icono de tráfico.
	- 2) Pulse [Traffic On Route].
	- 3) En caso necesario toque las flechas para ver otros retrasos por el tráfico en su ruta.
	- 4) Toque  $[\equiv]$  > [Avoid/ Evitar].

#### **Ver el mapa de tráfico**

1) El mapa muestra el flujo de tráfico con una codificación en colores y los retrasos en las inmediaciones.

## **Sobre el tráfico**

## ✎ ATENCIÓN

- El servicio Traffic no está disponible en algunas áreas o países.
- Garmin y JVC KENWOOD no se responsabilizan de la exactitud o la temporización de la información del tráfico.
- Su sistema de navegación está capacitado para recibir información sobre el tráfico utilizando el receptor de tráfico integrado o una suscripción a INRIX Traffic Service. El receptor de tráfico debe estar en el rango de datos de una emisora que esté transmitiendo datos de tráfico para poder recibir información sobre el tráfico. La suscripción a información de tráfico se activa automáticamente una vez que su sistema de navegación comienza a recibir señales del satélite al mismo tiempo que recibe información sobre el tráfico suministrada por el proveedor del servicio. Podrá añadir otras suscripciones en cualquier momento. Para obtener información sobre los receptores de tráfico y las zonas de cobertura, vaya a *www. garmin.com/kenwood*.

## **Actualización del software**

Para actualizar el software del sistema de navegación, debe contar con un dispositivo de almacenamiento masivo USB y una conexión a Internet.

- 1) Vaya a *www.garmin.com/Kenwood*.
- 2) Encuentre su modelo y seleccione [Software Updates] > [Download].
- 3) Lea y acepte los términos del Acuerdo de Licencia de Software.
- 4) Siga las instrucciones en la página Web para

completar la instalación de la actualización de software.

#### **Actualización de los mapas**

Puede adquirir datos actualizados para los mapas a través de Garmin o bien pedirlos a su distribuidor Kenwood o consultar al centro de servicio técnico de Kenwood para más detalles.

- 1) Vaya a *www.garmin.com/Kenwood*.
- 2) Seleccione [Order Map Updates] para su unidad Kenwood.
- 3) Siga las instrucciones del sitio Web para actualizar su mapa.

# **Cómo reproducir música**

Puede reproducir archivos de audio desde CDs de música, dispositivos de almacenamiento USB y dispositivos iPod.

#### ✎ NOTA

- Para obtener más detalles sobre formatos compatibles, formatos de medios, modelos de iPod, etc., consulte el manual de instrucciones. *(P.152)*
- Para establecer una conexión con un iPod/iPhone/ Android, es necesario realizar el ajuste. Consulte *Configuración de iPod/iPhone/Android (P.67)*.

# **1 Conecte el medio que desea reproducir tal como se muestra abajo.**

## **Disco**

# **DNN9250DAB / DNR8025BT**

#### **DNN6250DAB** 1) Introduzca el disco en la ranura.

inicia.

La reproducción se

- 1) Pulse el botón  $\leq$ para abrir el panel frontal.
- 2) Introduzca el disco en la ranura. El panel se cierra automáticamente y comienza la reproducción.

 $\triangleq$ 

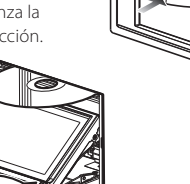

#### **Para expulsar el disco:**

1) Pulse el botón  $\leq$  $\triangle$ >.

#### **Dispositivos iPod, USB**

1) Conecte el dispositivo con cada cable. La reproducción se inicia.

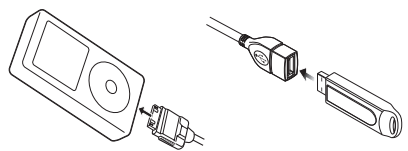

#### **Para desconectar el dispositivo:**

1) Toque [ $\triangle$ ] en la pantalla y desconecte el cable del dispositivo.

#### ✎ NOTA

• También es aplicable cuando establece la conexión con el iPod/iPhone a través de un cable.

## **Tarjeta SD**

#### **DNN9250DAB**

- 1) Pulse el botón  $\leq$ durante 1 segundo para abrir el panel frontal.
- 2) Sujete la tarjeta SD como se indica en el diagrama siguiente e insértela en la unidad hasta que se oiga un clic. La reproducción se inicia.

## **DNN6250DAB**

- 1) Suelte el panel frontal e introduzca la tarjeta.
- 2) Sujete la tarjeta microSD como se indica en el diagrama de más abajo e insértela en la ranura hasta que se oiga un clic. La reproducción se inicia.

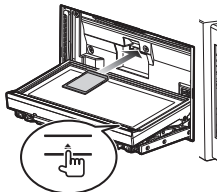

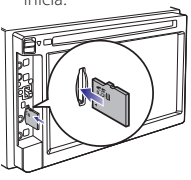

#### **Para extraerla:**

1) Presione la tarjeta hasta que escuche un clic y, a continuación, retire su dedo de ésta. La tarjeta saldrá automáticamente para que pueda extraerla con los dedos.

## **2 Controle la música que está escuchando en la pantalla de control de fuente.**

Los símbolos siguientes indican las teclas en la pantalla.

Las funciones de las teclas son las mismas a pesar de las diferentes fuentes que esté escuchando.

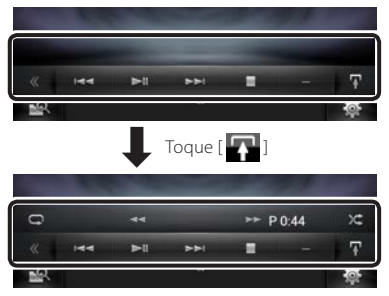

**Funciones básicas desde esta pantalla**

#### $\blacktriangleright$ II

Inicia la reproducción o hace una pausa.

#### I

Detiene la reproducción.

#### $\blacktriangle$

Desconecta el dispositivo.

#### $H$

Busca el contenido anterior/siguiente.

#### EF **o mueva el cursor en la barra central**

Avance o rebobinado rápido (sólo para discos de datos, CD, dispositivo USB, tarjeta SD):

Repite el contenido actual.

## $\times$

Reproduce todo el contenido en orden aleatorio.

## ✎ NOTA

- Para otras funciones, consulte el manual de instrucciones.
- Si no aparece la tecla deseada en la barra multifunción, pulse [«] para cambiar el menú.

# **3 Búsqueda de la pista o archivo que desea escuchar.**

- **Búsqueda en la lista**
	- 1) Toque el centro de la pantalla. Se muestra la lista de contenidos del medio que está siendo reproducido. Si se visualiza la información de la pista

actual, mantenga pulsado [ ] para cambiar a la visualización de lista.

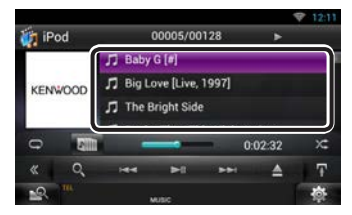

# **Búsqueda avanzada**

- 1) Toque  $[$   $\mathbf{Q}_{\bullet}$  ].
- 2) Pulse el método de búsqueda avanzada deseado.

La lista se filtra por el elemento seleccionado.

3) Pulse sobre el elemento deseado.

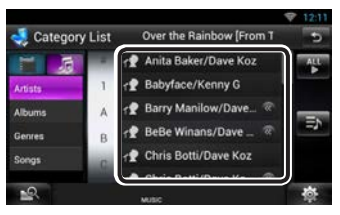

# ✎ NOTA

• Para obtener más información sobre las funciones de búsqueda, consulte *Operaciones de búsqueda (P.78)* en el manual de instrucciones.

# **Cómo reproducir películas**

Puede reproducir DVD vídeo, CD vídeo (VCD), archivos de películas de discos de datos, iPod y dispositivos de almacenamiento USB.

# ✎ NOTA

• Para más detalles sobre formatos compatibles, formatos de dispositivos, etc., consulte el manual de instrucciones.

# **1 Conecte el medio que desea reproducir.**

Para más información sobre el método de conexión, consulte *Cómo reproducir música (P.55)*.

# **2 Controle la película tocando la pantalla.**

Cada zona de la pantalla tiene una función diferente.

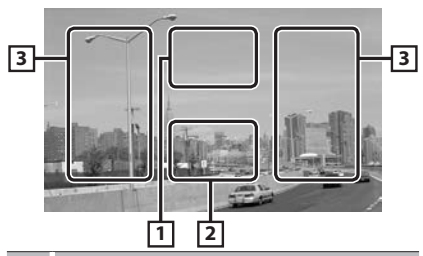

# **No. Nombre/Movimiento**

- 1 Muestra la pantalla de control de películas.
- 2 Muestra la pantalla de control de fuente.
- 3 Busca el contenido o archivo siguiente o anterior.
	- Al desplazarse desde el centro de la visualización hacia la izquierda o la derecha, se efectúa un retroceso rápido o un avance rápido. Para detener el avance o rebobinado rápido,

toque el centro de la pantalla.\*1

• \*1 Para iPod/USB, esta función podría no estar disponible en el formato de archivo de reproducción.

# ✎ NOTA

• Para funciones en la pantalla de control de fuentes, véase *Cómo reproducir música (P.55)*. No obstante, la búsqueda por categoría/enlace/ gráficos de álbum no está disponible.

# **Cómo escuchar la radio**

**1 Pulse el botón <HOME> dos veces en el panel de selección de fuentes.**

# **2Toque [ ] en el panel de selección de fuentes.**

# **3 Pulse [TUNER].**

La unidad cambia a la fuente de Sintonizador de radio.

# **4 Manejo de la pantalla de control de fuente.**

**Búsqueda de emisora** 1) Toque  $\sqrt{2}$ ].

Aparecerá el menú de subfunción.

- 2) Pulse en [AM] o en [FM] para seleccionar la frecuencia.
- 3) Pulse [ $\blacktriangleleft$ ] o [ $\blacktriangleright$ ] para seleccionar la emisora.

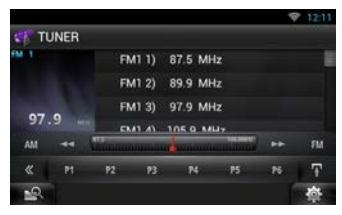

## **Memoria automática**

1) Toque  $[\cdot]$ .

Aparecerá el menú de subfunción.

- 2) Pulse en [AM] o en [FM] para seleccionar la frecuencia.
- 3) Toque  $\left[ \right. \right.$
- 4) Toque [AME].
- 5) Pulse [**I<4**] o [▶▶] en el menú de subfunciones.

Se inicia la memoria automática.

## **Volver a una emisora prefijada**

1) Pulse [P#]. También puede ver la lista de emisoras prefijadas tocando la visualización de frecuencia en el centro.

## ✎ NOTA

• Para otras operaciones, consulte *Manejo básico de radio (P.96)* en el manual de instrucciones.

# **Cómo llamar por teléfono**

Puede utilizar su teléfono móvil con Bluetooth cuando esté acoplado con la unidad.

# **1 Registre su teléfono móvil en la unidad.**

Continúe tal como se muestra en los procedimientos siguientes. Para información más detallada, consulte *Registrar la unidad Bluetooth (P.113)* en el manual de

instrucciones.

- 1) Pulse el botón <HOME> dos veces en el panel de selección de fuentes.
- 2) Toque [ ] en el panel de selección de fuentes.
- 3) Toque [STANDBY].
- 4) Mantenga pulsado el botón  $\leq$   $\Rightarrow$   $>$ .
- 5) Toque  $\lceil \frac{1}{2} \rceil$ .

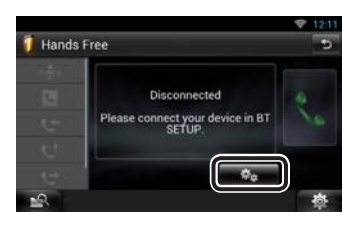

6) Toque [Search / Buscar]. Aparece la pantalla Searched Device List.

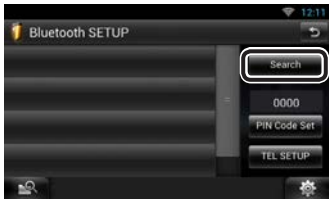

- 7) Seleccione su teléfono móvil en la lista mostrada en la pantalla Searched Device List.
- 8) Introduzca el código PIN del teléfono móvil. El registro se ha completado. El código PIN está establecido como "0000" de forma predeterminada.

# **2 Conecte su teléfono móvil a la unidad.**

- 1) Toque el nombre del dispositivo en la pantalla Bluetooth SETUP.
- 2) Toque [ON] de [TEL(HFP)] en la pantalla BT Connection Settings.

El dispositivo seleccionado está conectado a la unidad.

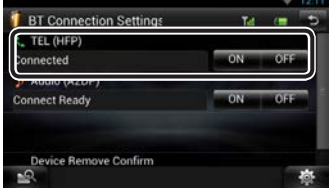

Cuando haya finalizado el registro de su teléfono móvil, la agenda telefónica de este se descargará automáticamente a esta unidad.

## ✎ NOTA

• Pulse [Audio(A2DP)] si desea conectar el dispositivo como reproductor de audio.

# **3Haga o reciba una llamada telefónica.**

Consulte la tabla de abajo para cada método de funcionamiento.

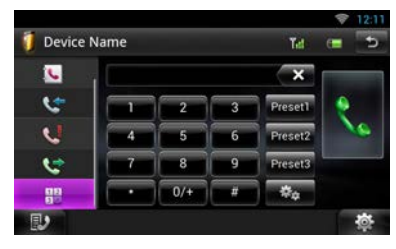

#### **Llamar introduciendo un número telefónico**

- 1) Toque  $[\frac{12}{12}]$
- 2) Introducir un número de teléfono con las teclas numéricas.
- 3) Toque  $\left[\begin{array}{cc} 3 & 1 \end{array}\right]$

#### **Llamar usando datos de llamada almacenados**

- 1) Toque  $\left[\begin{smallmatrix} 1 & 1 \\ 1 & 1 \end{smallmatrix}\right]$  (llamadas entrantes),  $\left[\begin{smallmatrix} 1 & 1 \\ 1 & 1 \end{smallmatrix}\right]$ ] (llamadas salientes) o [ U] (llamadas perdidas).
- 2) Seleccione el número de teléfono de la lista.
- 3) Toque  $\left[\frac{1}{2}\right]$

#### **Llamar usando la agenda telefónica**

- 1) Toque  $[$   $\begin{bmatrix} 1 \\ 1 \end{bmatrix}$ .
- 2) Seleccione el nombre de la lista.
- 3) Seleccione el número de la lista.
- 4) Toque  $[\cdot]$

#### **Llamar usando el número preseleccionado**

1) Toque [Preset #] para efectuar una llamada al número de teléfono correspondiente.

#### **Call by voice**

Puede realizar una llamada de voz utilizando la función de reconocimiento de voz del teléfono móvil.

- 1) Toque  $[\begin{smallmatrix} 1 & 0 \\ 0 & 1 \end{smallmatrix}]$
- 2) Pronuncie el nombre registrado en el teléfono móvil.

# ✎ NOTA

• Para obtener información detallada, consulte *Usar la función de manos libres (P.116)* en el manual de instrucciones.

# **Instalación**

## Ñ Antes de la instalación

Antes de la instalación de esta unidad, tenga en cuenta las precauciones siguientes.

# $\bigwedge$  AVISOS

- Si conecta el cable de encendido (rojo) y el cable de la batería (amarillo) al chasis del automóvil (tierra), podría producir un cortocircuito y esto, a su vez, un incendio. Conecte siempre esos cables a la fuente de alimentación que pasa por la caja de fusibles.
- No corte el fusible del cable de ignición (rojo) y el cable de la batería (amarillo). El suministro de energía debe conectarse a los cables por medio del fusible.

# A PRECAUCIÓN

• Instale esta unidad en la consola de su vehículo. No toque la parte metálica de esta unidad durante e inmediatamente después del uso de la unidad. Las partes metálicas, tales como el disipador de calor o la carcasa, pueden estar muy calientes.

#### ✎ Notas

- La instalación y el cableado de este producto requieren habilidad y experiencia. Para mayor seguridad, deje el trabajo de montaje y cableado en manos de profesionales.
- Asegúrese de utilizar para la unidad una fuente de alimentación de 12 V CC con conexión a tierra negativa.
- No instale la unidad en un sitio expuesto a la luz directa del sol, o excesivamente húmedo o caluroso. Además deberá evitar sitios con mucho polvo o con posibilidad de salpicaduras de agua.
- No utilice sus propios tornillos. Utilice solo los tornillos suministrados. El uso de tornillos diferentes podría causar daños en la unidad.
- Si no se enciende la alimentación (se muestra "PROTECT"), puede que el cable del altavoz haya sufrido un cortocircuito o que haya tocado el chasis del vehículo y se haya activado la función de protección. Por lo tanto, el cable del altavoz debe ser revisado.
- Si el encendido de su automóvil no está provisto de la posición ACC, conecte los cables de encendido a una fuente de alimentación que pueda conectarse y desconectarse con la llave de encendido. Si conecta el cable de encendido a una fuente de alimentación con un suministro de voltaje constante, como con los cables de la batería, la batería puede agotarse.
- Si el panel de mandos tiene una tapa, asegúrese de instalar la unidad de tal forma que la placa frontal no golpee la tapa cuando se abra o se cierre.
- Si se funden los fusibles, asegúrese primero de que los cables no están en contacto pues pueden endicionar un cortocircuito, luego reemplace el fusible dañado por uno nuevo que tenga la misma R L potencia de servicio.
- Aísle los cables no conectados con una cinta de vinilo u otro material similar. Para evitar cortocircuitos, no retire las tapas de los extremos de los cables o terminales no conectados.
- Conecte los cables de los altavoces a cada uno de los terminales correspondientes. La unidad se puede dañar o no funcionar si comparte los cables  $\ominus$  o los conecta a tierra a cualquier parte metálica del vehículo.
- Si se han conectado solamente dos altavoces al sistema, enchufe los conectores a ambos terminales de salida delanteros o a ambos terminales de salida traseros (es decir, no mezcle terminales delanteros y traseros). Por ejemplo, si conecta el conector  $\bigoplus$  del altavoz izquierdo a un terminal de salida delantero, no conecte el conector  $\ominus$  a un terminal de salida posterior.
- Después de instalar la unidad, compruebe que las luces de freno, las luces intermitentes, el limpiaparabrisas, etc. funcionan satisfactoriamente.
- Instale la unidad en un ángulo de 30˚ o menos.
- Esta unidad dispone de un ventilador *(P.64)* para reducir la temperatura interior. No monte la unidad en un lugar en el que el ventilador de refrigeración de la unidad pueda quedar obstruido. Si estas aberturas quedan bloqueadas, la refrigeración no se producirá, aumentando la temperatura interna y provocando averías.
- No presione con fuerza la superficie del panel al instalar la unidad en el vehículo. De lo contrario, pueden producirse marcas, daños o fallos.
- La recepción podría ser baja si existen objetos metálicos cerca de la antena Bluetooth y el receptor Wi-Fi.

#### **Zona de antena Bluetooth**

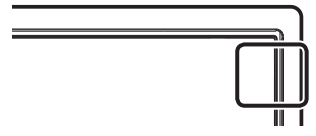

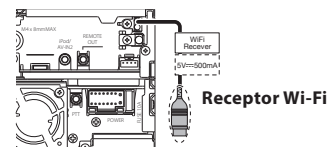

• Instale el receptor Wi-Fi junto al lugar rodeado por el metal.

#### **■** Accesorios suministrados

En primer lugar, asegúrese de que todos los accesorios vienen suministrados con la unidad.

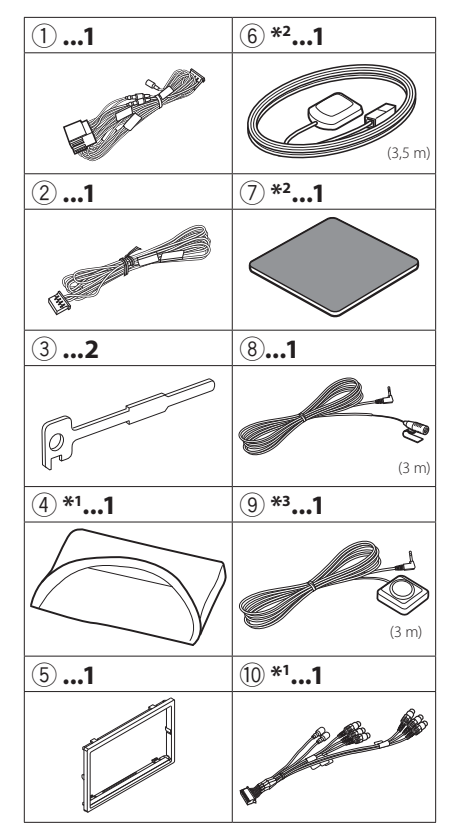

- <sup>1</sup> Sólo DNN9250DAB/ DNR8025BT
- <sup>2</sup> Sólo DNN9250DAB/ DNN6250DAB
- .<sup>3</sup> Sólo DNN9250DAB

## Ñ Unidad

- 1) Para evitar cortocircuitos, retire la llave del encendido y desconecte el terminal  $\ominus$  de la batería.
- 2) Realice de forma adecuada las conexiones de cables de entrada y salida para cada unidad.
- 3) Conecte el cable al mazo de conductores.
- 4) Tome el conector B en el mazo de cables y conéctelo al conector de altavoz de su vehículo.
- 5) Tome el conector A en el mazo de cables y conéctelo al conector de alimentación externa de su vehículo.
- 6) Conecte el mazo de cables a la unidad.
- 7) Instale la unidad en el automóvil.
- 8) Conecte nuevamente el terminal  $\ominus$  de la batería.
- 9) Pulse el botón <Reset>. *(P.40)*
- 10)Realice la configuración inicial.

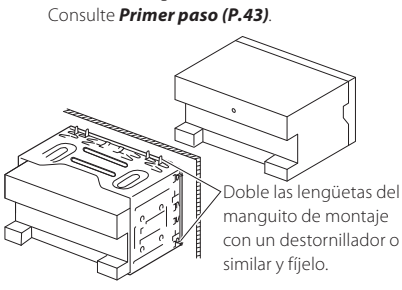

# ✎ NOTA

• Asegúrese de que la unidad esté firmemente instalada en su lugar. Si la unidad está en una posición inestable, es posible que no funcione correctamente (por ejemplo, el sonido puede interrumpirse).

# Ñ Fijación del panel frontal (DNN9250DAB/ DNR8025BT)

Sostenga el panel frontal con seguridad para que no se caiga accidentalmente. Ponga el panel en la placa de sujeción hasta que quede bien encajado.

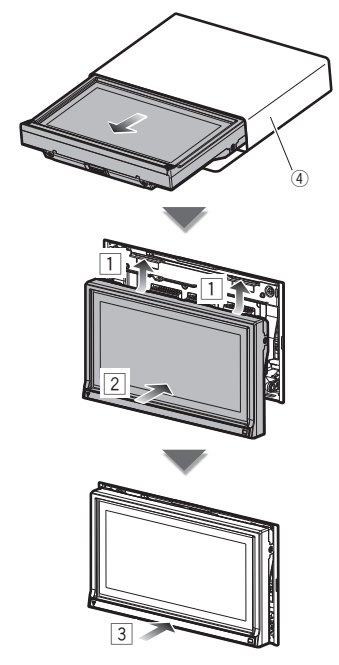

## **■** Marco

1) Coloque el accesorio 5 a la unidad.

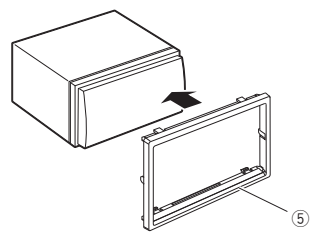

# **M** Antena GPS

# (DNN9250DAB/ DNN6250DAB)

La antena GPS está instalada dentro del vehículo. Debe instalarse lo más horizontalmente posible para permitir una fácil recepción de las señales de satélite GPS.

#### Para montar la antena GPS en el interior del vehículo:

- 1) Limpie el salpicadero o la superficie en cuestión.
- 2) Retire el separador de la placa de metal  $(\arccos\alpha$ rio  $(7)$
- 3) Presione la placa de metal (accesorio (7)) hacia abajo firmemente en su salpicadero u otra superficie de montaje. Puede doblar la placa de metal (accesorio (7)) para adaptarse a una superficie curva si fuera necesario.
- 4) Retire el separador de la antena del GPS (accesorio 6) y pegue la antena a la placa de metal (accesorio (7)).

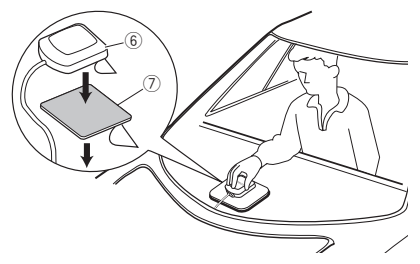

# ✎ NOTA

- Dependiendo del vehículo, la recepción de la señal GPS podría no ser posible con una instalación en el interior.
- Instale esta antena GPS en una zona alejada de cualquier otra antena que se use con radios BC o televisiones por satélite.
- La antena GPS debería instalarse en una posición separada al menos 12 pulgadas (30 cm) del teléfono móvil u otras antenas transmisoras. Las señales del satélite GPS podrían interferir con estos tipos de comunicación.
- Si se pinta la antena GPS con cualquier pintura (metálica) podría disminuir su rendimiento.

# Ñ Unidad de micrófono e interruptor de conversación

- 1) Compruebe la posición de instalación del micrófono (accesorio 8) y del interruptor de conversación (accesorio 9): DNN9250DAB solo).
- 2) Limpie la superficie de instalación.
- 3) Instale el micrófono.
- 4) Conecte el cable del micrófono a la unidad de forma segura en varias posiciones mediante cinta u otro método.

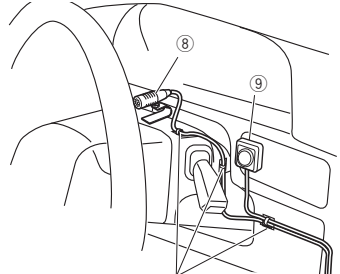

Fije un cable con una cinta adhesiva de uso comercial.

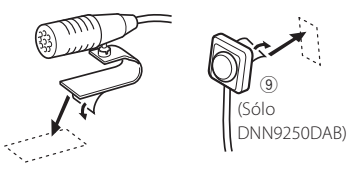

Retire el separador del micrófono y pegue el micrófono en el lugar que se muestra en la figura anterior.

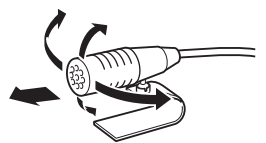

Ajuste la dirección del micrófono hacia el conductor.

## ✎ NOTA

• Instale el micrófono lo más lejos posible del teléfono móvil.

#### Ñ Retirar el marco

1) Enganche los pasadores de la llave de extracción (accesorio 3) y retire los dos bloqueos del nivel inferior. Baje la moldura embellecedora (accesorio (5)) y tire de ella hacia delante tal y como se muestra en la figura.

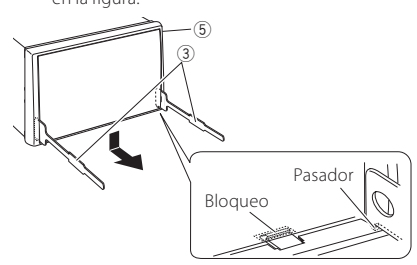

## ✎ NOTA

- El marco puede extraerse desde el lado superior del mismo modo.
	- 2) Después de extraer la parte inferior, libere de la misma manera los dos lugares del lado superior.

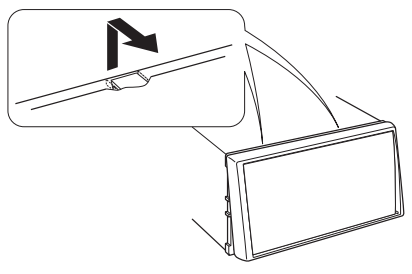

# Ñ Desmontaje de la unidad

- 1) Retire el marco según las indicaciones del *paso 1 de "Retirar el marco"*.
- 2) Introduzca las dos llaves de extracción (accesorio 3) profundamente en las ranuras de cada lado, tal y como se muestra.

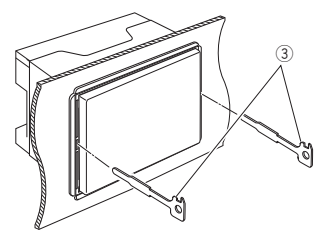

3) Mueva la llave de extracción hacia abajo y extraiga la unidad hasta la mitad mientras presiona hacia dentro.

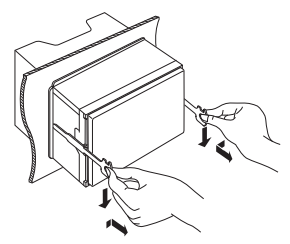

## ✎ NOTA

- Tenga cuidado de no hacerse daño con los pasadores de bloqueo de la llave de extracción.
	- 4) Termine de sacar la unidad con las manos, prestando atención para no dejarla caer.

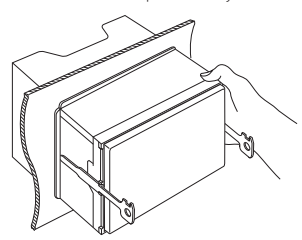

#### Receptor Wi-Fi

- La recepción podría ser baja si existen objetos metálicos cerca de la antena Bluetooth y el receptor Wi-Fi.

- Instale el receptor Wi-Fi junto al lugar rodeado por el metal.

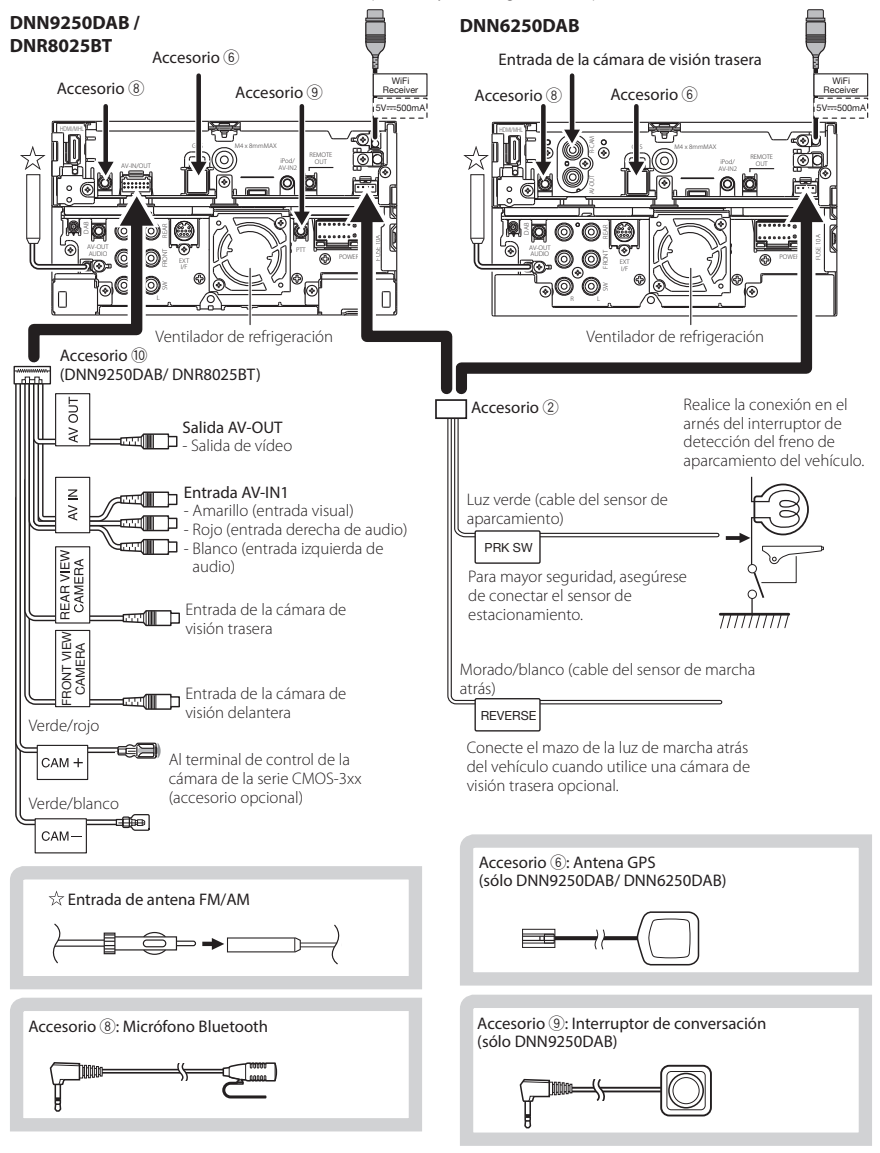

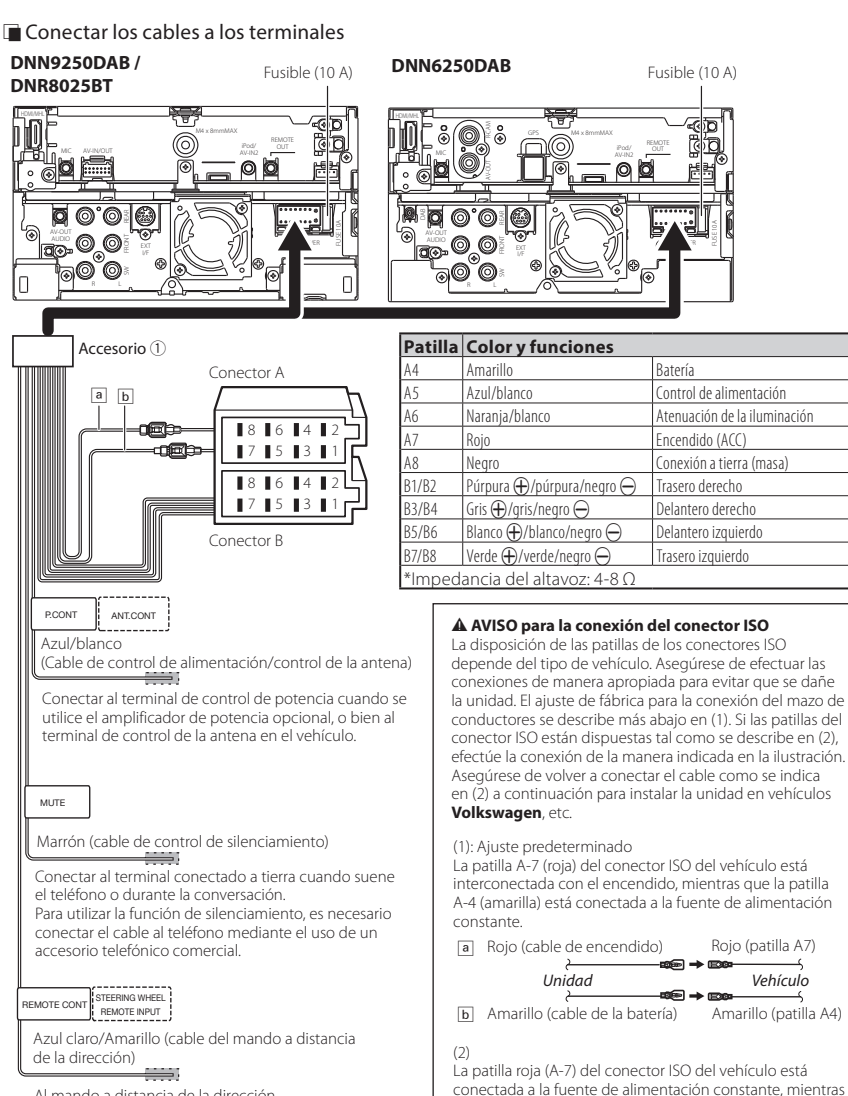

Al mando a distancia de la dirección Para utilizar la función de mando a distancia en el volante es necesario un adaptador remoto exclusivo (no suministrado) apropiado para su vehículo.

Si no se efectúan las conexiones, no deje que el cable sobresalga de la lengüeta.

Rojo (patilla A7)

que la patilla amarilla (A-4) está interconectada con el

**b** Amarillo (cable de la batería) Amarillo (patilla A4)

*Unidad Vehículo*

encendido.

a Rojo (cable de encendido)

## **E** Conexión de accesorios opcionales

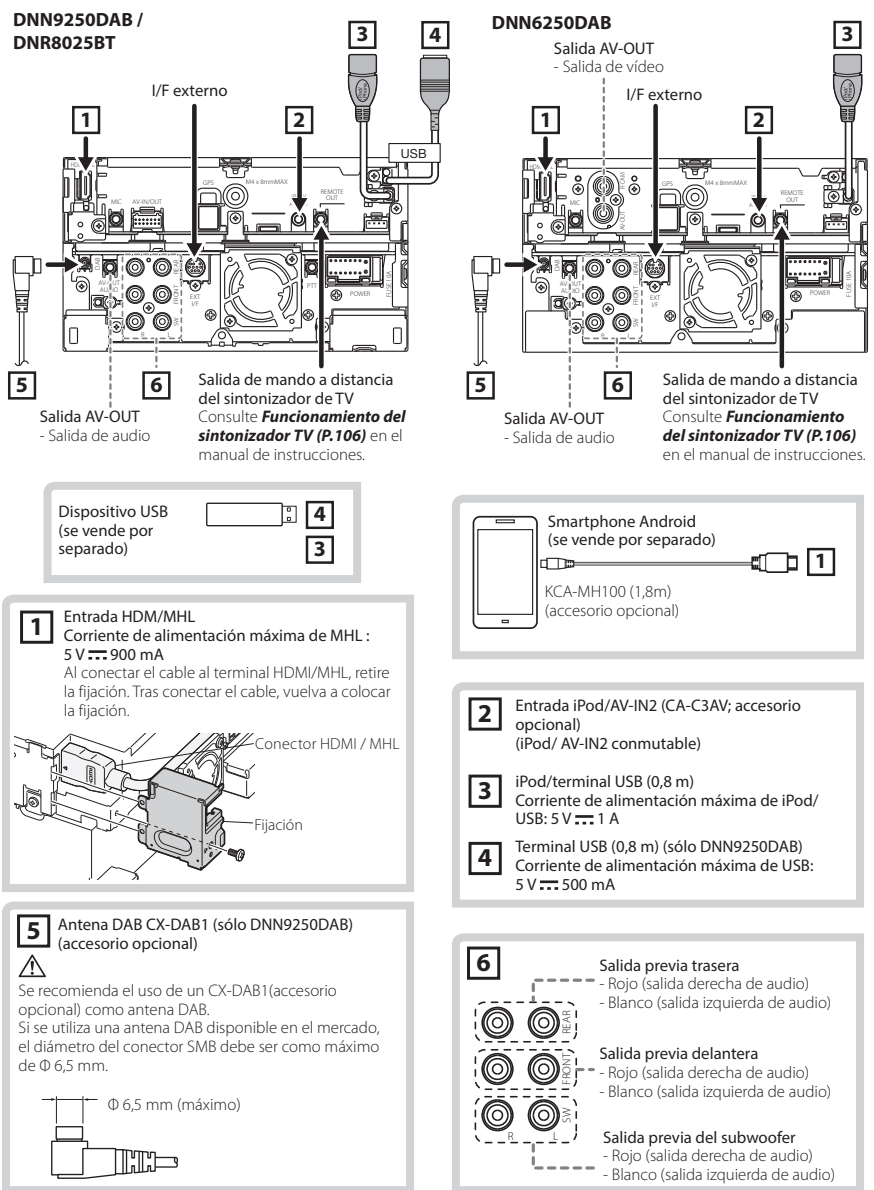

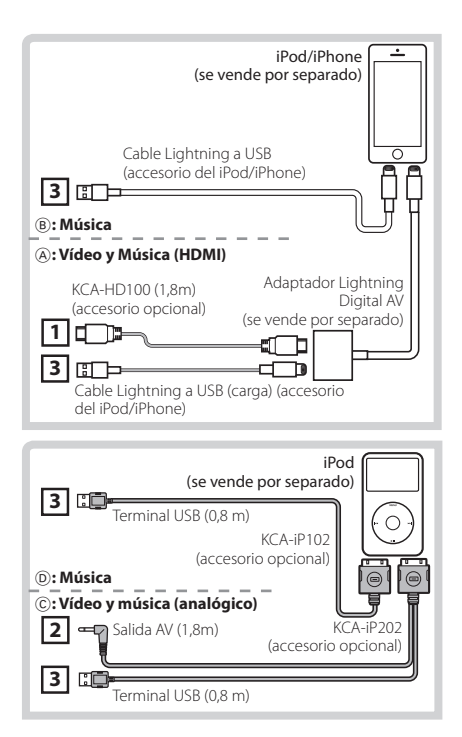

#### **NOTA**

- Para obtener información acerca de la conexión y el ajuste de un iPod/iPhone, consulte *Conexión y ajuste de iPod/iPhone (P.67)*.
- Para obtener información acerca de la conexión y el ajuste de un smartphone Android, consulte *Conexión Android (P.67)*.

# **Configuración de iPod/iPhone/ Android**

## Ñ Conexión Android

Para conectar el dispositivo Android con esta unidad, serán necesarios el cable (se vende por separado) y el perfil compatibles con el dispositivo Android:

- **Para escuchar música y ver vídeos de una fuente APPS**
	- Dispositivo MHL
	- KCA-MH100
	- Perfil de Bluetooth: SPP
	- Configuración de vínculos con aplicaciones: HDMI/MHL + BT *(P.69)*
- **Para escuchar música de una fuente APPS**
	- Perfil de Bluetooth: A2DP
	- Perfil de Bluetooth: SPP
	- Configuración de vínculos con aplicaciones: Bluetooth *(P.69)*
- **Para escuchar música de una fuente de audio Bluetooth**
	- Perfil de Bluetooth: A2DP
	- Perfil de Bluetooth: AVRCP

#### ✎ NOTA

- En la fuente APPS, algunas funciones se pueden controlar desde esta unidad y dependen de las aplicaciones. Consulte *Función Apps (P.83)* en el manual de instrucciones.
- No deje el cable ni el adaptador de otros fabricantes en el interior del coche. Podría producirse una avería a causa del calor.

#### Conexión y ajuste de iPod/iPhone

**iPod/iPhone que pueden conectarse** Los siguientes modelos pueden conectarse a esta unidad.

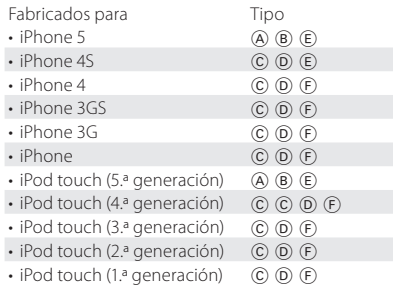

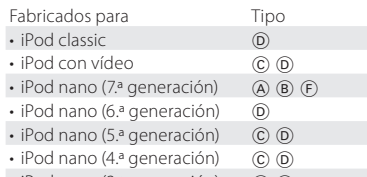

 $\cdot$  iPod nano (3.ª generación)  $\circ$   $\circ$   $\circ$ 

#### **Conexión de iPod/iPhone**

Para conectar el iPod/iPhone con esta unidad, serán necesarios el cable, el adaptador (ambos se venden por separado) y el perfil compatibles con su iPod/iPhone:

#### A **Para escuchar música y ver vídeos con un dispositivo con conector Lightning**

- Adaptador Lightning Digital AV
- KCA-HD100
- Cable Lightning a USB (accesorio del iPod/ iPhone)
- Perfil de Bluetooth: SPP
- Configuración de la conexión con el iPod: HDMI + BT *(P.68)*
- B **Para escuchar música con un dispositivo con conector Lightning**
	- Cable Lightning a USB (accesorio del iPod/ iPhone)
	- Configuración de la conexión con el iPod: USB 1Wire *(P.68)*
- C **Para escuchar música y ver vídeos con un dispositivo con conector de 30 clavijas (analógico)**
	- KCA-iP202
	- Configuración de la conexión con el iPod: USB + AV-IN *(P.68)*
- D **Para escuchar música con un dispositivo con conector de 30 patillas**
	- KCA-iP102
	- Configuración de la conexión con el iPod: USB 1Wire *(P.68)*
- E **Para escuchar música de una fuente de audio Bluetooth**
	- Perfil de Bluetooth: A2DP
	- Perfil de Bluetooth: AVRCP

#### F **Para escuchar música a través de Bluetooth**

- Perfil de Bluetooth: A2DP
- Perfil de Bluetooth: SPP
- Configuración de la conexión con el iPod: Bluetooth *(P.68)*

#### ✎ NOTA

• En la fuente APPS, algunas funciones se pueden controlar desde esta unidad y dependen de las aplicaciones. Consulte *Función Apps (P.83)* en el manual de instrucciones.

#### Para el ajuste, consulte *Configuración de vínculos con aplicaciones (P.69)*.

- No deje el cable ni el adaptador de otros fabricantes en el interior del coche. Podría producirse una avería a causa del calor.
- **Configuración de la conexión de iPod/ iPhone**

Al seleccionar iPod como fuente por primera vez, se mostrará la pantalla de configuración para la conexión con el iPod/iPhone.

# **1 Pulse el botón <HOME> dos veces en el panel de selección de fuentes.**

# **2Toque [ ] en el panel de selección de fuentes.**

# **3Toque [iPod].**

Se muestra la pantalla de configuración de la conexión del iPod.

# **4Toque [CHANGE].**

# **5 Ajuste cada elemento del modo siguiente.**

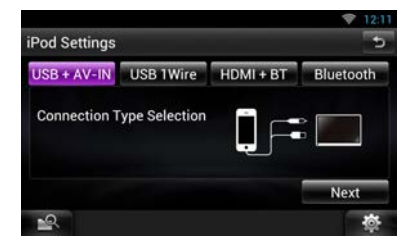

#### **USB + AV-IN**

C : Seleccionar al realizar la conexión con KCAiP202.

#### **USB 1Wire**

B D : Seleccione al realizar la conexión con KCAiP102 o cable Lightning a USB.

#### **HDMI + BT**

A : Seleccionar al realizar la conexión con KCA-HD100 y el adaptador Lightning Digital AV.

#### **Bluetooth**

E : Seleccionar al realizar la conexión únicamente mediante Bluetooth.

# **6Toque [Next] (Siguiente).**

Aparece la pantalla de confirmación.

# **7Toque [Done] (Hecho).**

# ✎ NOTA

• Al seleccionar "HDMI + BT" o "Bluetooth" en el paso 5, se abrirá la pantalla de selección de dispositivos Bluetooth. Seleccione el iPod/iPhone que desee conectar.

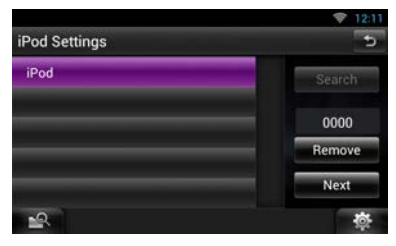

Si no se muestra ningún dispositivo Bluetooth que pueda conectarse, toque [Search/Buscar] y realice el emparejamiento de los dispositivos.

- También aparece "Configuración de la conexión con el iPod" tras reiniciar la unidad.
- El ajuste "Configuración de la conexión con el iPod" es solo para la unidad y es independiente de la cuenta.

**■** Configuración de vínculos con aplicaciones Al seleccionar Apps como fuente por primera vez, se mostrará la pantalla de configuración para la conexión con el dispositivo donde estén instaladas las aplicaciones.

# **1 Pulse el botón <HOME> dos veces en el panel de selección de fuentes.**

**2Toque [ ] en el panel de selección de fuentes.**

# **3Toque [APPS].**

Aparece la pantalla de configuración de vínculos con aplicaciones.

# **4Toque [CHANGE].**

# **5Seleccione el dispositivo donde están instaladas las aplicaciones.**

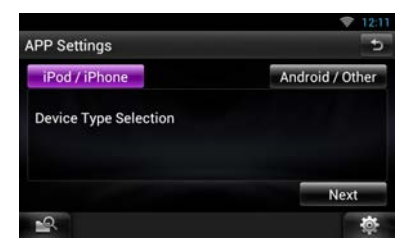

- **6Seleccione el modo de conexión del dispositivo con esta unidad.**
- **Al seleccionar [iPod / iPhone]**

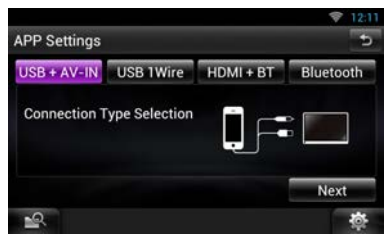

Para los elementos de ajuste, consulte *Configuración de la conexión de iPod/iPhone (P.68)*.

**Al seleccionar [Android / Other]**

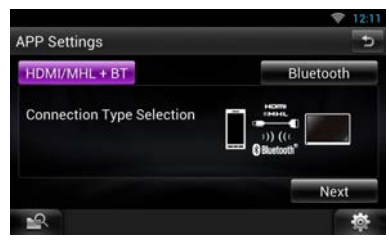

#### **HDMI/MHL + BT**

Seleccionar al realizar la conexión con KCA-MH100.

#### **Bluetooth**

Seleccionar al realizar la conexión únicamente mediante Bluetooth.

# **7Toque [Next] (Siguiente).**

Aparece la pantalla de confirmación.

# **8Toque [Done] (Hecho).**

# ✎ NOTA

- Para obtener información acerca del cable y adaptador necesarios para establecer una conexión con un iPod/iPhone o un dispositivo Android, consulte *Conexión y ajuste de iPod/iPhone (P.67)* y *Conexión Android (P.67)*.
- Al seleccionar "HDMI + BT", "HDMI/MHL + BT" o "Bluetooth" en el paso 6, se abrirá la pantalla de selección de dispositivos Bluetooth. Seleccione el dispositivo que desee conectar.

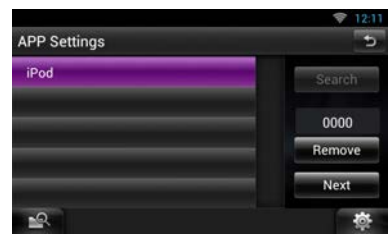

Si no se muestra ningún dispositivo Bluetooth que pueda conectarse, toque [Search/Buscar] y realice el emparejamiento de los dispositivos.

- También aparecerá "Configuración de vínculos con aplicaciones" tras reiniciar la unidad.
- El ajuste de "Configuración de vínculos con aplicaciones" es solo para la unidad y es independiente de la cuenta.

# **Acerca de esta unidad**

## **n** Derechos de autor

- La marca denominativa y los logos de Bluetooth son propiedad de Bluetooth SIG, Inc. y cualquier uso de dichas marcas por JVC KENWOOD Corporation está sujeto a los términos de licencia. El resto de marcas comerciales y nombres comerciales corresponden a sus respectivos propietarios.
- The "AAC" logo is a trademark of Dolby Laboratories.
- "Made for iPod" and "Made for iPhone" mean that an electronic accessory has been designed to connect specifically to iPod or iPhone, respectively, and has been certified by the developer to meet Apple performance standards. Apple is not responsible for the operation of this device or its compliance with safety and regulatory standards. Please note that the use of this accessory with iPod or iPhone may affect wireless performance.
- iPhone, iPod, iPod classic, iPod nano, and iPod touch are trademarks of Apple Inc., registered in the U.S. and other countries.

Lightning is a trademark of Apple Inc.

- $\mathbf{D}$ es una marca comercial de DVD Format/ Logo Licensing Corporation registrada en EE.UU., Japón y otros países.
- This item incorporates copy protection technology that is protected by U.S. patents and other intellectual property rights of Rovi Corporation. Reverse engineering and disassembly are prohibited.
- Fabricado bajo licencia de Dolby Laboratories. El símbolo Dolby y el símbolo D-doble son marcas comerciales de Dolby Laboratories.
- Adobe, Acrobat and Reader are either registered trademarks or trademarks of Adobe Systems Incorporated in the United States and/or other countries.
- Google, the Google logo, Android, Gmail, and YouTube are trademarks of Google Inc.
- SDHC Logo is a trademark of SD-3C, LLC.
- microSDHC Logo is a trademark of SD-3C, LLC.
- Twitter is a registered trademark of Twitter, Inc.
- Facebook® is a registered trademark of Facebook Inc.
- INRIX is a registered trademark of INRIX, Inc.
- Nuance is a registered trademark of Nuance Communications, Inc.
- "aupeo" is a trade mark of Aupeo Ltd.
- Dropbox is a trademark of Dropbox Inc.
- The terms HDMI and HDMI High-Definition Multimedia Interface, and the HDMI logo are trademarks or registed trademarks of HDMI Licensing LLC in the United States and other countries.
- MHL and the MHL logo are a trademark or registered trademark of MHL, LLC. - Incorporates MHL 2
- ACERCA DE VÍDEO DIVX: DivX® es un formato de vídeo digital creado por DivX, LLC, una filial de Rovi Corporation. Dispositivo DivX Certified® oficial que reproduce vídeo DivX. Visite divx.com para obtener más información y herramientas de software para convertir sus archivos en vídeos DivX.
- ACERCA DE DIVX VIDEO-ON-DEMAND: Este dispositivo con certificación DivX Certified® debe registrarse para poder reproducir películas DivX Video-on-Demand (VOD) compradas. Para obtener su código de registro, localice la sección DivX VOD en el menú de configuración de su dispositivo. Acceda a vod.divx.com para obtener más información sobre cómo completar su registro.
- DivX®, DivX Certified® and associated logos are trademarks of Rovi Corporation or its subsidiaries and are used under license.
- QR Code ® is registered trademarks of DENSO WAVE INCORPORATED in JAPAN and other countries.
- The aptX® software is copyright CSR plc or its group companies. All rights reserved. The aptX® mark and the aptX logo are trade marks of CSR plc or one of its group companies and may be registered in one or more jurisdictions.
- AVC

THIS PRODUCT IS LICENSED UNDER THE AVC PATENT PORTFOLIO LICENSE FOR THE PERSONAL USE OF A CONSUMER OR OTHER USES IN WHICH IT DOES NOT RECEIVE REMUNERATION TO (i) ENCODE VIDEO IN COMPLIANCE WITH THE AVC STANDARD ("AVC VIDEO") AND/OR (ii) DECODE AVC VIDEO THAT WAS ENCODED BY A CONSUMER ENGAGED IN A PERSONAL ACTIVITY AND/OR WAS OBTAINED FROM A VIDEO PROVIDER LICENSED TO PROVIDE AVC VIDEO. NO LICENSE IS GRANTED OR SHALL BE IMPLIED FOR ANY OTHER USE. ADDITIONAL INFORMATION MAY BE OBTAINED FROM MPEG LA, L.L.C. SEE HTTP://WWW.MPEGLA.COM

• MPEG-4 Visual

THIS PRODUCT IS LICENSED UNDER THE MPEG-4 VISUAL PATENT PORTFOLIO LICENSE FOR THE PERSONAL AND NON-COMMERCIAL USE

OF A CONSUMER FOR (i) ENCODING VIDEO IN COMPLIANCE WITH THE MPEG-4 VISUAL STANDARD ("MPEG-4 VIDEO") AND/OR (ii) DECODING MPEG-4 VIDEO THAT WAS ENCODED BY A CONSUMER ENGAGED IN A PERSONAL AND NON-COMMERCIAL ACTIVITY AND/OR WAS OBTAINED FROM A VIDEO PROVIDER LICENSED BY MPEG LA TO PROVIDE MPEG-4 VIDEO. NO LICENSE IS GRANTED OR SHALL BE IMPLIED FOR ANY OTHER USE. ADDITIONAL INFORMATION INCLUDING THAT RELATING TO PROMOTIONAL, INTERNAL AND COMMERCIAL USES AND LICENSING MAY BE OBTAINED FROM MPEG LA, LLC. SEE HTTP://WWW.MPEGLA.COM.

 $\cdot$  lihFLAC

Copyright (C) 2000,2001,2002,2003,2004,2005,2006, 2007,2008,2009 Josh Coalson

Redistribution and use in source and binary forms, with or without modification, are permitted provided that the following conditions are met: - Redistributions of source code must retain the above copyright notice, this list of conditions and the following disclaimer.

- Redistributions in binary form must reproduce the above copyright notice, this list of conditions and the following disclaimer in the documentation and/ or other materials provided with the distribution. - Neither the name of the Xiph.org Foundation nor the names of its contributors may be used to endorse or promote products derived from this software without specific prior written permission. THIS SOFTWARE IS PROVIDED BY THE COPYRIGHT HOLDERS AND ONTRIBUTORS ``AS IS'' AND ANY EXPRESS OR IMPLIED WARRANTIES, INCLUDING, BUT NOT LIMITED TO, THE IMPLIED WARRANTIES OF MERCHANTABILITY AND FITNESS FOR A PARTICULAR PURPOSE ARE DISCLAIMED. IN NO EVENT SHALL THE FOUNDATION OR CONTRIBUTORS BE LIABLE FOR ANY DIRECT, INDIRECT, INCIDENTAL, SPECIAL, EXEMPLARY, OR CONSEQUENTIAL DAMAGES (INCLUDING, BUT NOT LIMITED TO, PROCUREMENT OF SUBSTITUTE GOODS OR SERVICES; LOSS OF USE, DATA, OR PROFITS; OR BUSINESS INTERRUPTION) HOWEVER CAUSED AND ON ANY THEORY OF LIABILITY, WHETHER IN CONTRACT, STRICT LIABILITY, OR TORT (INCLUDING NEGLIGENCE OR OTHERWISE) ARISING IN ANY WAY OUT OF THE USE OF THIS SOFTWARE, EVEN IF ADVISED OF THE POSSIBILITY OF SUCH DAMAGE.

#### Ñ Contrato de usuario de KENWOOD Route Network Service "Route Collector"

Este Contrato de usuario del KENWOOD Route Network Service "Route Collector" (el "Contrato") define las condiciones de uso de KENWOOD Route Network Service "Route Collector" suministrado por JVCKENWOOD Corporation (el "Servicio") a los usuarios que cumplen los requisitos de las "Condiciones de uso" del párrafo 1 (el/los "Usuario(s)") y las normas de gestión de la información del Usuario necesarias para utilizar este Servicio.

#### 1. Condiciones de uso

Los Usuarios que deseen utilizar este Servicio deberán registrarse previamente, antes de aceptar las condiciones de este Contrato. Este Servicio solo podrá ser utilizado por los Usuarios para un uso personal y no para un uso comercial.

Las condiciones de este Contrato pueden ser revisadas o modificadas en función de las necesidades a nuestra elección y sin aviso previo. En este caso, los Usuarios deberán estar de acuerdo con la aplicación de estas revisiones o modificaciones como condición para el uso continuado del Servicio.

Asimismo, los Usuarios serán los únicos responsables de la gestión y el uso de los nombres y contraseñas de las cuentas de usuario que hayan registrado. Declinamos cualquier tipo de responsabilidad en caso de problemas o daños resultantes de la gestión y el uso por parte de los Usuarios de sus nombres de cuenta de usuario y sus contraseñas.

#### 2. Período del servicio

En principio, los usuarios podrán seguir utilizando el Servicio durante el período estipulado. No obstante, el Servicio podrá modificarse, suspenderse o cancelarse a nuestra elección sin aviso previo.

#### 3. Descargo de responsabilidad

El Usuario debe utilizar el Servicio bajo su propia responsabilidad individual y, por consiguiente, no asumiremos ninguna responsabilidad por el uso del Servicio por parte del Usuario, incluido pero no limitado a los siguientes ejemplos.

(1) No garantizamos la integridad, la legalidad, la corrección moral, el carácter reciente ni la pertinencia del Servicio y el Usuario deberá asumir todo el riesgo y la responsabilidad individual por el uso del Servicio.

- (2) No asumimos ningún tipo de responsabilidad por pérdidas o daños que puedan ser provocados por el Usuario debido a u incapacidad para utilizar el Servicio, independientemente si dichas pérdidas o daños son directos o indirectos, predecibles o impredecibles, incluidos pero no limitados a daños especiales.
- (3) No asumimos ningún tipo de responsabilidad por acciones, problemas y otras cuestiones que surjan entre Usuarios.
- (4) Si un tercero sufre pérdidas o daños como resultado del uso del Servicio por parte del Usuario, no asumimos ningún tipo de responsabilidad por ello.
- (5) Si un Usuario sufre pérdidas o daños por el mal uso por parte de terceros del nombre o de la contraseña de la cuenta de usuario registrada por el Usuario para el Servicio, no asumiremos ningún tipo de responsabilidad.

## 4. Cuestiones prohibidas

En relación con el uso del Servicio, se prohíben las siguientes acciones o acciones similares por parte del Usuario. Además, si determinamos que el Usuario ha infringido las condiciones de este Contrato, nos reservamos el derecho de suspender el uso del Servicio por parte del Usuario sin ningún aviso previo o de adoptar cualquier otra medida que pueda ser necesaria. En este caso, no tenemos ninguna obligación de revelar nuestros motivos para ello.

- (1) Acciones con fines comerciales o ganancias
- (2) Uso del nombre o de la contraseña de la cuenta por parte del Usuario o de terceros con fines indebidos
- (3) Infracciones o acciones que puedan infringir los derechos de la propiedad intelectual de terceros (incluidos pero no limitados a derechos de copyright, derechos de diseño, patente, derechos del modelo de utilidad, marca registrada, secretos comerciales y conocimientos técnicos)
- (4) Infracciones o acciones que puedan infringir los derechos patentados, el honor, la confiabilidad, los derechos de imagen, la privacidad, los derechos de publicidad, así como otros derechos o beneficios
- (5) Difusión, distribución o acciones que pueden implicar la difusión o distribución de contenidos que puedan resultar ofensivos para la moral pública o difamatorios para terceros
- (6) Acciones criminales, acciones asociadas con acciones criminales o acciones que puedan parecer criminales
- (7) Difusión o distribución de spam o programas maliciosos como virus informáticos
- (8) Difusión o distribución de información falsa
- (9) Obstrucción o acciones que puedan implicar la obstrucción del funcionamiento del Servicio
- (10)Acciones que provocan o pueden provocar problemas, desventajas o daños para nosotros o terceros
- (11)Uso del Servicio con fines ilegales
- (12)Otras acciones que puedan parecernos inadecuadas

#### 5. Reclamación de compensación

Si se realizan reclamaciones, demandas, o acciones similares contra nosotros por parte de otros Usuarios o terceros por cualquier motivo atribuible al Usuario en conexión con el Servicio, nos reservamos el derecho de reclamar al Usuario implicado los daños, los costes y los gastos que se hayan podido producir (incluyendo la compensación, los gastos de abogados y los costes legales).

#### 6. Propiedad de los derechos de propiedad intelectual

Todos los derechos de propiedad intelectual (incluidos pero no limitados a derechos de copyright, derechos de diseño, patente, derechos del modelo de utilidad, marca registrada, secretos comerciales y conocimientos técnicos), los derechos de imagen, la privacidad, los derechos de publicidad y otros derechos personales y los derechos de propiedad u otro tipo de derechos de propiedad de la información, el texto, la imagen, el programa, la disposición, el diseño, la arquitectura y los demás derechos relacionados con el Servicio son de nuestra propiedad o se nos han suministrado bajo licencia por el titular de los derechos, con excepción de los derechos realizados por el Usuario. La copia, alteración o la sublicencia no autorizadas de los derechos de propiedad intelectual de este tipo, en totalidad o en parte, sin nuestro consentimiento serán prohibidas por la ley aplicable.

Asimismo, nuestros nombres comerciales, marcas registradas, marcas del logotipo y nombres de producto, algunos de los cuales están registrados, se utilizan como nombres y símbolos con fines comerciales. Además, las marcas registradas, los nombres de servicio, los símbolos y otras marcas

pertenecientes a otras partes, como empresas y personas, también se incluyen en el Servicio.

#### 7. Uso de la información pública

Podemos guardar y almacenar todo tipo de información (incluida pero no limitada a la información de texto, información de imagen y otro tipo de información) que se haya liberado, publicado, cargado o guardado por parte del Usuario mediante el Servicio. Además, el usuario debe estar de acuerdo en que utilicemos este tipo de información, tal y como se ha descrito previamente en cualquier posible condición para la mejora del Servicio.

#### 8. Tarifa de uso

El Servicio se ofrece al Usuario sin coste alguno. No obstante, el entorno necesario para el uso de este Servicio debe estar preparado por el Usuario bajo su propia responsabilidad y obligación incluyendo cualquier gasto como proveedores, electricidad, comunicación de paquetes y otros.

#### 9. Información del usuario

Para aprovechar el Servicio, el Usuario debe registrar primero el nombre de la cuenta del usuario, la contraseña, la dirección de correo electrónico válida del Usuario e información arbitraria del Usuario mediante la siguiente página (colectivamente, la "Información") Gestionaremos y conservaremos adecuadamente la información y los datos importantes, de conformidad con nuestra "Política de privacidad" y sólo utilizaremos información para emitir avisos sobre la finalización del registro, el mantenimiento del Servicio, la suspensión del Servicio y los procedimientos para la re-emisión de contraseñas. No revelaremos información con otros fines que no sean los anteriores sin previo consentimiento del usuario.

#### 10. Ley aplicable

El Contrato se regirá e interpretarán de conformidad con las leyes de Japón.

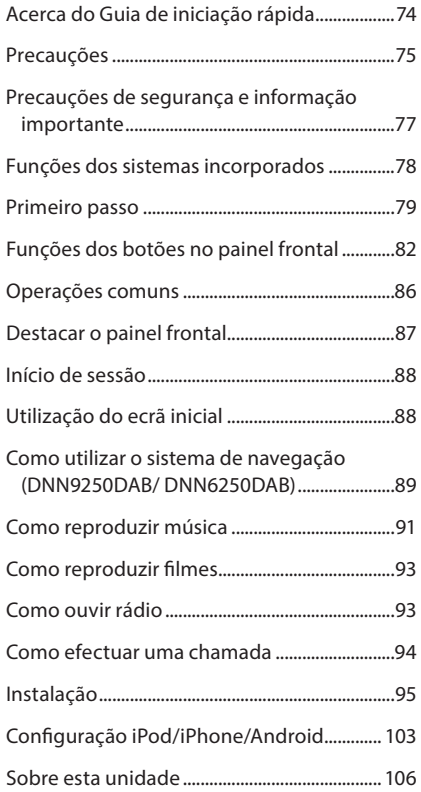

## **Índice Acerca do Guia de iniciação rápida**

Este Guia de iniciação rápida explica as funções básicas desta unidade.

Para obter informações sobre funções não descritas neste Guia, consulte o Manual de Instruções no seguinte website:

http://manual.kenwood.com/edition/im383/

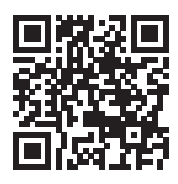

Para consultar o Manual de Instruções, é necessário um PC com Microsoft® Windows XP/Vista/7/8 ou Mac OS X® 10.4 ou posterior, para além do Adobe® Reader™ 7.1 ou Adobe® Acrobat® 7.1 ou posterior.

O Manual de instruções está sujeito a alterações das especificações e outras. Assegure-se de que transfere a última versão do Manual de Instruções para sua referência.

### ✎ NOTA

- Os painéis mostrados neste manual são exemplos utilizados para dar explicações claras sobre as operações. Por esta razão, poderão ser diferentes dos painéis reais.
- Nos procedimentos de operação, os parênteses indicam a tecla ou o botão que deve pressionar.
	- < >: Indica o nome de botões de painel.
	- [ ]: indica o nome de teclas de toque

## **Precauções**

## **A ADVERTÊNCIA**

### ■ Para evitar lesões ou um incêndio, tome as seguintes precauções:

- Para evitar um curto-circuito, nunca coloque ou deixe objectos metálicos (como moedas ou ferramentas) dentro da unidade.
- Não veja nem fixe os olhos no visor da unidade quando está a conduzir por longos períodos.
- Se aparecerem problemas durante a instalação, consulte o seu concessionário Kenwood.

### **■ Precaucões de utilização desta unidade**

- Quando comprar acessórios opcionais, confirme junto do representante Kenwood que eles funcionam com o seu modelo e na sua zona.
- Pode seleccionar o idioma para a apresentação de menus, de etiquetas de ficheiros áudio, etc. Consulte a secção *Configuração da língua (P.126)* no Manual de instruções.
- A função Radio Data System (Sistema dados rádio) ou Radio Broadcast não funciona onde o serviço não é suportado por nenhuma estação de difusão.

#### **■** Proteger o monitor

Para proteger o monitor de danos, não opere o monitor utilizando uma esferográfica ou um objecto semelhante com ponta afiada.

#### **■** Embaciamento da lente

Logo depois que ligar o aquecedor do carro no inverno, podem formar-se vapores ou condensação nas lentes do leitor de discos. Se a lente ficar embaciada, os discos não poderão tocar. Caso tal aconteça, retire o disco e espere que a condensação evapore. Se a unidade continuar a não funcionar normalmente após alguns momentos, consulte o seu representante Kenwood.

### **F** Precauções com o manuseamento de discos

- Não toque na superfície de gravação do disco.
- Não cole fita, etc. no disco nem utilize um disco com fita nele colada.
- Não utilize acessórios tipo disco.
- Limpe desde o centro do disco para o exterior.
- Quando a remover discos desta unidade puxe-os para fora horizontalmente.
- Se o orifício central do disco ou rebordo exterior tiverem rebarbas, utilize-o apenas após remover as rebarbas com uma esferográfica etc.
- Discos que não sejam redondos não podem ser usados.

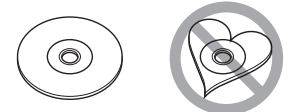

- Não podem ser utilizados discos de 8 cm (3 polegadas).
- Discos com cores na superfície de gravação ou que estejam sujos não podem ser usados.
- Esta unidade só é capaz de reproduzir os CD com .<br>.

Esta unidade poderá não reproduzir discos que não possuam a marca.

• Não é possível reproduzir um disco que não tenha sido finalizado. (Para o processo de finalização, consulte o seu software de gravação de disco e o manual de instruções do seu gravador.)

#### **■ Eliminar as informações pessoais**

Antes de dar ou vender esta unidade a terceiros, elimine você mesmo as informações (correio electrónico, relatórios de procura, etc.) guardadas na unidade e confirme que os dados foram, de facto, eliminados.

Não seremos responsabilizados por quaisquer danos resultantes da fuga de dados que não tenham sido eliminados.

- 1. Pressione o botão <HOME>.
- 2. Pressione o botão <MENU>.
- 3. Toque em [Settings].
- 4. Toque em [Backup & Reset].
- 5. Toque em [Factory data reset].
- 6. Introduza a palavra-passe do proprietário. Toque em [Rest].
- 7. Toque em [ERASE] (Eliminar).

### **n** Obter sinal GPS (DNN9250DAB/ DNN6250DAB)

Quando ligar o aparelho pela primeira vez, tem que esperar enquanto o sistema adquire os sinais de satélite. Este processo poderá levar vários minutos. Certifique-se que o veículo está no exterior, numa área aberta, longe de edifícios altos e árvores altas para que a aquisição seja mais rápida.

Depois do sistema adquirir os sinais de satélite pela primeira vez, irá adquiri-los cada vez mais rapidamente nas vezes seguintes.

### **■** Acerca do painel frontal (DNN9250DAB/ DNR8025BT)

Ao retirar o produto da caixa ou quando o instalar, o painel frontal pode estar posicionado no ângulo mostrado na (Fig. 1). Isto deve-se às características de um mecanismo que está instalado no produto. Se o programa que é activado quando se liga o produto pela primeira vez funcionar correctamente, o painel frontal move-se automaticamente para a posição (ângulo de configuração inicial) mostrada na (Fig. 2).

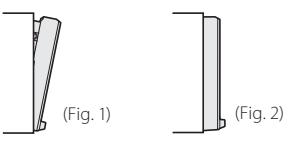

### Limpar a unidade

Se a placa frontal da unidade estiver manchada, limpe-a com um pano macio e seco como um pano com silício. Se a placa frontal estiver muito manchada, limpe a mancha com um pano humedecido com detergente neutro e, de seguida, limpe-o com um pano seco.

## ! ATENÇÃO

• Aplicar um spray de limpeza directamente na unidade pode afectar as partes mecânicas. Limpar o painel frontal com um pano que não seja macio ou usando um líquido volátil, como diluente ou álcool, pode riscar a superfície ou apagar caracteres.

### Ñ Como reiniciar a unidade

Se a unidade ou a unidade ligada não funcionar correctamente, reinicialize-a.

### **1 Pressione o botão <Reset>.**

A unidade retoma as definições de fábrica.

#### **DNN9250DAB/DNR8025BT**

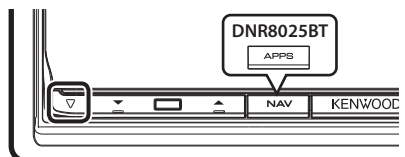

### **DNN6250DAB**

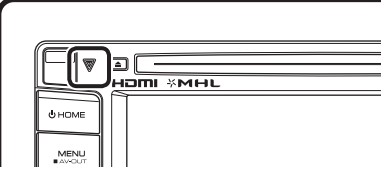

### ✎ NOTA

- Retire o dispositivo USB antes de pressionar o botão <Reset>. Pressionar o botão <Reset> com o dispositivo USB ligado pode danificar os dados armazenados no dispositivo USB. Para saber como desligar o dispositivo USB, consulte a secção *Como reproduzir música (P.91)*.
- Quando liga a unidade depois da reinicialização, aparece o ecrã Initial SETUP (CONFIGURAÇÃO inicial). Consulte a secção *Primeiro passo (P.79)*.

## **Precauções de segurança e informação importante**

Leia atentamente esta informação antes de começar a operar o Sistema de Navegação Kenwood e siga as instruções contidas neste manual. Nem a Kenwood nem a Garmin poderão ser responsabilizadas por problemas ou acidentes que resultem da não observância das instruções contidas neste manual.

### **A ADVERTÊNCIAS**

#### **Deixar de evitar as seguintes situações potencialmente perigosas pode causar um acidente ou uma colisão, resultando em morte ou ferimentos graves.**

Quando utilizar o sistema de navegação, compare cuidadosamente a informação apresentada no sistema de navegação com todas as fontes de navegação disponíveis, incluindo informação proveniente de painéis de sinalização, informação visual e mapas. Por razões de segurança, resolva quaisquer discrepâncias ou questões antes de prosseguir a navegação.

Conduza sempre com segurança.

Não se distraia com o sistema de navegação enquanto conduz e tenha em consideração todas as condições de condução. Reduza o tempo que passa a visualizar o ecrã do sistema de navegação enquanto conduz e utilize os comandos de voz, sempre que possível. Não introduza destinos, altere definições, ou aceda a quaisquer funções que requeiram uma utilização prolongada dos controlos do sistema de navegação enquanto conduz. Pare o veículo em segurança e num local permitido antes de iniciar este tipo de operações.

Mantenha o volume do sistema a um nível suficientemente baixo para poder ouvir os ruídos exteriores enquanto conduz. Se não ouvir ruídos exteriores, poderá não ser capaz de reagir adequadamente a qualquer situação no trânsito. Isto poderá causar acidentes.

O sistema de navegação não apresentará a posição actual correcta do veículo quando utilizado pela primeira vez após a compra, ou se a bateria do veículo estiver desligada. No entanto, os sinais de satélite GPS são recebidos passado pouco tempo e a posição correcta é apresentada.

Tenha cuidado com a temperatura ambiente. Utilizar o sistema de navegação a temperaturas extremas pode causar avarias ou danos. Tenha em atenção que a unidade também pode ser danificada por fortes

vibrações, objectos metálicos, ou pela entrada de água no seu interior.

#### **APRECAUÇÕES Deixar de evitar as seguintes situações potencialmente perigosas pode causar ferimentos ou danos materiais.**

O sistema de navegação foi concebido para disponibilizar sugestões de percurso. Não reflecte as estradas cortadas ou as condições das mesmas, condições meteorológicas, ou outros factores que possam afectar a segurança ou o tempo de chegada enquanto conduz.

Utilize o sistema de navegação apenas como um auxílio de navegação. Não tente utilizar o sistema de navegação para fins que requeiram uma medição precisa da direcção, distância, localização, ou topografia.

O Sistema de Posicionamento Global (GPS) é operado pelo governo dos Estados Unidos, que é o único responsável pela sua precisão e manutenção. O sistema de governo está sujeito a alterações que podem afectar a precisão e desempenho de todos os equipamentos GPS, incluindo o sistema de navegação. Embora o sistema de navegação seja um dispositivo de navegação preciso, qualquer dispositivo de navegação pode ser utilizado ou interpretado de forma incorrecta e, consequentemente, tornar-se inseguro.

## INFORMAÇÃO IMPORTANTE

### **■ Preservação da bateria do veículo**

Este sistema de navegação pode ser utilizado quando a chave de ignição estiver na posição ON ou ACC. No entanto, para preservar a bateria, deve ser utilizado com o motor em funcionamento, sempre que possível. Se o sistema de navegação for utilizado durante um longo período de tempo com o motor desligado, pode causar no descarregamento da bateria.

### $\blacksquare$  Informação de dados cartográficos

Um dos objectivos da Garmin é oferecer aos clientes a cartografia mais completa e precisa disponível a um custo razoável. Utilizamos uma combinação de fontes de dados governamentais e privadas, identificadas na documentação do produto e nas mensagens de direitos de autor apresentadas ao consumidor. Praticamente todas as fontes de dados contêm alguns dados incorrectos ou incompletos. Em alguns países, a informação cartográfica completa e precisa não está disponível ou tem um custo proibitivo.

## **Funções dos sistemas incorporados**

Ao ligar esta unidade à Internet, pode utilizar vários serviços.

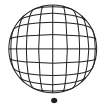

### Parceria com o site Route Collector

- Os destinos e os itinerários especificados no computador podem ser introduzidos neste sistema de navegação.
- Pode guardar um relatório em que constem os itinerários utilizados e as músicas reproduzidas.
- Ao carregar ficheiros de música para o Dropbox e ao criar uma lista de reprodução no site Route Collector, pode ouvir música através de streaming, sem ter ficheiros de música nesta unidade.
- Voz para texto (STT Speech to Text) e Texto para voz (TTS Text to Speech).

### **I** Utilização do serviço de Internet

- Serviço de streaming, como o YouTube, o Aupeo!.
- Serviço de Internet, como o correio electrónico, Gmail, Calendário Google, e serviços de redes sociais, como o Facebook e o Twitter.
- Serviço informativo (meteorologia\*, trânsito\*, feeds RSS, etc.).

### **a** 4G, 3G, LTE ou EDGE

### Ñ Ponto de acesso Wi-Fi

• Ligue-se à Internet utilizando a função de partilha de ligação à Internet do seu smartphone ou num dispositivo ligado à Internet.

### $\overline{\mathsf{N}}$  Wi-Fi (11n/g/b)

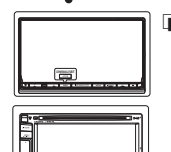

### $\blacksquare$  A conta

- Para utilizar serviços de Internet através deste sistema, tem de criar uma conta no site Route Collector.
- Além da conta de proprietário, pode registar até quatro contas de utilizador.
- Também pode utilizar uma conta de convidado.
- Se alternar entre contas, pode garantir a privacidade quando utilizar a função de correio electrónico ou de redes sociais.

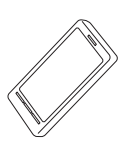

### Ñ Ponto de acesso Wi-Fi

• Esta unidade torna-se num ponto de acesso Wi-Fi e pode desfrutar de música e vídeo num smartphone ligado ao Wi-Fi através da Kenwood Wireless Link.

### ✎ Notas

Pode utilizar a seguinte função durante 2 anos após o registo da conta de proprietário. Para poder utilizá-la continuamente, é necessário proceder ao pagamento de uma taxa de utilização. Para mais detalhes, consulte o website Route Collector: http://www. route-collector.com/

- Meteorologia (INRIX)\*
- Trânsito (INRIX)\*
- Estacionamento dinâmico (INRIX)\*
- Preços de combustível (INRIX)\*
- Câmaras de trânsito em tempo real (INRIX)\*
- Horários das sessões de cinema (WWM)\*
- TTS (Nuance)
- STT (Nuance)

Para utilizar os seguintes serviços, tem de registar as contas correspondentes (gratuitas ou pagas).

- Aplicação
- Facebook
- Twitter
- Gmail (Google)
- Calendário Google (Google)
- Dropbox
- \* Apenas DNN9250DAB/ DNN6250DAB

## **Primeiro passo**

Ligue a unidade e efectue algumas configurações antes da sua utilização.

### **1 Pressione o botão <**8**HOME>.**

### **DNN9250DAB/DNR8025BT**

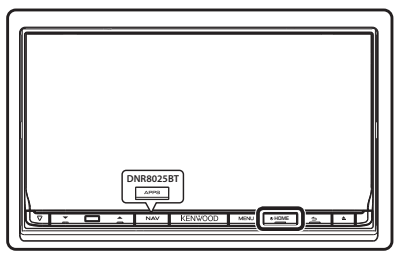

#### **DNN6250DAB**

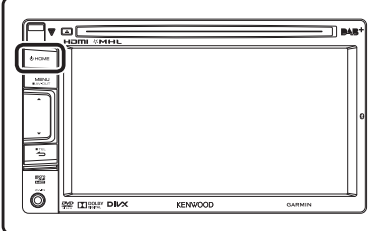

A unidade está ligada.

#### ✎ NOTA

• "Initial setup" (configuração inicial) é também apresentado quando a unidade é reinicializada.

### **2Toque na tecla correspondente e defina o item.**

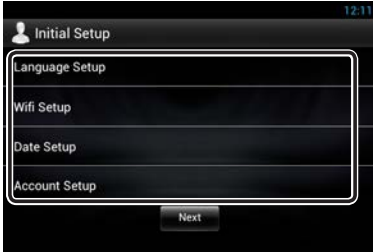

### **Language Setup (Configuração da língua)**

Seleccione o idioma utilizado no GUI e nos métodos de introdução de dados. A predefinição é "English (United States)".

- 1) Toque em [Language Setup].
- 2) Seleccione um idioma a partir da lista.

### **WiFi Setup (Configuração Wi-Fi)**

Configure as definições da ligação Wi-Fi.

- 1) Toque em [WIFI Setup].
- 2) Defina Wi-Fi para ON.
- 3) Seleccione, da lista, o ponto de acesso Wi-Fi que pretende registar.
- 4) Introduza a palavra-passe.
- 5) Toque em [Connect].

Após a definição, pressione o botão  $\leq$   $\Rightarrow$   $\geq$ .

### **Date Setup (Configuração da data)**

Defina a data e a hora.

- 1) Toque em [Date Setup].
- 2) Toque em [Select time zone].
- 3) Seleccione um fuso horário.

Após a definição, pressione o botão  $\leq$   $\Rightarrow$   $\geq$ .

### **Account Setup (Configuração da Conta)**

Defina as informações sobre o utilizador desta unidade.

1) Toque em [Account Setup].

Consulte a secção *Tipos de contas*, *Criar conta de utilizador* and *Definir conta de proprietário*.

### **Tipos de contas**

#### **Administrator (Administrador)**

Como administrador, pode criar uma conta de proprietário e realizar a configuração inicial.

Pode iniciar sessão no sistema se não tiver criado uma conta de proprietário.

#### **Guest (Convidado)**

Uma conta para convidados (como, por exemplo, os amigos).

O convidado pode utilizar esta unidade, mas não pode utilizar as funções relacionadas com correio electrónico, redes sociais e o site Route Collector.

#### **Owner (Proprietário)**

A conta para a pessoa que gere esta unidade.

O proprietário pode utilizar as funções relacionadas com correio electrónico, redes sociais e o site Route Collector.

Pode registar utilizadores, como, por exemplo, os seus familiares.

#### **User (Utilizador)**

A conta para o utilizador desta unidade.

O utilizador pode utilizar as funções relacionadas com correio electrónico, redes sociais e o site Route Collector.

Pode registar até 4 contas de utilizador.

#### **Criar conta de utilizador**

#### ✎ Preparativos

- Para se registar no site Route Collector como utilizador, necessita de um endereço de correio electrónico.
- Pode registar-se através da Internet: http://www.route-collector.com/
- Pode saltar este passo se já se tiver registado no site Route Collector.
	- 1) Toque em [Create Account].
	- 2) Introduza as informações de conta. Não pode registar uma conta que já esteja a ser utilizada. Registe outro nome de conta.
	- 3) Toque em [OK]. A conta é temporariamente registada no site Route Collector.
	- 4) Active a conta. É enviada uma mensagem de confirmação para o endereço de correio electrónico registado. Abra o URL indicado para concluir o processo de registo da conta.

#### **Definir conta de proprietário**

- 1) Toque em [Set Owner Account].
- 2) Introduza as informações de conta. Introduza as informações registadas no site Route Collector.
- 3) Toque em [OK].

### **3Toque em [Next] (Seguinte).**

### **4Toque na tecla correspondente e defina o item.**

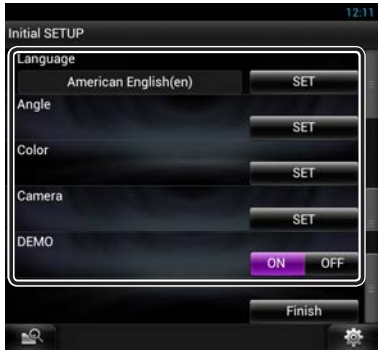

#### **Locale (Local)**

Seleccione o país para o sistema de navegação. O idioma, a unidade de distância e a unidade de gasolina são definidos.

Após a definição, toque em [Enter] (Entrar).

#### **Language (Idioma)**

Seleccione o idioma utilizado para o ecrã de controlo e os itens de definição. A predefinição é "American English (en)".

Após a definição, toque em [Enter] (Entrar).

#### **Angle (Ângulo) (apenas DNN9250DAB/DNR8025BT)**

Ajuste a posição do monitor. A predefinição é "0".

Após a definição, toque em [ $\bigtriangleup$ ]

#### **Color (Cor)**

Defina a cor de iluminação do ecrã e botões. Pode efectuar uma procura de cores e ajustar a cor de pesquisa.

Após a definição, toque em [ $\triangle$ ]

#### **Camera (Câmara)**

Defina os parâmetros da câmara.

Após a definição, toque em [ $\triangle$ ]

#### **DEMO**

Defina o modo de demonstração. A predefinição é "ON".

## **5Toque em [Finish] (Concluir).**

### ✎ NOTA

• Para mais detalhes sobre as operações de cada definição, consulte o Manual de instruções.

### **6Toque em [Administrator] (Administrador) ou [Owner] (Proprietário).**

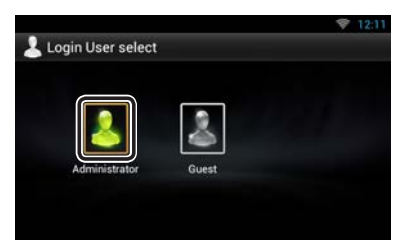

### **■** Como preparar o controlo remoto (DNN9250DAB)

Coloque duas pilhas tamanho "AAA"/"R03" com os pólos  $\oplus$  e  $\ominus$  correctamente alinhados dentro do compartimento, de acordo com a ilustração.

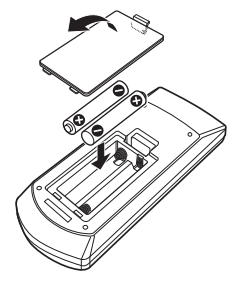

## A ATENÇÃO

- Coloque o controlo remoto num local onde não se possa mexer durante as travagens ou outras operações. Pode ocorrer uma situação perigosa, se o controlo remoto cair e ficar preso debaixo dos pedais enquanto conduz.
- Não deixe a pilha perto de fogo ou debaixo de luz do sol directa. Poderá provocar num incêndio, explosão ou gerar demasiado calor.
- Não recarregue, não faça curto-circuito, parta ou aqueça as pilhas nem as coloque no fogo. Tais acções podem fazer com que as pilhas percam líquido. Se o líquido entornado entrar em contacto com os seus olhos ou com a roupa, lave imediatamente com água e consulte um médico.
- Coloque as pilhas fora do alcance das crianças. Se, apesar das baixas probabilidades, uma criança engolir as pilhas, consulte imediatamente um médico.

## **Funções dos botões no painel frontal**

### **DNN9250DAB/ DNR8025BT**

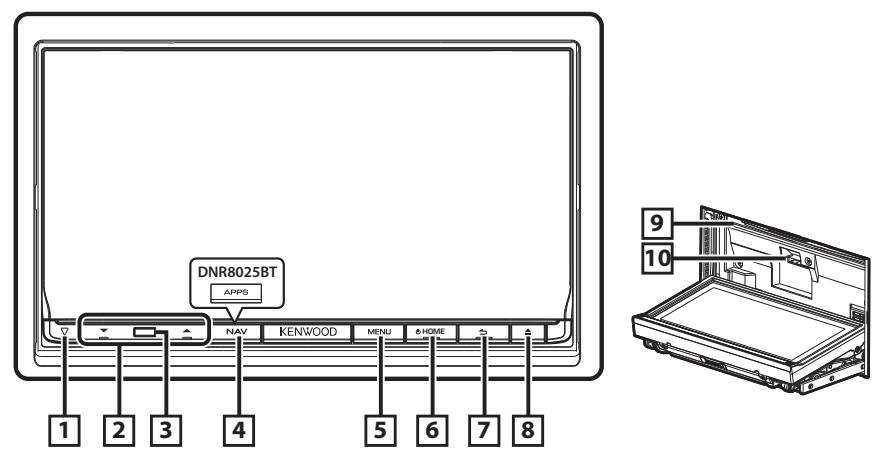

#### Ñ Como inserir um cartão SD (DNN9250DAB)

- 1) Pressione o botão  $\boxed{8}$  < $\triangle$  durante 1 segundo. O painel abre-se completamente.
- 2) Posicione o cartão SD como ilustrado à direita e insira-o na ranhura até fazer clique.

### **Para ejectar o cartão:**

Empurre o cartão até ouvir um estalido e, em seguida, retire o dedo do cartão. O cartão ressalta de maneira a conseguir puxá-lo com os dedos.

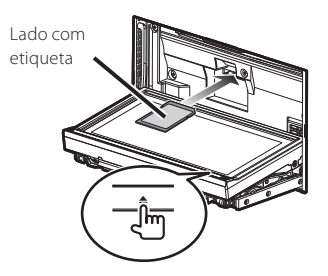

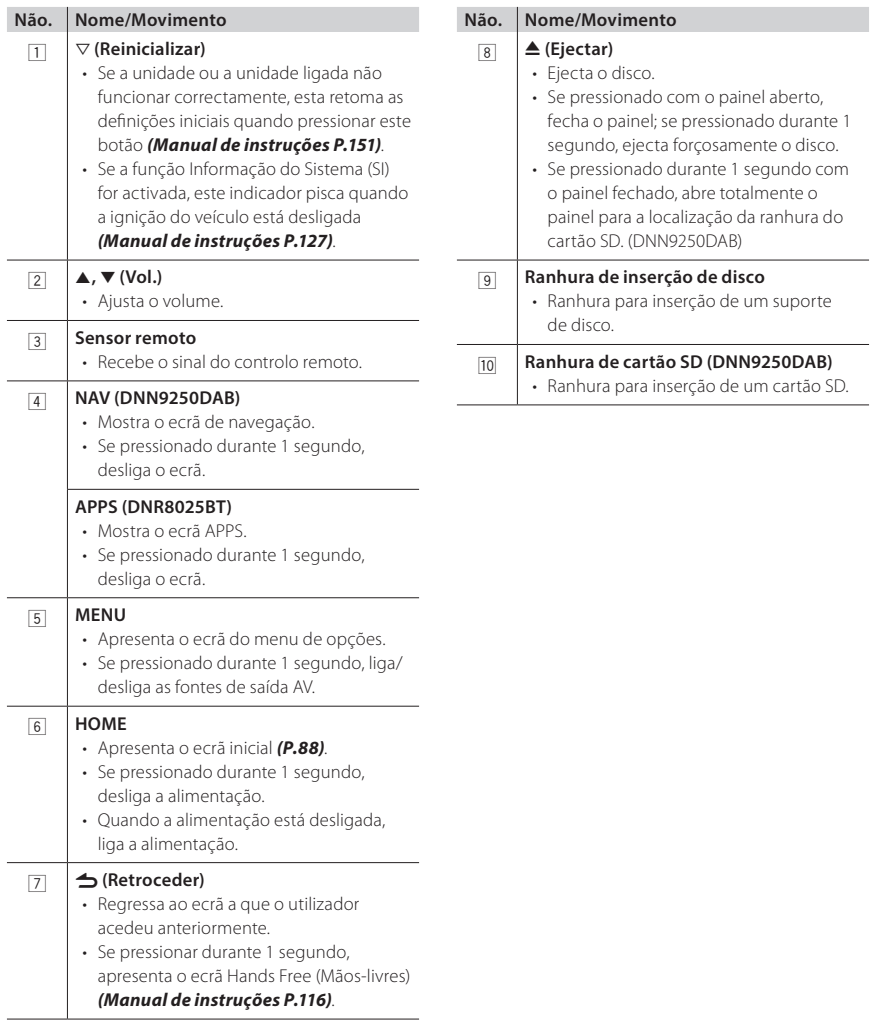

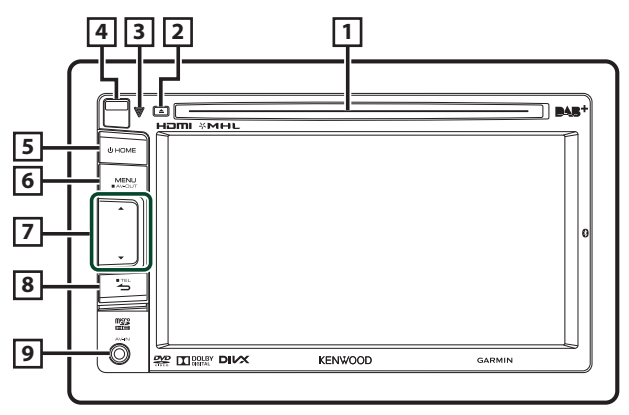

### **■ Como inserir um cartão microSD**

- 1) Faça deslizar a tecla Release **4** para cima, para destacar a parte do painel frontal.
- 2) Posicione o cartão microSD com a etiqueta para a esquerda e a secção com entalhe para cima e insira-o na ranhura até fazer clique.

### **Para ejectar o cartão:**

1) Empurre o cartão até ouvir um estalido e, em seguida, retire o dedo do cartão.

O cartão ressalta de maneira a conseguir puxá-lo com os dedos.

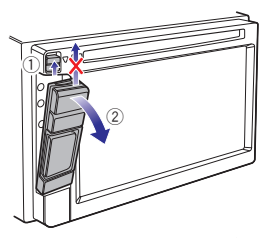

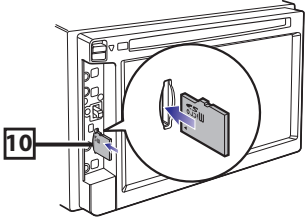

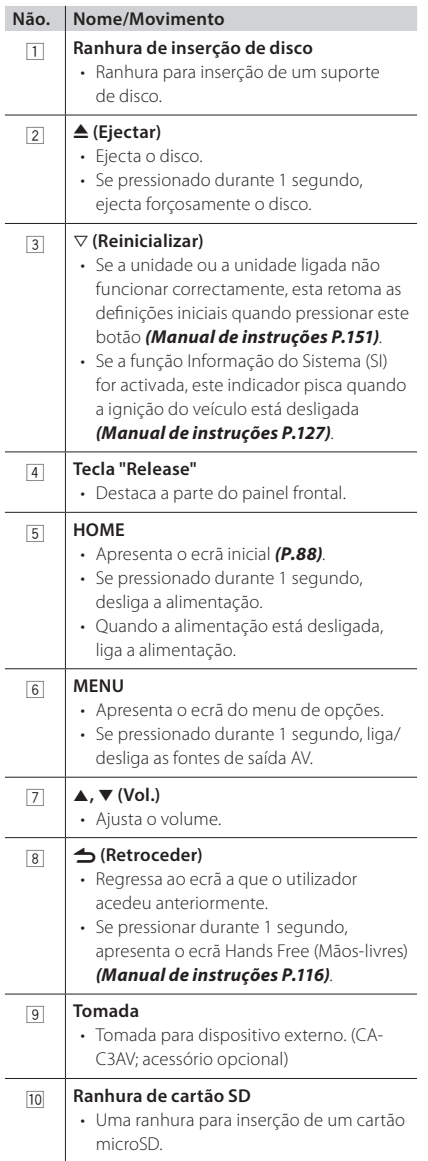

## **Operações comuns**

### **Geral**

Existem algumas funções que podem ser operadas a partir da maioria dos ecrãs.

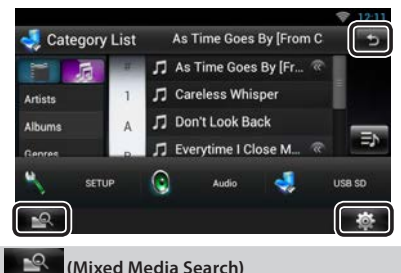

Toque para aceder ao ecrã Mixed Media Search.

#### **(Menu rápido)**

Toque para aceder ao menu rápido. O conteúdo do menu é descrito em baixo.

- : Apresenta o ecrã de menu SETUP (CONFIGURAÇÃO).
- **O**: Apresenta o ecrã Audio Control Menu (Menu de controlo áudio).
- : Apresenta o ecrã de controlo da fonte actual. A função do ícone varia consoante a fonte.

**(VOLTAR)**

Volta para o ecrã original.

### Ñ Ecrã de lista

Existem algumas teclas de função comuns nos ecrãs de lista da maioria das fontes.

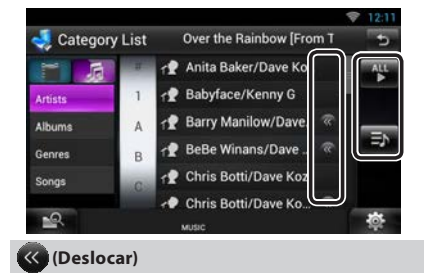

Toque para percorrer os textos apresentados.

### **etc.**

Teclas de toque com diversas funções são aqui apresentadas.

As teclas apresentadas diferem consoante a fonte de áudio actual, o estado, etc.

Para exemplos, consulte a secção *Ecrã de lista (P.27)* no Manual de instruções.

### **Deslocamento rápido**

Pode percorrer o ecrã de lista movendo o ecrã para cima/baixo ou para a esquerda/direita.

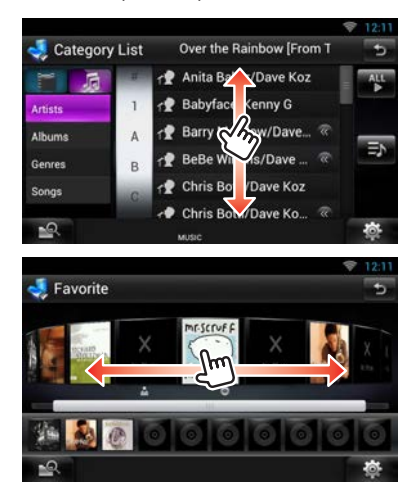

## **Destacar o painel frontal**

Pode destacar o painel frontal para impedir o seu furto.

**DNN9250DAB/ DNR8025BT** 

### **1** Pressione o botão <**△**> durante 1 **segundo para abrir o painel frontal.**

De seguida, destaque o painel como indicado no diagrama seguinte.

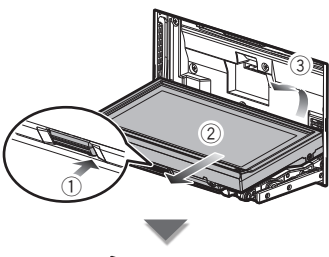

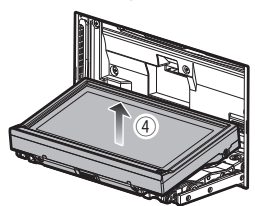

### **Após destacar**

1) Coloque o painel na bolsa protectora fornecida juntamente com a unidade.

### ✎ NOTA

- A placa de fixação fecha automaticamente 10 segundos depois de libertado o painel frontal. Retire o painel antes de tal acontecer. Para impedir a deterioração, não toque nos terminais do aparelho e do painel frontal com os dedos.
- Se os terminais do aparelho ou do painel frontal ficarem sujos, limpe-os com um pano seco e macio.
- Para fixar o painel, consulte a secção *Fixar o painel frontal (P.97)*.

### **DNN6250DAB**

**1Faça deslizar a tecla Release para cima, para destacar a parte do painel frontal. De seguida, destaque o painel como indicado no diagrama seguinte.**

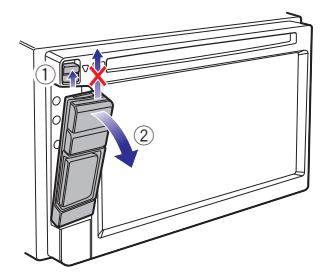

### **Após destacar**

1) Segure com segurança o painel frontal, de forma a não deixá-lo cair acidentalmente, e encaixe-o na placa de fixação até ficar bloqueado firmemente.

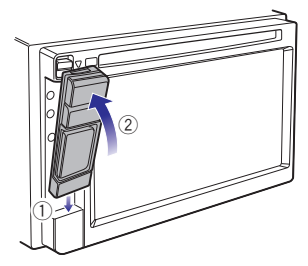

### ✎ NOTA

- Quando destacar uma parte do painel frontal, destaque-a para a frente, como indicado no diagrama acima. Se for destacada para cima, o painel frontal parte-se.
- Para impedir a deterioração, não toque nos terminais do aparelho e do painel frontal com os dedos.
- Se os terminais do aparelho ou do painel frontal ficarem sujos, limpe-os com um pano seco e macio.

## **Início de sessão**

- **1 Pressione o botão <HOME> para ligar a unidade.**
- **2Seleccione o utilizador para efectuar o início de sessão.**
- **3Introduza a palavra-passe.**

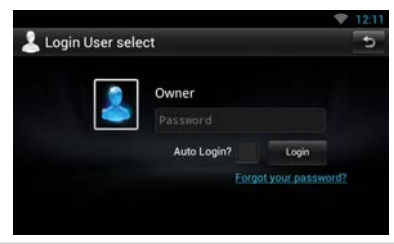

#### **(Palavra-passe)**

Introduza a palavra-passe registada.

Se seleccionar Administrator (Administrador) ou Guest (Convidado), este ecrã não é apresentado.

#### **[Auto Login?]**

Se assinalar esta caixa de verificação, pode iniciar a sessão automaticamente da próxima vez que aceder ao sistema.

#### **[Login]**

Inicie a sessão no sistema.

### ✎ NOTA

• Se se esquecer da palavra-passe, crie uma nova palavra-passe no site Route Collector: http:// www.route-collector.com/

## **Utilização do ecrã inicial**

- **1 Pressione o botão <HOME> para aceder ao ecrã inicial.**
- **2 Percorra o ecrã para a esquerda ou a direita para seleccionar o painel de serviços, o painel multimédia, o painel de activação de fontes ou o painel de conteúdos da rede.**

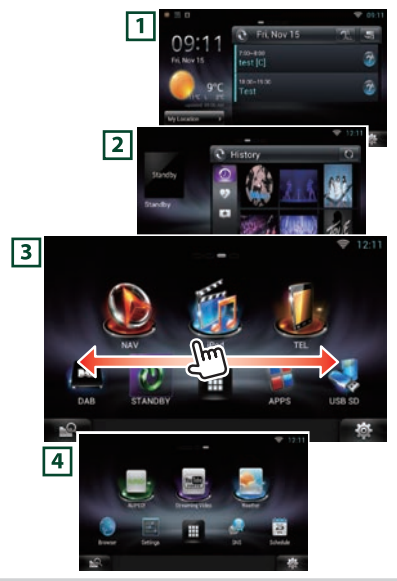

### 1 **Painel de serviços**

Widget de meteorologia: Apresenta as previsões meteorológicas para a região seleccionada.

Widget de rede: Apresenta os compromissos, as redes sociais ou os feeds RSS.

#### 2 **Painel multimédia**

Em reprodução: Apresenta o título da música que está a ser reproduzida ou o nome da estação que está a ouvir, e permite realizar operações simples. Widget Multimédia: Apresenta o Quadro de Resumo que mostra as músicas que marcou com um Gosto e o histórico de reprodução, bem como a Moldura Fotográfica que mostra fotografias.

#### 3 **Painel de activação de fontes** Permite seleccionar uma fonte.

#### 4 **Painel de conteúdos da rede**

Permite seleccionar uma aplicação relacionada com a rede.

### **D** Painel de activação de fontes

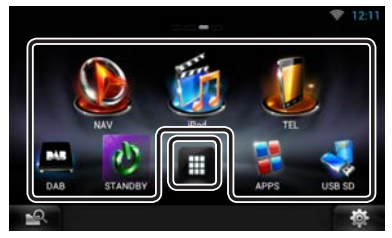

#### **(Atalho)**

Pode registar fontes utilizadas frequentemente, para que possa activá-las rapidamente.

#### ⊞ **(Lista de todas as fontes)**

Apresenta todas as fontes.

### **Lista de todas as fontes**

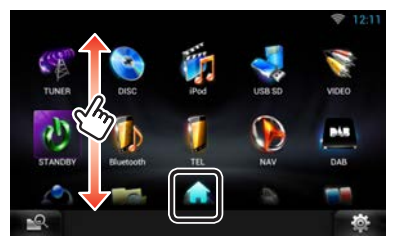

#### **(Lista de todas as fontes)**

Pode percorrer a lista movendo o ecrã para cima/ baixo.

### **(Ecrã inicial)**

Regressa ao painel de activação de fontes.

**Mover ou eliminar um ícone no painel de activação de fontes**

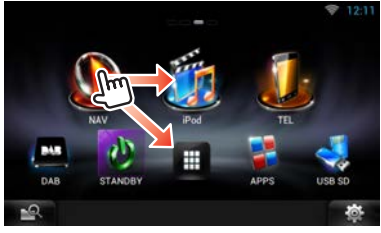

- 1) Toque sem soltar o ícone.
- 2) Arraste o ícone para a posição pretendida ou para a Reciclagem.

**Adicionar um ícone de atalho ao painel de activação de fontes**

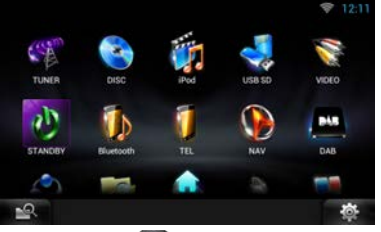

- 1) Toque em [  $\Box$  ] no painel de activação de fontes.
- 2) Toque no ícone continuamente para aceder ao ecrã do painel de activação de fontes.
- 3) Arraste o ícone para um espaço em branco.

## **Como utilizar o sistema de navegação (DNN9250DAB/ DNN6250DAB)**

## **1DNN9250DAB**

- 1) Pressione o botão <NAV> para apresentar o ecrã de navegação.
- **DNN6250DAB**
	- 1) Pressione o botão <HOME>.
	- 2) Seleccione o Painel de activação de fontes.
	- 3) Toque em [ NAV]. (ou)

Toque na barra informativa.

### **2 Active a função desejada a partir do ecrã de menu principal.**

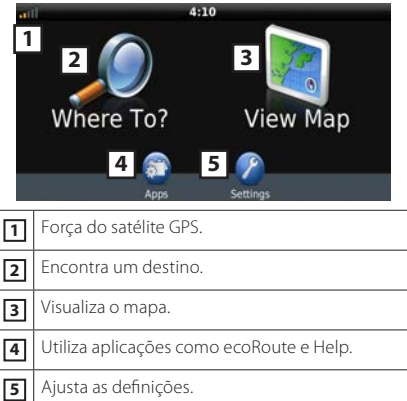

### ✎ NOTA

• Para informação adicional sobre como utilizar o sistema de navegação, pode consultar a Help. Para visualizar a Help, toque em [Apps] e, em seguida, em [Help].

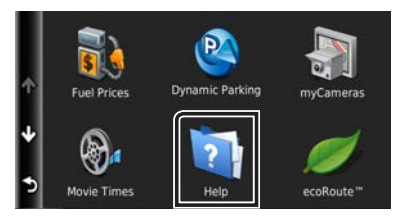

• Para mais informação sobre o seu sistema de navegação, faça o download da mais recente versão do Manual do utilizador a partir de *manual. kenwood.com/edition/im383*.

### **3Introduza o seu destino e inicie o comando de voz.**

### **Encontrar pontos de interesse**

- 1) Toque em [Where To?].
- 2) Seleccione uma categoria e uma subcategoria.
- 3) Seleccione um destino.
- 4) Toque em [Go!].

### ✎ NOTA

• Para introduzir letras do nome, toque na barra de procura e introduza as letras.

### **4Siga o percurso até ao seu destino.**

### ✎ AVISO

• A função do ícone de limite de velocidade é meramente informativa e não substitui a responsabilidade do condutor de respeitar todos os sinais de limite de velocidade e praticar uma condução segura em todas as situações. A Garmin e a JVC KENWOOD não são responsáveis por quaisquer multas ou processos judiciais de que possa ser alvo em resultado do incumprimento dos sinais e das leis rodoviárias aplicáveis.

O seu percurso é assinalado com uma linha magenta. Enquanto se desloca, o sistema de navegação guia-o até ao seu destino com comandos por voz, setas no mapa e direcções na parte superior do mapa. Se partir do percurso original, o sistema de navegação recalcula o percurso.

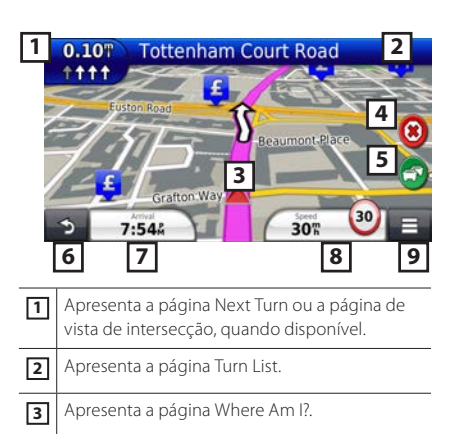

- **4** Pára o percurso actual.
- **5** Apresenta informações de trânsito do percurso.
- **6** Volta ao menu principal.
- **7** Apresenta um campo de dados diferente.
- **8** Apresenta o Trip Computer.
- **9** Apresenta mais opções.

### ✎ NOTA

- Toque no mapa e arraste-o para visualizar uma zona diferente do mapa.
- Poderá surgir um ícone de limite de velocidade enquanto percorre as principais estradas.
	- **Adicionar uma paragem**
		- 1) Enquanto navega pelo percurso, toque em [ ] e depois em [Where To?].
		- 2) Procure a paragem adicional.
		- 3) Toque em [Go!].
		- 4) Toque em [Add to Active Route] para adicionar esta paragem antes do destino final.

### **Fazer um desvio**

- 1) Enquanto navega pelo percurso, toque em
	- $[$   $\Box$   $]$
- 2) Toque em  $\sqrt{4}$ ].

### **D** Outras funções

- **Evitar manualmente o trânsito no seu percurso** 
	- 1) No mapa, toque no ícone do trânsito.
	- 2) Toque em [Traffic On Route].
	- 3) Se necessário, toque nas setas para visualizar outros engarrafamentos no seu percurso.
	- 4) Toque em  $[\blacksquare] > [\text{Avoid}]$ .

### **Visualizar o mapa de trânsito**

1) O mapa de trânsito mostra o fluxo de trânsito indicado por cores e os engarrafamentos nas proximidades.

### **Sobre o trânsito**

### ✎ AVISO

- O serviço de trânsito não se encontra disponível em algumas áreas ou países.
- A Garmin e a JVC KENWOOD não são responsáveis pela precisão ou pontualidade das informações de trânsito.
- O sistema de navegação recebe informações de trânsito através do receptor de dados de trânsito integrado ou através da subscrição de um serviço de informação de trânsito INRIX. Para receber informação de trânsito, o receptor de dados de trânsito tem de estar no raio de alcance da estação transmissora dos dados. A subscrição do serviço de informação de trânsito é automaticamente activada quando o sistema de navegação recebe os sinais de satélite, enquanto recebe informações de trânsito do operador. Pode adicionar outras subscrições a qualquer altura. Para obter informações sobre receptores de dados de trânsito e sobre as zonas de cobertura, aceda a *www.garmin.com/kenwood*.

### **Actualizar o software**

Para actualizar o software do sistema de navegação, deve dispor de um dispositivo de armazenamento em massa USB e de uma ligação à Internet.

- 1) Aceda a *www.garmin.com/Kenwood*.
- 2) Encontre o seu modelo e seleccione [Software Updates] > [Download].
- 3) Leia e aceite os termos do Contrato de Licença do Software.
- 4) Siga as instruções do site para completar a instalação da actualização do software.

### **Actualizar mapas**

Pode adquirir dados cartográficos actualizados da Garmin ou contactar o seu representante Kenwood ou o centro de assistência Kenwood mais próximo para mais detalhes.

- 1) Aceda a *www.garmin.com/Kenwood*.
- 2) Seleccione [Order Map Updates] para a sua unidade Kenwood.
- 3) Siga as instruções do site para actualizar o seu mapa.

## **Como reproduzir música**

Pode reproduzir ficheiros áudio a partir de CD, suportes de disco, unidades de armazenamento USB e iPod.

### ✎ NOTA

- Para mais detalhes sobre formatos de ficheiro, dispositivos multimédia, modelos de iPod compatíveis, etc., consulte o Manual de instruções. *(P.152)*
- Para ligar ao iPod/iPhone/Android, é necessário efectuar a configuração. Consulte *Configuração iPod/ iPhone/Android (P.103)*.

### **1Ligue o suporte que pretende reproduzir como indicado abaixo.**

### **Disco**

### **DNN9250DAB/ DNR8025BT**

- 1) Prima o botão  $\leq$   $\triangle$ > para abrir o painel frontal.
- 2) Insira o disco na ranhura. O painel fecha-se automaticamente e a reprodução é iniciada.

### **DNN6250DAB**

1) Insira o disco na ranhura. Inicia-se a reprodução.

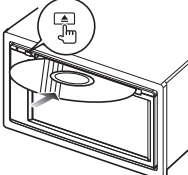

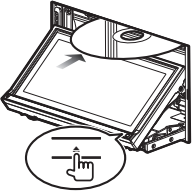

**Para ejectar o disco:** 1) Pressione o botão  $\leq$   $\triangle$ >.

### **iPod, dispositivo USB**

1) Ligue o dispositivo utilizando os cabos. Inicia-se a reprodução.

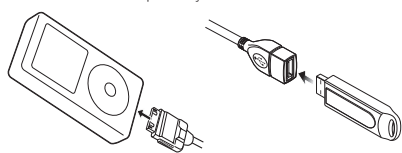

### **Para desligar o dispositivo:**

1) Toque em [▲] no ecrã e desligue o cabo do dispositivo.

### ✎ NOTA

• Aplica-se quando efectua a ligação ao iPod/iPhone com um cabo.

### **Cartão SD**

#### **DNN9250DAB**

- 1) Pressione o botão <**A**> durante 1 segundo para abrir o painel frontal.
- 2) Segure no cartão SD, como indicado no diagrama abaixo, e insira-o na ranhura até ouvir um estalido. Inicia-se a reprodução.

### **DNN6250DAB**

- 1) Destaque o painel frontal e insira o cartão.
- 2) Segure no cartão microSD, como indicado no diagrama abaixo, e insira-o na ranhura até ouvir um estalido. Inicia-se a reprodução.

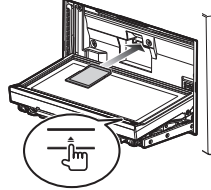

# **Para remover:**

1) Empurre o cartão até ouvir um estalido e, em seguida, retire o dedo do cartão. O cartão ressalta de maneira a conseguir puxá-lo com os dedos.

### **2 Controle a música que está a ouvir no ecrã de controlo das fontes.**

Os seguintes símbolos indicam as teclas no ecrã. As funções das teclas são iguais apesar da diferença de fonte que está a ouvir.

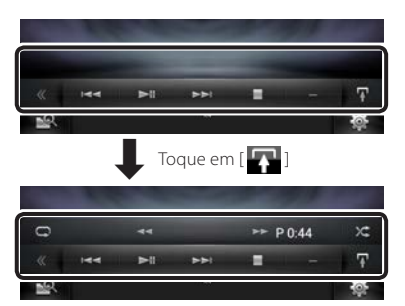

### **Operação básica a partir deste ecrã**

#### **EL**

Reproduz ou activa o modo de pausa.

#### Pára a reprodução.

## I  $\blacktriangle$

Desliga o dispositivo.

#### **EFFECT**

Procura o conteúdo anterior/seguinte.

EF **ou desloque o cursor na barra central**

Avanço rápido ou recuo rápido (apenas suportes de disco, CD, dispositivo USB, cartão SD):

Repete o conteúdo actual.

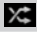

Reproduz aleatoriamente a totalidade do conteúdo.

### ✎ NOTA

- Para outras operações, consulte o Manual de instruções.
- Se a tecla pretendida não for apresentada na barra multifunções, toque em  $\left[ \left( \left\langle \right| \right] \right]$  para mudar de menu.

### **3 Procure a faixa/ficheiro que deseja ouvir.**

#### **Procura na lista**

1) Toque no centro do ecrã. É apresentada a lista de conteúdo do dispositivo em reprodução. Se apenas for apresentada a informação da faixa em reprodução, toque [  $\Box$  ] sem soltar para mudar para a apresentação da lista.

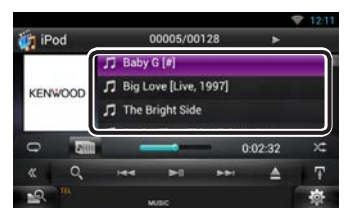

### **Procura específica**

- 1) Toque em  $[$   $\mathbb{Q}$   $]$ .
- 2) Toque no método de refinamento desejado. A lista é refinada de acordo com o item que seleccionou.
- 3) Toque no item pretendido.

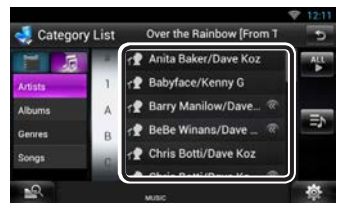

### ✎ NOTA

• Para mais detalhes sobre operações de pesquisa, consulte *Operação de pesquisa (P.78)* no Manual de Instruções.

# **Como reproduzir filmes**

Pode reproduzir vídeo DVD, vídeo CD (VCD), ficheiros de filme a partir de suportes de disco, iPod e dispositivos de armazenamento USB.

### ✎ NOTA

• Para mais detalhes sobre formatos de ficheiro, dispositivos multimédia, etc., consulte o Manual de instruções.

### **1Ligue o dispositivo que pretende reproduzir.**

Para o método de ligação, consulte a secção *Como reproduzir música (P.91)*.

### **2 Controle o filme tocando no ecrã.**

Cada zona do ecrã possui uma função independente.

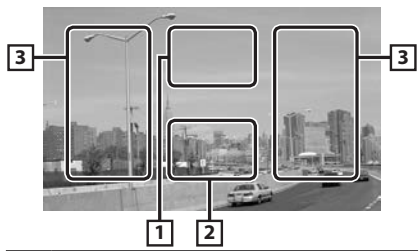

## **Não. Nome/Movimento** 1 Apresenta o ecrã de controlo do filme. 2 Apresenta o ecrã de controlo das fontes. 3 • Procura o conteúdo ou ficheiro anterior/ seguinte.

- Deslocar do centro do ecrã para a esquerda ou direita permite avançar ou recuar rapidamente. Para parar o avanço/recuo rápido, toque no centro do ecrã.\*1
- \*1 Para iPod/USB, esta função poderá não estar disponível, consoante o formato do ficheiro a reproduzir.

### ✎ NOTA

• Para operações no ecrã de controlo das fontes, consulte a secção *Como reproduzir música (P.91)*.

#### No entanto, a procura por categoria/ligação/capa de álbum não está disponível.

## **Como ouvir rádio**

- **1 Pressione duas vezes o botão <HOME> para aceder ao painel de activação de fontes.**
- **2Toque em [ ] no painel de activação de fontes.**

## **3Toque em [TUNER] (SINTONIZADOR).**

A unidade muda para a fonte sintonizador de rádio.

### **4 Operação no ecrã de controlo das fontes.**

### **Procurar estações**

1) Toque em  $[\blacksquare, \blacksquare]$ É apresentado o menu subfunção.

- 2) Toque em [AM] ou [FM] para seleccionar a banda.
- 3) Toque em [ $\blacktriangleleft$ ] ou  $\blacktriangleright$ ] para sintonizar a estação pretendida.

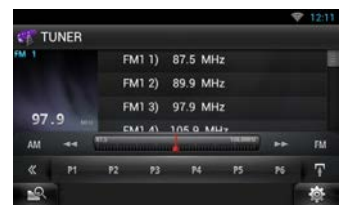

### **Memória automática**

- 1) Toque em  $[\blacksquare]$ .
- É apresentado o menu subfunção. 2) Toque em [AM] ou [FM] para seleccionar a
- banda. 3) Toque em  $\left[ \right. \right]$
- 4) Toque em [AME].
- 
- 5) Toque em [ $\blacktriangleleft$ ] ou  $\blacktriangleright$ ] no menu subfunção.

Iniciar a memória automática.

### **Recuperar a estação predefinida**

1) Toque em [P#]. Pode também visualizar a lista predefinida tocando no ecrã de frequência no centro.

### ✎ NOTA

• Para outras operações, consulte a secção *Operação básica do rádio (P.96)* no Manual instruções.

## **Como efectuar uma chamada**

Pode utilizar o seu telemóvel Bluetooth emparelhado com esta unidade.

### **1 Registe o seu telemóvel na unidade.**

Respeite os procedimentos indicados abaixo. Para mais detalhes, consulte a secção *Registar* 

*a unidade Bluetooth (P.113)* no Manual de instruções.

- 1) Pressione duas vezes o botão <HOME> para aceder ao painel de activação de fontes.
- 2) Toque em [ ] no painel de activação de fontes.
- 3) Toque em [STANDBY].
- 4) Pressione sem soltar o botão  $\leq$   $\Rightarrow$   $\geq$ .
- 5) Toque em [ $\frac{1}{2}$ .

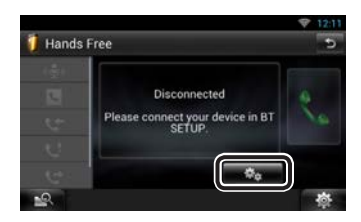

6) Toque em [Search] (Procura). É apresentado o ecrã Searched Device List (Lista de dispositivos com ligação).

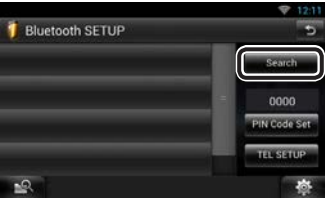

- 7) Seleccione o seu telemóvel a partir da lista apresentada no ecrã Searched Device List (Lista de dispositivos com ligação).
- 8) Introduza o código PIN do telemóvel. O registo está concluído. O código PIN está predefinido para "0000".

## **2Ligue o seu telemóvel à unidade.**

- 1) Toque no nome do dispositivo que pretende ligar no ecrã Bluetooth SETUP.
- 2) Toque em [ON] de [TEL(HFP)] no ecrã BT Connection Settings. O dispositivo está ligado à unidade.

**BT Connection Settings** TEL (HFP) onnected **TAN** ON **Connect Ready** Device Remove Confirm

Quando o registo do seu telemóvel estiver concluído, a respectiva lista telefónica é descarregada automaticamente para esta unidade.

### ✎ NOTA

• Toque em [Audio(A2DP)] (Áudio (A2DP)) se desejar ligar o dispositivo como um leitor de áudio.

## **3Efectue ou receba uma chamada.**

Consulte a seguinte tabela para cada método de operação.

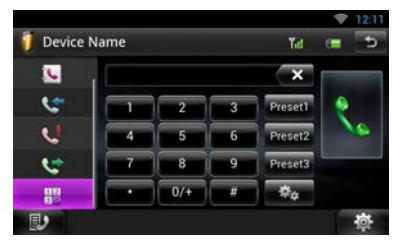

#### **Ligar introduzindo um número de telefone**

- 1) Toque em  $[\frac{12}{12}]$
- 2) Introduza um número de telefone, utilizando as teclas numéricas.
- 3) Toque em  $\left[\begin{array}{c} 1 \\ 1 \end{array}\right]$

#### **Ligar utilizando registos de chamadas**

- 1) Toque em [ $\left| \cdot \right|$  (chamadas recebidas), [ $\left| \cdot \right|$ ] (chamadas efectuadas) ou [  $\frac{1}{2}$ ] (chamadas perdidas).
- 2) Seleccionar o número de telefone a partir da lista.
- 3) Toque em  $\left[ \begin{array}{cc} \bullet \end{array} \right]$

#### **Ligar utilizando a lista telefónica**

- 1) Toque em  $\begin{bmatrix} 1 \\ 1 \end{bmatrix}$
- 2) Seleccione o nome a partir da lista.
- 3) Seleccione o número a partir da lista.
- 4) Toque em [

#### **Ligar utilizando o número predefinido**

1) Toque em [Preset #] (Mem #) para iniciar a marcação do número de telefone correspondente.

#### **Ligar utilizando a voz**

Pode efectuar uma chamada de voz utilizando a função de reconhecimento de voz do telemóvel.

- 1) Toque em  $[\begin{smallmatrix} 0 & 1 \\ 0 & 1 \end{smallmatrix}]$
- 2) Pronuncie o nome registado no telemóvel.

### ✎ NOTA

• Para mais detalhes, consulte a secção *Utilizar a função Mãos-livres (P.116)* no Manual de instruções.

# **Instalação**

### Ñ Antes da instalação

Antes da instalação desta unidade, tenha em consideração as seguintes precauções.

## $\bigwedge$  AVISOS

- Se ligar o fio de ignição (vermelho e o fio da bateria (amarelo) ao chassis do automóvel (terra), pode causar um curto-circuito, que por sua vez pode causar um incêndio. Ligue esses fios sempre à fonte de energia que passa através da caixa de fusíveis.
- Não elimine o fusível do cabo de ignição (vermelho) e do cabo da bateria (amarelo). A fonte de alimentação deve ser ligada aos cabos passando pelo fusível.

## A ATENÇÃO

• Instale este aparelho na consola do seu automóvel. Não toque nas peças de metal deste aparelho durante ou pouco depois da utilização do aparelho. As peças de metal, como por exemplo a armação, aquecem.

### ✎ NOTAS

- A instalação e ligação deste aparelho requerem conhecimentos e experiência. Para maior segurança, deixe as operações de montagem e ligação a cargo de profissionais.
- Assegure-se de que liga a unidade a uma fonte de alimentação de 12 V CC com massa negativa.
- Não instalar o aparelho num local exposto à luz solar directa ou calor e humidade excessivos. Evite também locais com demasiada poeira ou a possibilidade de salpicos de água.
- Não utilize os seus próprios parafusos. Utilize apenas os parafusos fornecidos. O uso de parafusos não apropriados pode resultar em danos ao aparelho principal.
- Se a alimentação não estiver ligada (é apresentado "PROTECT"), o fio da coluna pode ter sofrido um curto-circuito ou ter tocado no chassis do veículo e a função de protecção pode ter sido activada. Portanto, o cabo do altifalante deve ser verificado.
- Se a ignição do automóvel não tiver uma posição ACC, conecte os fios da ignição a uma fonte de energia que possa ser activada e desactivada pela chave de ignição. Se ligar o fio de ignição a uma fonte de alimentação com um débito de tensão permanente, como os cabos da bateria, a bateria poderá ficar descarregada.
- Se a consola tiver tampa, certifique-se que instala o aparelho de forma a que a placa não bata na tampa ao abrir e ao fechar.
- Se o fusível fundir, certifique-se primeiro de que os fios não tocam uns nos outros para não causar um curto-circuito, e substitua o fusível antigo por outro com a mesma potência.
- Isole os cabos não ligados com fita isolante ou outro material similar. Para evitar curtos-circuitos, não remova as capas dos finais dos cabos não conectados ou dos terminais.
- Ligue os cabos individuais do altifalante aos terminais correspondentes. A unidade poderá ficar danificada ou deixar de funcionar se partilhar os fios  $\ominus$  ou os ligar à massa a qualquer peça metálica do carro.
- Quando houver somente dois altifalantes conectados ao sistema, ligue os conectores a ambos os terminais de saída frontais ou a ambos os terminais de saída traseiros (não misture terminais frontais com traseiros). Por exemplo, se ligar o conector  $\bigoplus$  do altifalante esquerdo a um terminal de saída dianteiro, não lique o conector  $\ominus$  a um terminal de saída traseiro.
- Depois que a unidade tiver sido instalada, verifique se as lâmpadas de stop, os pisca-piscas, os limpa pára-brisa, etc. do automóvel estão funcionando correctamente.
- Monte o aparelho de forma a que o ângulo de montagem seja de 30˚ ou menos.
- Esta unidade está equipada com ventoinha de refrigeração *(P.100)*, para diminuir a temperatura interna. Não monte a unidade num local onde as ventoinhas de refrigeração fiquem bloqueadas. Bloquear estas aberturas irá inibir a refrigeração da temperatura interna e resultar em avaria.
- Não faça muita pressão sobre a superfície do painel quando instalar a unidade no automóvel. Caso contrário poderão resultar marcas, danos ou avarias.
- A recepção poderá ser reduzida se existirem objectos metálicos próximos da antena Bluetooth e do receptor Wi-Fi.

#### **Área da antena Bluetooth**

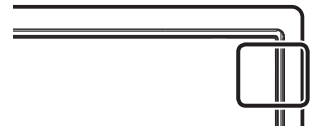

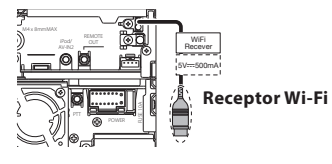

• Coloque o receptor Wi-Fi ao lado do local envolvido pela estrutura metálica.

### Ñ Acessórios fornecidos

Em primeiro lugar, certifique-se de que todos os acessórios são fornecidos juntamente com a unidade.

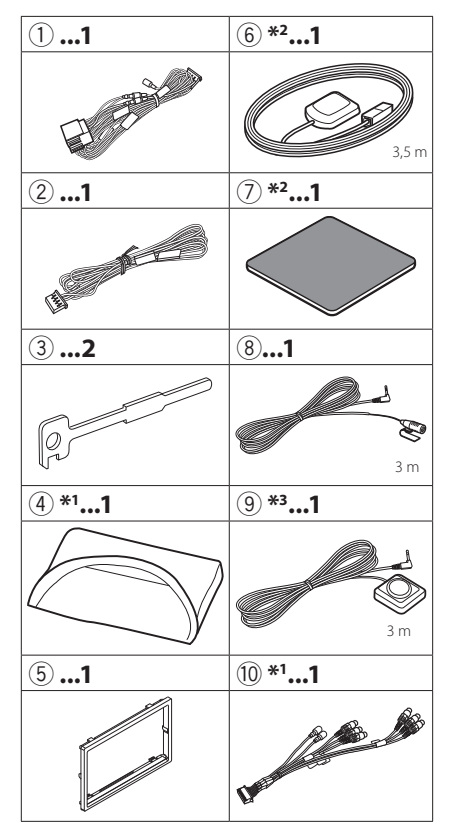

- \*1 Apenas DNN9250DAB/ DNR8025BT
- \*2 Apenas DNN9250DAB/ DNN6250DAB
- \*3 Apenas DNN9250DAB

### Ñ Unidade

- 1) Para prevenir um curto-circuito, remova a chave da ignição e desligue o terminal  $\ominus$  da bateria.
- 2) Faça as ligações apropriadas dos cabos de entrada e saída de cada unidade.
- 3) Ligue o fio à cablagem.
- 4) Ligue o conector B da cablagem ao conector do altifalante do seu veículo.
- 5) Ligue o conector A da cablagem ao conector de energia externa do seu veículo.
- 6) Ligue o conector da cablagem à unidade.
- 7) Instale o aparelho no seu carro.
- 8) Volte a ligar o terminal  $\ominus$  da bateria.
- 9) Pressione o botão <Reset>. *(P.76)*
- 10)Efectue a configuração inicial.

Consulte a secção *Primeiro passo (P.79)*.

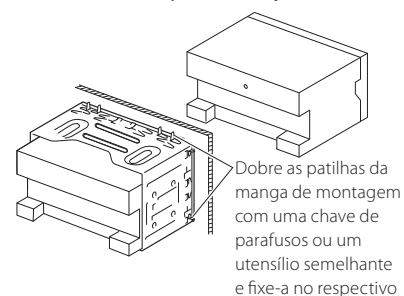

### ✎ NOTA

• Certifique-se de que a unidade está firmemente instalada na posição adequada. Se a unidade estiver instável, poderá funcionar incorrectamente (por exemplo, com falhas no som).

lugar.

### $\blacksquare$  Fixar o painel frontal (DNN9250DAB/ DNR8025BT)

Segure com segurança o painel frontal de forma a não deixá-lo cair acidentalmente. Encaixe o painel na placa de fixação até ficar bloqueado firmemente.

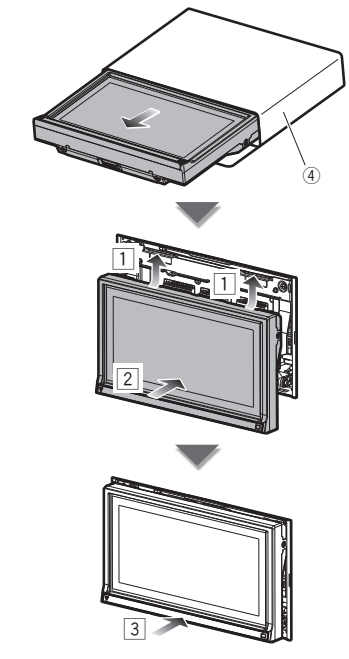

### **Moldura**

1) Colocar o acessório 5 na unidade.

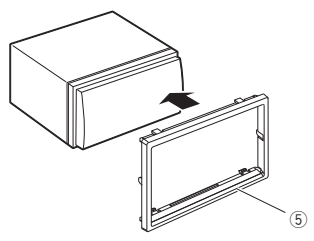

### **M** Antena GPS

### (DNN9250DAB/ DNN6250DAB)

A antena GPS é instalada no interior do carro. Deve ser instalada o mais horizontalmente possível para permitir uma recepção fácil dos sinais de satélite GPS.

#### Para montar a antena GPS dentro do seu veículo:

- 1) Limpe o painel de instrumentos ou outra superfície.
- 2) Retire o separador da placa de metal (acessório  $(7)$
- 3) Pressione a placa de metal (acessório (7)) no painel de instrumentos ou noutra superfície de montagem. Pode dobrar a placa de metal (acessório 7) para que se ajuste a uma superfície curva, se necessário.
- 4) Retire o separador da antena GPS (acessório 6) e coloque a antena na placa de metal (acessório 7).

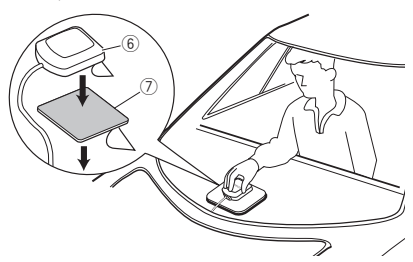

### ✎ NOTA

- Dependendo do tipo de carro, a recepção dos sinais de satélite GPS poderá não ser possível se a instalação for feita no interior.
- Instale esta antena de GPS em qualquer lugar, longe de quaisquer antenas utilizadas para rádios CB ou televisão por satélite.
- A antena GPS deve ser instalada numa posição em que fique pelo menos a 12 polegadas (30 cm) do telemóvel ou de outras antenas de transmissão. Os sinais do satélite GPS podem sofrer interferência por parte desse tipo de comunicação.
- Pintar a antena GPS com tinta (metálica) pode causar uma quebra no desempenho.

### Ñ Microfone e comutador de conversação

- 1) Verifique a posição de instalação do microfone (acessório 8) e do comutador de conversação (acessório 9): apenas DNN9250DAB).
- 2) Limpe a superfície de instalação.
- 3) Instale o microfone.
- 4) Ligue o cabo do microfone na unidade, prendendo-o em várias posições com fita adesiva ou outro método.

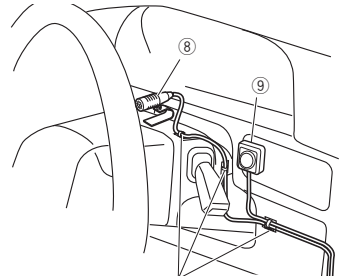

Fixe um cabo com fita adesiva.

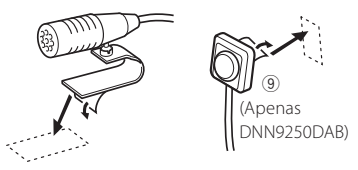

Retire o separador do microfone e coloque o microfone no local indicado acima.

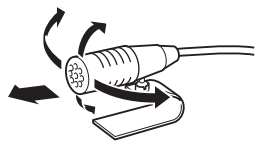

Ajuste a direcção do microfone ao condutor.

### $\mathbb{\otimes}$  nota

• Instale o microfone tão longe quanto possível do telemóvel.

### **■** Retirar a moldura

1) Encaixe os pinos de retenção na chave de remoção (acessório 3) e retire os dois bloqueios no nível inferior.

Baixe a placa de acabamento (acessório 5) e puxe-a para a frente como na ilustração.

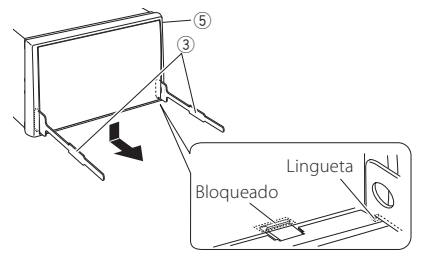

### ✎ NOTA

- A moldura pode ser retirada pela parte de cima da mesma forma.
	- 2) Depois do nível inferior ser removido, remova os dois pontos superiores.

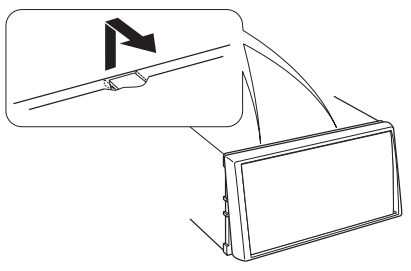

### Ñ Retirar a unidade

- 1) Retire a moldura seguindo o *passo 1 em "Retirar a moldura"*.
- 2) Insira as duas chaves de remoção (acessório 3) profundamente nas ranhuras de cada lado, conforme indicado.

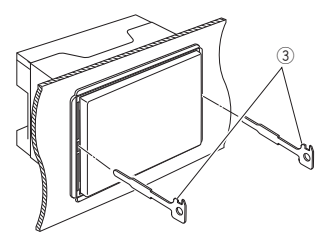

3) Baixe a chave de remoção e puxe para retirar a unidade até meio, enquanto pressiona para dentro.

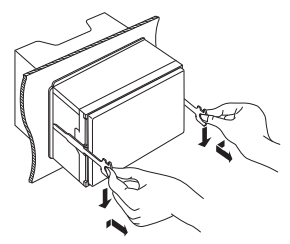

### ✎ NOTA

- Tenha cuidado para não se ferir com os pinos de retenção da chave de remoção.
	- 4) Puxe a unidade totalmente para fora, com as mãos, tendo cuidado para não a deixar cair.

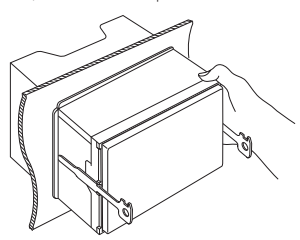

#### Receptor Wi-Fi

- A recepção poderá ser reduzida se existirem objectos metálicos próximos da antena Bluetooth e do receptor Wi-Fi.

- Coloque o receptor Wi-Fi ao lado do local envolvido pela estrutura metálica.

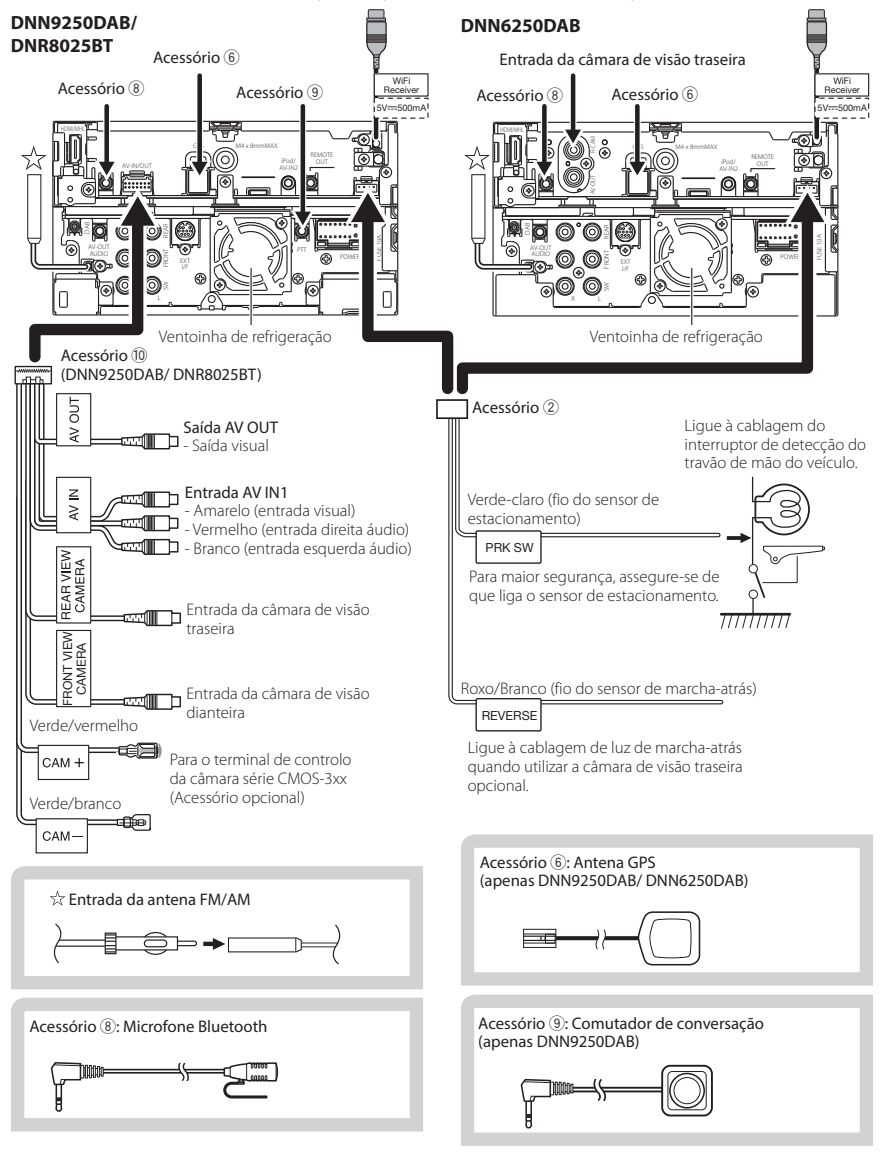

100 **■ Português** 

#### Ligar os cabos aos terminais

Para controlo remoto do volante

Se não tiver sido efectuada qualquer ligação, não deixe o cabo fora da patilha.

fornecido) que corresponda ao seu automóvel.

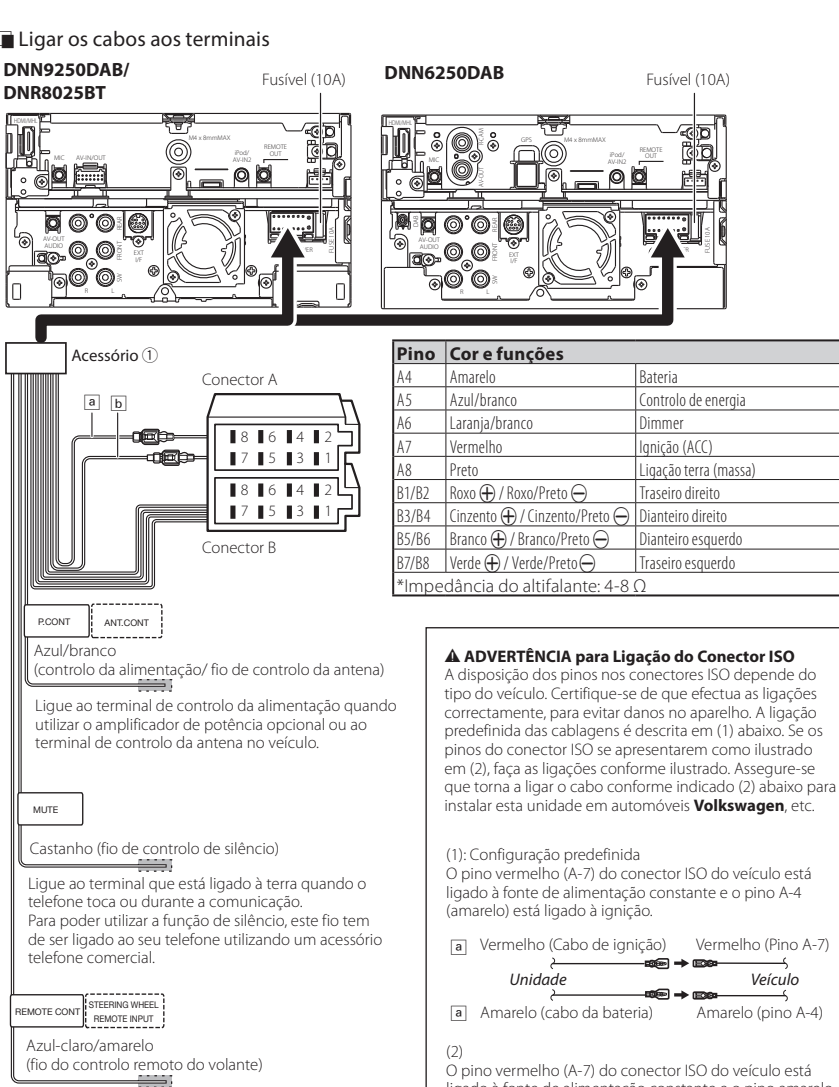

ligado à fonte de alimentação constante e o pino amarelo (A-4) está ligado à ignição. Para utilizar a função de controlo remoto do volante, é necessário um adaptador remoto exclusivo (não

Vermelho (Cabo de ignição) a **b** Amarelo (cabo da bateria) Amarelo (pino A-4) Vermelho (Pino A-7) *Unidade Veículo*

### Ñ Ligação de acessório opcional

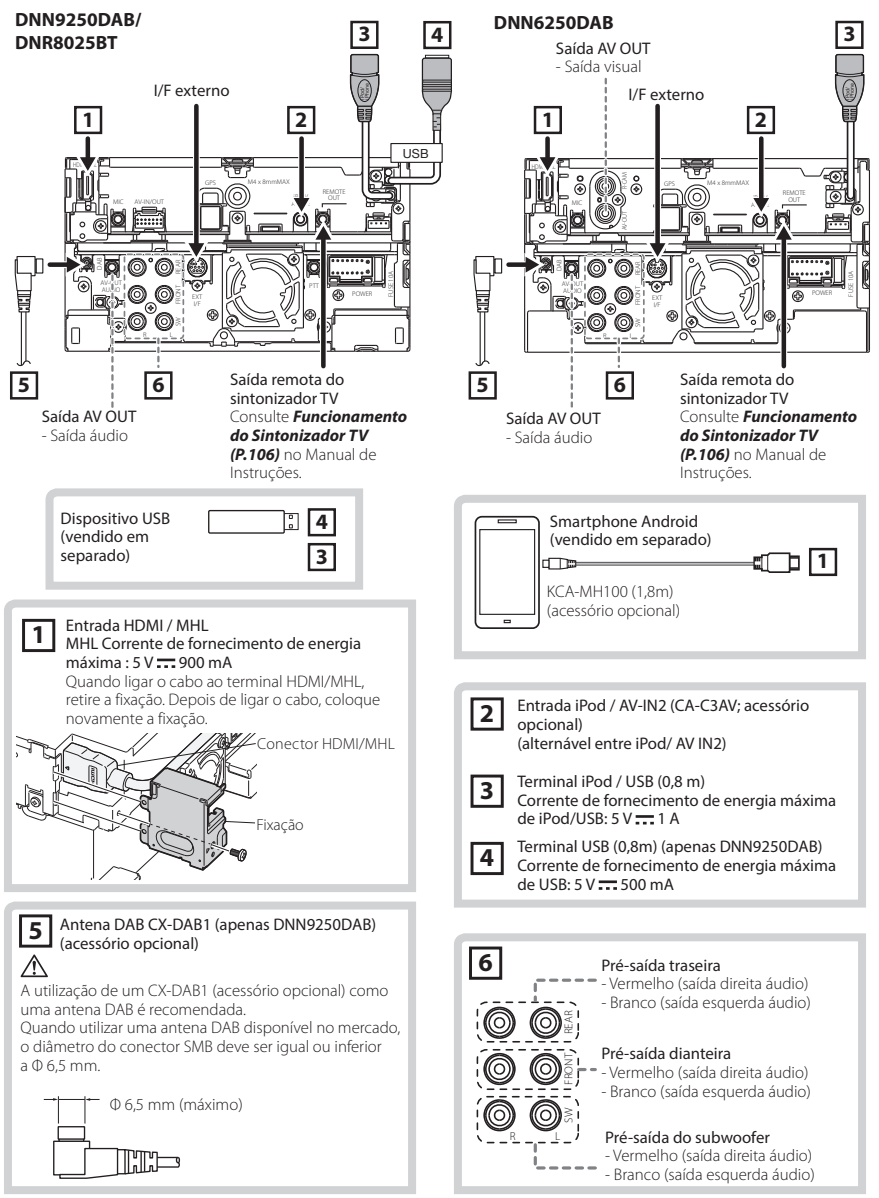

## 102 **■ Português**

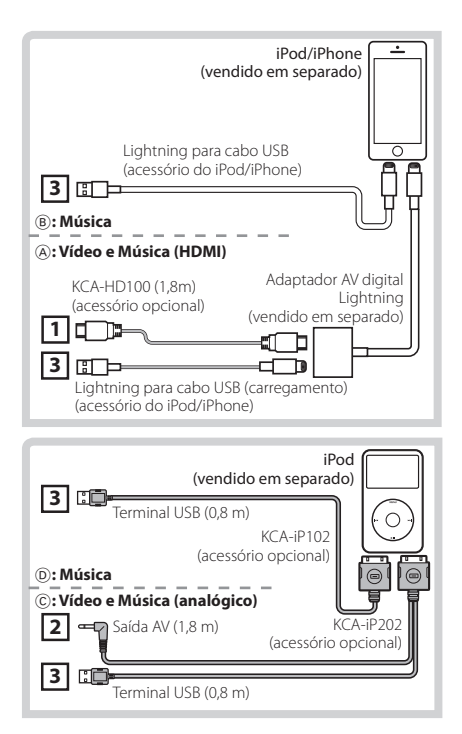

#### **NOTA**

- Para a ligação e a configuração do iPod/iPhone, consulte *Ligação e configuração iPod/iPhone (P.103)*.
- Para a ligação e a configuração do smartphone Android, consulte *Ligação Android (P.103)*.

# **Configuração iPod/iPhone/ Android**

### **E** Ligação Android

Para ligar o dispositivo Android a este aparelho, são necessários o cabo (vendido em separado) e o perfil compatível com o seu dispositivo Android:

- **Para ouvir música e ver vídeos da fonte APPS**
	- Dispositivo MHL
	- KCA-MH100
	- Perfil Bluetooth: SPP
	- Configuração da ligação de aplicações: HDMI/MHL + BT *(P.105)*
- **Para ouvir música da fonte APPS**
	- Perfil Bluetooth: A2DP
	- Perfil Bluetooth: SPP
	- Configuração da ligação de aplicações: Bluetooth *(P.105)*
- **Para ouvir música da fonte Áudio Bluetooth**
	- Perfil Bluetooth: A2DP
	- Perfil Bluetooth: AVRCP

### ✎ NOTA

- Na fonte APPS, algumas funções podem ser controladas a partir desta unidade e dependem das aplicações. Consulte *Operação de Apps (P.83)* no Manual de Instruções.
- Não deixe o cabo ou o adaptador de outros fabricantes no interior do veículo. Poderá dar azo a avarias provocadas pelo calor.

### **■ Ligação e configuração iPod/iPhone**

**Compatibilidade iPod/iPhone** Os seguintes modelos podem ser ligados a esta unidade.

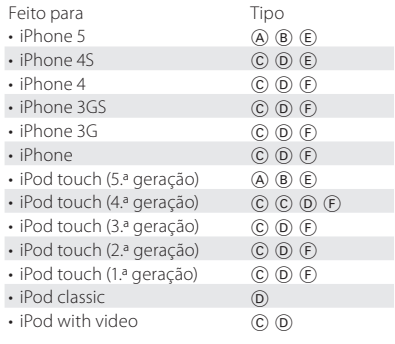

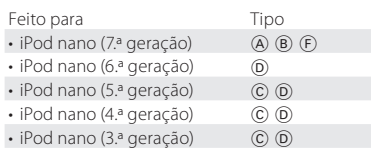

### **Ligação iPod/iPhone**

Para ligar o iPod/iPhone a este aparelho, são necessários o cabo, o adaptador (vendidos em separado) e o perfil compatível com o seu iPod/ iPhone:

### A **Para ouvir música e ver vídeos com o dispositivo de conector Lightning**

- Adaptador AV digital Lightning
- KCA-HD100
- Lightning para cabo USB (acessório do iPod/ iPhone)
- Perfil Bluetooth: SPP
- Configuração da ligação de iPod: HDMI + BT *(P.104)*

#### B **Para ouvir música com o dispositivo de conector Lightning**

- Lightning para cabo USB (acessório do iPod/ iPhone)
- Configuração da ligação de iPod: USB 1Wire *(P.104)*
- C **Para ouvir música e ver vídeos com o dispositivo de conector de 30 pinos (analógico)**
	- KCA-iP202
	- Configuração da ligação de iPod: USB + AV-IN *(P.104)*
- D **Para ouvir música com o dispositivo de conector de 30 pinos**
	- KCA-iP102
	- Configuração da ligação de iPod: USB 1Wire *(P.104)*

#### E **Para ouvir música através de Bluetooth**

- Perfil Bluetooth: A2DP
- Perfil Bluetooth: SPP
- Configuração da ligação de iPod: Bluetooth *(P.104)*

#### F **Para ouvir música da fonte Áudio Bluetooth**

- Perfil Bluetooth: A2DP
- Perfil Bluetooth: AVRCP

#### ✎ NOTA

• Na fonte APPS, algumas funções podem ser controladas a partir desta unidade e dependem das aplicações. Consulte *Operação de Apps (P.83)*

no Manual de Instruções.

Para a configuração, consulte *Configuração da ligação de aplicações (P.105)*.

• Não deixe o cabo ou o adaptador de outros fabricantes no interior do veículo. Poderá dar azo a avarias provocadas pelo calor.

#### **Configuração da ligação iPod/iPhone** Se seleccionar pela primeira vez o iPod como a fonte, é apresentado o ecrã de definição da ligação Pod/iPhone.

- **1 Pressione duas vezes o botão <HOME> para aceder ao painel de activação de fontes.**
- **2Toque em [ ] no painel de activação de fontes.**

### **3Toque em [iPod].**

É apresentado o ecrã de configuração da ligação do iPod.

### **4Toque em [CHANGE] (alterar).**

### **5Defina cada item da seguinte forma.**

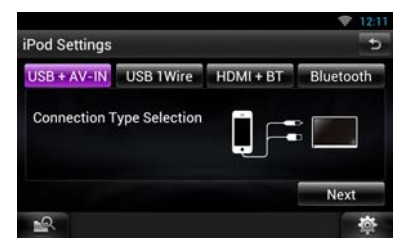

#### **USB + AV-IN**

C : Seleccione se ligar com KCA-iP202.

#### **Fio USB 1**

B D : Seleccione se ligar com KCA-iP102 ou Lightning para cabo USB.

#### **HDMI + BT**

A : Seleccione se ligar com KCA-HD100 e adaptador AV digital Lightning.

#### **Bluetooth**

E : Seleccione se ligar apenas através de Bluetooth.

## **6Toque em [Next] (Seguinte).**

Aparece o ecrã de confirmação.

# **7Toque em [Done] (Fim).**

### $\mathbb{R}$  NOTA

• Se seleccionar "HDMI + BT" ou "Bluetooth" no passo 5, é apresentado o ecrã de selecção de dispositivo Bluetooth.. Seleccione o iPod/iPhone a ligar.

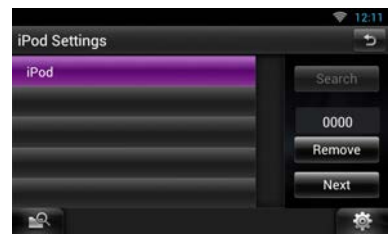

Se não for apresentado um dispositivo Bluetooth compatível, toque em [Search] (procurar) e efectue o emparelhamento dos dispositivos.

- "iPod connection setup" (configuração da ligação iPod) é também apresentado quando a unidade é reinicializada.
- A definição de "iPod connection setup" (Configuração da ligação iPod) aplica-se apenas à unidade e independentemente da conta.

Ñ Configuração da ligação de aplicações Se seleccionar pela primeira vez Apps (aplicações) como uma fonte, é apresentado o ecrã de definição da ligação ao dispositivo instalado nas aplicações.

- **1 Pressione duas vezes o botão <HOME> para aceder ao painel de activação de fontes.**
- **2Toque em [ ] no painel de activação de fontes.**

## **3Toque em [APPS].**

É apresentado o ecrã Configuração da ligação de aplicações (Application link setup).

**4Toque em [CHANGE] (alterar).**

### **5Seleccione o dispositivo com a instalação aplicada.**

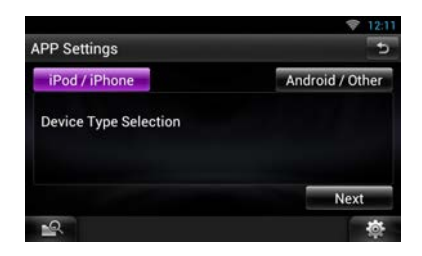

### **6Seleccione o modo de ligação do dispositivo a esta unidade.**

**Ao seleccionar [iPod / iPhone]**

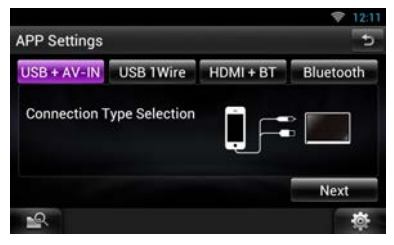

Para os itens de definição, consulte *Configuração da ligação iPod/iPhone (P.104)*.

**Ao seleccionar [Android / Outros]**

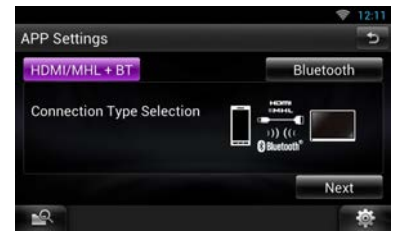

### **HDMI/MHL + BT**

Seleccione se ligar com KCA-MH100.

#### **Bluetooth**

Seleccione se ligar apenas através de Bluetooth.

## **7Toque em [Next] (Seguinte).**

Aparece o ecrã de confirmação.

**8Toque em [Done] (Fim).**

### ✎ NOTA

- Para mais informações sobre o cabo e o adaptador necessários para a ligação ao iPod/iPhone e Android, consulte *Ligação e configuração iPod/ iPhone (P.103)* e *Ligação Android (P.103)*.
- Se seleccionar "HDMI + BT", "HDMI/MHI + BT" ou "Bluetooth" no passo 6, é apresentado o ecrã de selecção de dispositivo Bluetooth. Seleccione o dispositivo a ligar.

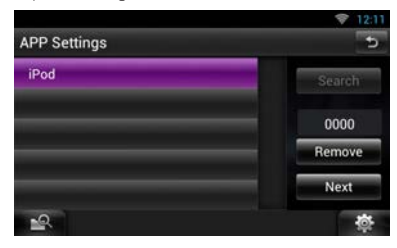

Se não for apresentado um dispositivo Bluetooth compatível, toque em [Search] (procurar) e efectue o emparelhamento dos dispositivos.

- "Application link setup" (configuração da ligação de aplicações) é também apresentado quando a unidade é reinicializada.
- A definição de "Application link setup" (Configuração da ligação de aplicações) aplica-se apenas à unidade e independentemente da conta.

## **Sobre esta unidade**

#### **n** Direitos de autor

- A marca da palavra e o logótipo Bluetooth são propriedade da Bluetooth SIG, Inc. e qualquer utilização de tais marcas pela JVC KENWOOD Corporation está licenciada. Outras marcas registadas e nomes de marcas são dos respectivos proprietários.
- The "AAC" logo is a trademark of Dolby Laboratories.
- "Made for iPod" and "Made for iPhone" mean that an electronic accessory has been designed to connect specifically to iPod or iPhone, respectively, and has been certified by the developer to meet Apple performance standards. Apple is not responsible for the operation of this device or its compliance with safety and regulatory standards. Please note that the use of this accessory with iPod or iPhone may affect wireless performance.
- iPhone, iPod, iPod classic, iPod nano, and iPod touch are trademarks of Apple Inc., registered in the U.S. and other countries.

Lightning is a trademark of Apple Inc.

- $\overline{D}$ é uma marca comercial da DVD Format/ Logo Licensing Corporation, registada nos EUA, no Japão e noutros países.
- This item incorporates copy protection technology that is protected by U.S. patents and other intellectual property rights of Rovi Corporation. Reverse engineering and disassembly are prohibited.
- Fabricado sob licença da Dolby Laboratories. "Dolby" e o símbolo DD são marcas comerciais da Dolby Laboratories.
- Adobe, Acrobat and Reader are either registered trademarks or trademarks of Adobe Systems Incorporated in the United States and/or other countries.
- Google, the Google logo, Android, Gmail, and YouTube are trademarks of Google Inc.
- SDHC Logo is a trademark of SD-3C, LLC.
- microSDHC Logo is a trademark of SD-3C, LLC.
- Twitter is a registered trademark of Twitter, Inc.
- Facebook® is a registered trademark of Facebook Inc.
- INRIX is a registered trademark of INRIX, Inc.
- Nuance is a registered trademark of Nuance Communications, Inc.
- "aupeo" is a trade mark of Aupeo Ltd.
- Dropbox is a trademark of Dropbox Inc.
- The terms HDMI and HDMI High-Definition Multimedia Interface, and the HDMI logo are trademarks or registed trademarks of HDMI Licensing LLC in the United States and other countries.
- MHL and the MHL logo are a trademark or registered trademark of MHL, LLC. - Incorporates MHL 2
- SOBRE O VÍDEO DIVX: DivX® é um formato de vídeo digital criado pela DivX, LLC, uma subsidiária da Rovi Corporation. Este é um dispositivo oficial DivX Certified® que reproduz vídeos DivX. Para mais informações e ferramentas de software para converter os seus ficheiros em vídeo DivX, aceda a divx.com.
- SOBRE O VIDEO-ON-DEMAND DIVX: Este dispositivo DivX Certified® deve ser registado para a reprodução de filmes de Video-on-Demand (VOD) DivX. Para obter o seu código de registo, localize a secção VOD DivX no menu setup do seu dispositivo. Para mais informação sobre como efectuar o seu registo, aceda a vod.divx.com.
- DivX®, DivX Certified® e os logótipos associados são marcas comerciais da Rovi Corporation ou das suas subsidiárias e são utilizadas sob licença.
- QR Code ® is registered trademarks of DENSO WAVE INCORPORATED in JAPAN and other countries.
- The aptX® software is copyright CSR plc or its group companies. All rights reserved. The aptX® mark and the aptX logo are trade marks of CSR plc or one of its group companies and may be registered in one or more jurisdictions.
- AVC

THIS PRODUCT IS LICENSED UNDER THE AVC PATENT PORTFOLIO LICENSE FOR THE PERSONAL USE OF A CONSUMER OR OTHER USES IN WHICH IT DOES NOT RECEIVE REMUNERATION TO (i) ENCODE VIDEO IN COMPLIANCE WITH THE AVC STANDARD ("AVC VIDEO") AND/OR (ii) DECODE AVC VIDEO THAT WAS ENCODED BY A CONSUMER ENGAGED IN A PERSONAL ACTIVITY AND/OR WAS OBTAINED FROM A VIDEO PROVIDER LICENSED TO PROVIDE AVC VIDEO. NO LICENSE IS GRANTED OR SHALL BE IMPLIED FOR ANY OTHER USE. ADDITIONAL INFORMATION MAY BE OBTAINED FROM MPEG LA, L.L.C. SEE HTTP://WWW.MPEGLA.COM

• MPEG-4 Visual

THIS PRODUCT IS LICENSED UNDER THE MPEG-4 VISUAL PATENT PORTFOLIO LICENSE FOR THE PERSONAL AND NON-COMMERCIAL USE

OF A CONSUMER FOR (i) ENCODING VIDEO IN COMPLIANCE WITH THE MPEG-4 VISUAL STANDARD ("MPEG-4 VIDEO") AND/OR (ii) DECODING MPEG-4 VIDEO THAT WAS ENCODED BY A CONSUMER ENGAGED IN A PERSONAL AND NON-COMMERCIAL ACTIVITY AND/OR WAS OBTAINED FROM A VIDEO PROVIDER LICENSED BY MPEG LA TO PROVIDE MPEG-4 VIDEO. NO LICENSE IS GRANTED OR SHALL BE IMPLIED FOR ANY OTHER USE. ADDITIONAL INFORMATION INCLUDING THAT RELATING TO PROMOTIONAL, INTERNAL AND COMMERCIAL USES AND LICENSING MAY BE OBTAINED FROM MPEG LA, LLC. SEE HTTP://WWW.MPEGLA.COM.

 $\cdot$  libFLAC

Copyright (C) 2000,2001,2002,2003,2004,2005,2006, 2007,2008,2009 Josh Coalson

Redistribution and use in source and binary forms, with or without modification, are permitted provided that the following conditions are met: - Redistributions of source code must retain the above copyright notice, this list of conditions and the following disclaimer.

- Redistributions in binary form must reproduce the above copyright notice, this list of conditions and the following disclaimer in the documentation and/ or other materials provided with the distribution. - Neither the name of the Xiph.org Foundation nor the names of its contributors may be used to endorse or promote products derived from this software without specific prior written permission. THIS SOFTWARE IS PROVIDED BY THE COPYRIGHT HOLDERS AND ONTRIBUTORS ``AS IS'' AND ANY EXPRESS OR IMPLIED WARRANTIES, INCLUDING, BUT NOT LIMITED TO, THE IMPLIED WARRANTIES OF MERCHANTABILITY AND FITNESS FOR A PARTICULAR PURPOSE ARE DISCLAIMED. IN NO EVENT SHALL THE FOUNDATION OR CONTRIBUTORS BE LIABLE FOR ANY DIRECT, INDIRECT, INCIDENTAL, SPECIAL, EXEMPLARY, OR CONSEQUENTIAL DAMAGES (INCLUDING, BUT NOT LIMITED TO, PROCUREMENT OF SUBSTITUTE GOODS OR SERVICES; LOSS OF USE, DATA, OR PROFITS; OR BUSINESS INTERRUPTION) HOWEVER CAUSED AND ON ANY THEORY OF LIABILITY, WHETHER IN CONTRACT, STRICT LIABILITY, OR TORT (INCLUDING NEGLIGENCE OR OTHERWISE) ARISING IN ANY WAY OUT OF THE USE OF THIS SOFTWARE, EVEN IF ADVISED OF THE POSSIBILITY OF SUCH DAMAGE.

## Ñ Acordo de Utilizador do Serviço de Rede

de Percursos KENWOOD "Route Collector" Este Acordo de Utilizador do Serviço de Rede de Percursos KENWOOD "Route Collector" ("Acordo") estabelece os termos e condições para a utilização do Serviço de Rede de Percursos KENWOOD "Route Collector", fornecido pela JVC KENWOOD Corporation ("Serviço") aos utilizadores que cumpram os requisitos das "Condições de Utilização" no parágrafo 1 ("Utilizador(es)"), bem como as regras para o processamento das informações do Utilizador necessárias para utilizar este Serviço.

#### 1. Condições de Utilização

Os Utilizadores que pretendam desfrutar deste Serviço têm de começar por registar-se, aceitando os termos deste Acordo. A utilização deste Serviço pelos Utilizadores destina-se apenas a fins pessoais e não a fins comerciais.

Os termos deste Acordo podem ser revistos ou modificados consoante necessário, por nossa iniciativa e sem aviso prévio. Neste caso, como condição para que possam continuar a utilizar o Serviço, os Utilizadores concordam com a aplicação destas revisões ou modificações.

Da mesma forma, os Utilizadores serão os únicos responsáveis pela gestão e utilização dos nomes e palavras-passes das respectivas contas de utilizadores registados. Rejeitamos qualquer responsabilidade por problemas ou danos resultantes da gestão e utilização pelo Utilizador do nome e da palavra-passe da conta de utilizador respectiva.

#### 2. Período do Serviço

Em princípio, os Utilizadores podem continuar a utilizar o Serviço enquanto nós o fornecermos. Contudo, o Serviço pode ser alterado, suspenso ou cancelado, por nossa iniciativa e sem aviso prévio.

#### 3. Declaração de exoneração de responsabilidade

A utilização do Serviço pelo Utilizador fica à sua responsabilidade individual e, em conformidade, não assumimos qualquer responsabilidade pela utilização do Serviço pelo Utilizador, incluindo os seguintes exemplos, entre outros.

(1) Não fornecemos qualquer garantia quanto à integralidade, legalidade, correcção moral, actualidade e adequação do Serviço e o Utilizador assume totalmente os riscos e a responsabilidade individual inerentes à utilização do Serviço.

- (2) Não nos responsabilizamos por qualquer perda ou dano que possa afectar o Utilizador devido à sua utilização ou incapacidade de utilizar o Serviço, independentemente de essa perda ou esse dano ser directo ou indirecto, previsível ou imprevisível, incluindo danos especiais, entre outros.
- (3) Não seremos envolvidos em quaisquer actos, problemas e outras questões entre Utilizadores, nem assumimos qualquer responsabilidade pelos mesmos.
- (4) No caso de terceiros sofrerem perdas ou danos em resultado da utilização do Serviço pelo Utilizador, não assumimos qualquer responsabilidade.
- (5) No caso de o Utilizador sofrer perdas ou danos devido a uma utilização incorrecta, por parte de terceiros, do nome ou da palavra-passe da respectiva conta de utilizador registado do Serviço, não assumimos qualquer responsabilidade.

#### 4. Proibições

Relativamente à utilização do Serviço, são proibidos ao Utilizador os seguintes actos ou semelhantes. Além disso, caso determinemos que o Utilizador violou os termos deste Acordo, reservamos o direito de suspender a utilização do Serviço pelo Utilizador, sem aviso prévio, ou de tomar outras medidas que consideremos necessárias. Neste caso, não temos qualquer obrigação de divulgar os nossos motivos para tal.

- (1) Actos para finalidades ou ganhos comerciais
- (2) Utilização do nome ou da palavra-passe da sua conta ou das contas de terceiros para finalidades impróprias
- (3) Infracções ou actos que possam violar os direitos de propriedade intelectual de terceiros (incluindo direitos de autor, direitos de concepção, patentes, direitos de modelos de utilidade, marcas comerciais, segredos comerciais e competências)
- (4) Infracções ou actos que possam violar os direitos de propriedade, a honra, a confiança, os direitos de imagem, a privacidade, os direitos de publicidade e outros direitos ou lucros
- (5) Divulgação ou distribuição, ou actos que possam constituir divulgação ou distribuição, de conteúdos que possam ofender a moral pública ou sejam difamatórios para terceiros
- (6) Actos criminosos, actos associados a actos criminosos ou actos que possam ser criminosos
- (7) Divulgação ou distribuição de correio não solicitado, spam ou programas maliciosos, como vírus informáticos
- (8) Divulgação ou distribuição de informações falsas
- (9) Obstrução ou actos que possam constituir obstrução ao funcionamento do Serviço
- (10)Actos que provoquem ou possam provocar problemas, prejuízos ou danos à nossa empresa ou a terceiros
- (11)Utilização do Serviço para fins ilícitos
- (12)Outros actos que consideremos inadequados

#### 5. Pedido de Indemnização

Se formos alvo de reclamações, processos judiciais ou semelhantes, por parte de outros Utilizadores ou de terceiros, devido a quaisquer razões atribuíveis ao Utilizador relativamente ao Serviço, reservamos o direito de exigir ao Utilizador em causa quaisquer danos, custos ou despesas a que sejamos sujeitos (incluindo indemnizações, honorários para pagamento de advogados e custas judiciais).

#### 6. Propriedade Intelectual

Todos os direitos de propriedade intelectual (incluindo, entre outros, direitos de autor, direitos de concepção, patentes, direitos de modelos de utilidade, marcas comerciais, segredos comerciais e competências), direitos de imagem, privacidade, direitos de publicidade e outros direitos pessoais, bem como direitos de propriedade ou outros direitos de posse das informações, texto, imagem, programa, apresentação, concepção, arquitectura e outros relacionados com o Serviço, são detidos por nós ou são-nos disponibilizados sob licença do detentor dos direitos, excepto os direitos do que for criado pelo Utilizador. A cópia não autorizada, a alteração ou o sublicenciamento destes direitos de propriedade intelectual, no todo ou em parte, sem o nosso consentimento, podem ser proibidos pela legislação aplicável.

Além disso, os nossos nomes comerciais, marcas comerciais, logótipos e nomes de produtos, alguns dos quais são registados, são utilizados como designações e símbolos para fins comerciais. Da mesma forma, marcas comerciais, nomes de serviço, símbolos e outras marcas pertencentes a terceiros, como empresas e indivíduos, também estão incluídos no Serviço.

#### 7. Utilização de Informações Públicas

Podemos guardar e armazenar todas as informações (incluindo, entre outras, informações de texto e de imagem) que foram emitidas, publicadas, carregadas ou guardadas pelo Utilizador através do Serviço. Além disso, o Utilizador concorda que podemos utilizar estas informações como descrito anteriormente, em todas as condições possíveis, para um bom funcionamento do Serviço e para a respectiva melhoria.

#### 8. Custo de Utilização

O Serviço é disponibilizado sem custos para o Utilizador. Contudo, o ambiente necessário para utilizar este Serviço será preparado pelo Utilizador, sob a sua própria responsabilidade, incluindo quaisquer despesas diversas como o fornecedor, a electricidade, o pacote de comunicações e outras.

#### 9. Informações do Utilizador

Para beneficiar do Serviço, o Utilizador tem de começar por registar o nome da conta de utilizador, a palavra-passe, o endereço de email válido do Utilizador e outras informações de Utilizador, através da página seguinte (colectivamente designadas "Informações"). Efectuamos a gestão e manutenção das Informações como sendo dados importantes, em conformidade com a nossa "Política de Privacidade", e só utilizaremos as Informações para emitirmos avisos relativamente ao registo, à manutenção do Serviço, à suspensão do Serviço e aos procedimentos para a nova emissão de palavras-passe. Não divulgaremos Informações com qualquer outra finalidade que não a anterior sem a autorização prévia do Utilizador.

#### 10. Legislação Aplicável

O Acordo rege-se e é celebrado em conformidade com a legislação japonesa.

#### Ñ Informazioni sullo smaltimento delle vecchie apparecchiature elettriche ed elettroniche e delle batterie (valide per i Paesi europei che hanno adottato sistemi di raccolta differenziata)

I prodotti e le batterie recanti il simbolo di un cassonetto della spazzatura su ruote barrato non possono essere smaltiti insieme ai normali rifiuti di casa.

I vecchi prodotti elettrici ed elettronici e le batterie devono essere riciclati presso una apposita struttura in grado di trattare questi prodotti e di smaltirne i loro componenti.

Per conoscere dove e come recapitare tali prodotti nel luogo a voi più vicino, contattare l'apposito ufficio comunale.

Un appropriato riciclo e smaltimento aiuta a conservare la natura e a prevenire effetti nocivi alla salute e all'ambiente.

Nota: Il simbolo "Pb" sotto al simbolo delle batterie indica che questa batteria contiene piombo.

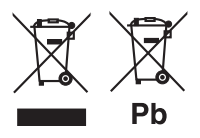

#### Marcatura laser dei prodotti

**CLASS 1 LASER PRODUCT**

L'etichetta si trova sul rivestimento o sulla scatola e serve ad avvertire che il componente impiega raggi laser che sono stati classificati come classe 1. Ciò significa che l'apparecchio utilizza raggi laser di una classe inferiore. Non c'è alcun pericolo di radiazioni pericolose all'esterno dell'apparecchio.

Ñ Información acerca de la eliminación de equipos eléctricos, electrónicos y baterías al final de la vida útil (aplicable a los países de la Unión Europea que hayan adoptado sistemas independientes de recogida de residuos)

Los productos y las baterías con el símbolo de un contenedor con ruedas tachado no podrán ser desechados como residuos domésticos. Los equipos eléctricos, electrónicos y baterías al final de la vida útil, deberán ser reciclados en instalaciones que puedan dar el tratamiento adecuado a estos productos y a sus subproductos residuales correspondientes.

Póngase en contacto con su administración local para obtener información sobre el punto de recogida más cercano.

Un tratamiento correcto del reciclaje y la eliminación de residuos ayuda a conservar los recursos y evita al mismo tiempo efectos perjudiciales en la salud y el medio ambiente.

Nota: El símbolo "Pb" debajo del (contenedor con ruedas tachado) en baterías indica que dicha batería contiene plomo.

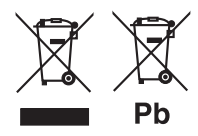

La marca para los productos que utilizan láser

> **CLASS 1 LASER PRODUCT**

Esta etiqueta está colocada en el chasis e indica que el componente funciona con rayos láser de clase1. Esto significa que el aparato utiliza rayos láser considerados como de clase débil. No existe el peligro de que este aparato emita al exterior una radiación peligrosa.

Ñ Informação sobre a forma de deitar fora Velho Equipamento Eléctrico, Electrónico e baterias (aplicável nos países da UE que adoptaram sistemas de recolha de lixos separados)

Produtos e baterias com o símbolo (caixote do lixo com um X) não podem ser deitados fora junto com o lixo doméstico.

Equipamentos velhos eléctricos, electrónicos e baterias deverão ser reciclados num local capaz de o fazer bem assim como os seus subprodutos.

Contacte as autoridades locais para se informar de um local de reciclagem próximo de si.

Reciclagem e tratamento de lixo correctos ajudam a poupar recursos e previnem efeitos prejudiciais na nossa saúde e no ambiente.

Nota: O símbolo "Pb" abaixo do símbolo em baterias indica que esta bateria contém chumbo.

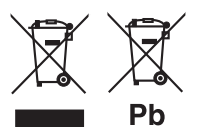

#### Marcação de produtos que utilizam laser

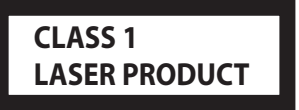

A etiqueta é presa no chassis/estojo e indica que o componente utiliza raios laser, classificados como sendo de Classe 1. Isto significa que o aparelho está a usar raios laser que são de uma classe mais fraca. Não há perigo de radiação maléfica fora do aparelho.

#### **■ Informazioni su OAU0569, W02-5617** (adattatore USB Wi-Fi®)

Questa unità viene spedita dalla fabbrica con l'adattatore Wi-Fi incluso. Quando si rimuove l'adattatore, conservarlo in un luogo sicuro.

#### ■ Acerca de QAU0569, W02-5617 (adaptador USB Wi-Fi®)

El adaptador Wi-Fi viene acoplado a esta unidad cuando se envía de fábrica. Cuando retire el adaptador, guárdelo en un lugar seguro.

#### ■ Sobre o QAU0569, W02-5617 (adaptador de Wi-Fi® USB)

O adaptador de Wi-Fi está encaixado nesta unidade quando é expedido da fábrica. Quando retirar o adaptador, guarde-o num local seguro.

#### **Dichiarazione di conformità relativa alla direttiva EMC 2004/108/CE Dichiarazione di conformità relativa alla direttiva R&TTE 1999/5/CE Dichiarazione di conformità relativa alla direttiva RoHS 2011/65/UE Produttore:**

JVC KENWOOD Corporation 3-12, Moriyacho, Kanagawa-ku, Yokohama-shi, Kanagawa 221-0022, JAPAN

#### **Rappresentante UE:**

JVCKENWOOD NEDERLAND B.V. Amsterdamseweg 37, 1422 AC UITHOORN, The Netherlands

#### **Declaración de conformidad con respecto a la Directiva EMC 2004/108/CE Declaración de conformidad respecto a la directiva R&TTE 1999/5/EC Declaración de conformidad con respecto a la Directiva RoHS 2011/65/UE Fabricante:**

JVC KENWOOD Corporation 3-12, Moriyacho, Kanagawa-ku, Yokohama-shi, Kanagawa 221-0022, JAPAN

#### **Representante en la UE:**

JVCKENWOOD NEDERLAND B.V. Amsterdamseweg 37, 1422 AC UITHOORN, Países Bajos

#### **Declaração de conformidade relativa à Directiva EMC 2004/108/CE Declaração de conformidade relativa à Directiva R&TTE 1999/5/CE Declaração de conformidade relativa à Directiva RoHS 2011/65/UE Fabricante:**

JVC KENWOOD Corporation 3-12, Moriyacho, Kanagawa-ku, Yokohama-shi, Kanagawa 221-0022, JAPÃO

#### **Representante na UE:**

JVCKENWOOD NEDERLAND B.V. Amsterdamseweg 37, 1422 AC UITHOORN, Holanda

#### **English**

Hereby, JVC KENWOOD declares that this unit DNN9230DAB/ DNN6250DAB/ DNR8025BT is in compliance with the essential requirements and other relevant provisions of Directive 1999/5/EC.

#### **Français**

Par la présente JVC KENWOOD déclare que l'appareil DNN9230DAB/ DNN6250DAB/ DNR8025BT est conforme aux exigences essentielles et aux autres dispositions pertinentes de la directive 1999/5/CE.

Par la présente, JVC KENWOOD déclare que ce DNN9230DAB/ DNN6250DAB/ DNR8025BT est conforme aux exigences essentielles et aux

autres dispositions de la directive 1999/5/CE qui lui sont applicables.

#### **Deutsch**

Hiermit erklärt JVC KENWOOD, dass sich dieser DNN9230DAB/ DNN6250DAB/ DNR8025BT in Übereinstimmung mit den grundlegenden Anforderungen und den anderen relevanten Vorschriften der Richtlinie 1999/5/EG befindet. (BMWi)

Hiermit erklärt JVC KENWOOD die Übereinstimmung des Gerätes DNN9230DAB/ DNN6250DAB/ DNR8025BT mit den grundlegenden Anforderungen und den anderen relevanten Festlegungen der Richitlinie 1999/5/EG. (Wien)

#### **Nederlands**

Hierbij verklaart JVC KENWOOD dat het toestel DNN9230DAB/ DNN6250DAB/ DNR8025BT in overeenstemming is met de essentiële eisen en de andere relevante bepalingen van richtlijn 1999/5/EG.

Bij deze verklaat JVC KENWOOD dat deze DNN9230DAB/ DNN6250DAB/ DNR8025BT voldoet aan de essentiële eisen en aan de overige relevante bepalingen van Richtlijn 1999/5/EC.

#### **Italiano**

Con la presente JVC KENWOOD dichiara che questo DNN9230DAB/ DNN6250DAB/ DNR8025BT è conforme ai requisiti essenziali ed alle altre disposizioni pertinenti stabilite dalla direttiva 1999/5/CE.

#### **Español**

Por medio de la presente JVC KENWOOD declara que el DNN9230DAB/ DNN6250DAB/ DNR8025BT cumple con los requisitos esenciales y cualesquiera otras disposiciones aplicables o exigibles de la Directiva 1999/5/CE.

#### **Português**

JVC KENWOOD declara que este DNN9230DAB/ DNN6250DAB/ DNR8025BT está conforme com os requisitos essenciais e outras disposições da Directiva 1999/5/CE.

#### **Polska**

JVC KENWOOD niniejszym oświadcza, że DNN9230DAB/ DNN6250DAB/ DNR8025BT spełnia zasadnicze wymogi oraz inne istotne

postanowienia dyrektywy 1999/5/EC.

#### **Český**

JVC KENWOOD timto prohlasuje, ze DNN9230DAB/ DNN6250DAB/ DNR8025BT je ve shode se zakladnimi pozadavky a s dalsimi prislusnymi ustanoveni Narizeni vlady c. 426/2000 Sb.

#### **Magyar**

Alulírott, JVC KENWOOD, kijelenti, hogy a jelen DNN9230DAB/ DNN6250DAB/ DNR8025BT megfelel az 1999/5/EC irányelvben meghatározott alapvető követelményeknek és egyéb vonatkozó előírásoknak.

#### **Svenska**

Härmed intygar JVC KENWOOD att denna DNN9230DAB/ DNN6250DAB/ DNR8025BT stär l överensstämelse med de väsentliga egenskapskrav och övriga relevanta bestämmelser som framgår av direktiv 1999/5/EG.

#### **Suomi**

JVC KENWOOD vakuuttaa täten että DNN9230DAB/ DNN6250DAB/ DNR8025BT tyyppinen laite on direktiivin 1999/5/EY oleellisten vaatimusten ja sitä koskevien direktiivin muiden ehtojen mukainen.

#### **Slovensko**

S tem JVC KENWOOD izjavlja, da je ta DNN9230DAB/ DNN6250DAB/ DNR8025BT v skladu z osnovnimi zahtevami in ostalimi ustreznimi predpisi Direktive 1999/5/EC.

#### **Slovensky**

Spoločnosť JVC KENWOOD týmto vyhlasuje, že DNN9230DAB/ DNN6250DAB/ DNR8025BT spĺňa zákldné požiadavky a ďalšie prislušné ustanovenia Direktĺvy 1999/5/EC.

#### **Dansk**

Undertegnede JVC KENWOOD erklærer harved, at følgende udstyr DNN9230DAB/ DNN6250DAB/ DNR8025BT overholder de væsentlige krav og øvrige relevante krav i direktiv 1999/5/EF.

#### **Ελληνικά**

ΜΕ ΤΗΝ ΠΑΡΟΥΣΑ JVC KENWOOD ΔΗΛΩΝΕΙ ΟΤΙ DNN9230DAB/ DNN6250DAB/ DNR8025BT ΣΥΜΜΟΡΦΩΝΕΤΑΙ ΠΡΟΣ ΤΙΣ ΟΥΣΙΩΔΕΙΣ ΑΠΑΙΤΗΣΕΙΣ ΚΑΙ ΤΙΣ ΛΟΙΠΕΣ ΣΧΕΤΙΚΕΣ ΔΙΑΤΑΞΕΙΣ ΤΗΣ ΟΔΗΓΙΑΣ 1999/5/EK.

#### **Eesti**

Sellega kinnitab JVC KENWOOD, et see DNN9230DAB/ DNN6250DAB/ DNR8025BT vastab direktiivi 1999/5/EC põhilistele nõudmistele ja muudele asjakohastele määrustele.

#### **Latviešu**

Ar šo, JVC KENWOOD, apstiprina, ka DNN9230DAB/ DNN6250DAB/ DNR8025BT atbilst Direktīvas 1999/5/EK galvenajām prasībām un citiem tās nosacījumiem.

#### **Lietuviškai**

Šiuo, JVC KENWOOD, pareiškia, kad šis DNN9230DAB/ DNN6250DAB/ DNR8025BT atitinka pagrindinius Direktyvos 1999/5/EB reikalavimus ir kitas svarbias nuostatas.

#### **Malti**

Hawnhekk, JVC KENWOOD, jiddikjara li dan DNN9230DAB/ DNN6250DAB/ DNR8025BT jikkonforma mal-ħtiġijiet essenziali u ma provvedimenti oħrajn relevanti li hemm fid-Dirrettiva 1999/5/EC.

#### **Українська**

Компанія JVC KENWOOD заявляє, що цей виріб DNN9230DAB/ DNN6250DAB/ DNR8025BT відповідає ключовим вимогам та іншим пов'язаним положенням Директиви 1999/5/EC.

#### **Norsk**

JVC KENWOOD erklærer herved at enheten DNN9230DAB/ DNN6250DAB/ DNR8025BT oppfyller

grunnleggende krav og andre bestemmelser i direktiv 1999/5/EF.

#### **Türkçe**

Bu vesileyle JVC KENWOOD, DNN9230DAB/ DNN6250DAB/ DNR8025BT ünitesinin, 1999/5/ EC Direktifinin başlıca gereksinimleri ve diğer ilgili hükümleri ile uyumlu olduğunu beyan eder.

#### **Croatia**

Ovim putem tvrtka JVC KENWOOD izjavljuje da je ovaj uređaj DNN9230DAB/ DNN6250DAB/ DNR8025BT sukladan osnovnim zahtjevima i drugim važnim odredbama Direktive 1999/5/ EC.

# **KENWOOD**

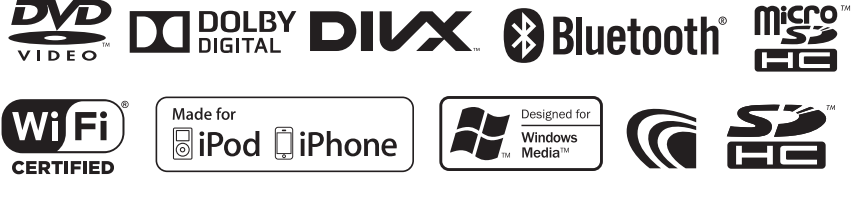

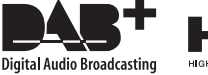

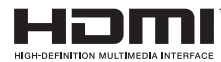

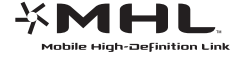

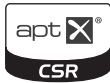

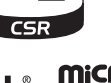

## **QAU0569, W02-5617 (adattatore USB Wi-Fi**®**)**

### **ISTRUZIONI PER L'USO**

#### 2**ATTENZIONE**

Modifiche o alterazioni non approvate da Kenwood possono invalidare il diritto dell'utente all'uso dell'apparecchiatura.

- Questo adattatore è stato progettato per essere utilizzato esclusivamente con i ricevitori per auto Kenwood. Non utilizzare questo adattatore con altri ricevitori per auto.
- Il logo Wi-Fi CERTIFIED è un marchio certificato di Wi-Fi Alliance.

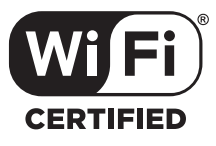

Mantenere inserito l'adattatore Wi-Fi quando si utilizza la funzione Wi-Fi.

Quando si rimuove l'adattatore, conservarlo in un luogo sicuro.

### **Specifiche**

#### QAU0569 Standard IEEE:

802.11b/g/n Supporto sicurezza: 64/128 bit WEP /WPA e WPA2 Intervallo di frequenza: 2.401 GHz – 2.483 GHz Velocità di trasferimento (MAX.): 802.11n (130 Mbps) 802.11g (54 Mbps) 802.11b (11 Mbps) Potenza di uscita: DSSS: 15 – 18dBm OFDM (11g): 13 – 17dBm OFDM (11n): 11 – 15dBm Assorbimento elettrico: 5 V/305 mA (MAX.) Dimensioni (Lungh. x Largh. x Alt.) 23,5 mm × 14,4 mm × 5,8 mm

#### W02-5617

#### Standard IEEE: 802.11b/g/n Supporto sicurezza: 64/128 bit WEP /WPA e WPA2 Intervallo di frequenza: 2.401 GHz – 2.483 GHz Velocità di trasferimento (MAX.): 802.11n (150 Mbps) 802.11g (54 Mbps) 802.11b (11 Mbps) Potenza di uscita: 16 – 18dBm (CCK) 13 – 15dBm (OFDM) Assorbimento elettrico: 5 V/100 mA (MAX.) Dimensioni (Lungh. x Largh. x Alt.)  $15$  mm  $\times$  19 mm  $\times$  56 mm

La progettazione e le specifiche sono soggette a modifica senza preavviso.

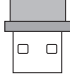

## **QAU0569, W02-5617 (adaptador USB Wi-Fi**®**)**

## **MANUAL DE INSTRUCCIONES**

#### 2**PRECAUCIÓN**

Los cambios o modificaciones no aprobados por nosotros podrían anular la autoridad del usuario para utilizar el equipo.

- Este adaptador ha sido diseñado exclusivamente para utilizarse en los receptores para automóvil de Kenwood. No lo utilice en ningún otro receptor para automóvil.
- El logotipo Wi-Fi CERTIFIED es una marca de certificación de Wi-Fi Alliance.

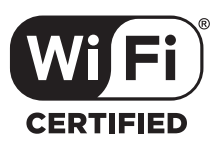

Mantenga el adaptador Wi-Fi introducido mientras utilice la función Wi-Fi.

Cuando retire el adaptador, guárdelo en un lugar seguro.

### **Especificaciones**

#### QAU0569

IEEE estándar: 802.11b/g/n Soporte de seguridad: 64/128 bits WEP/WPA & WPA2 Gama de frecuencias: 2,401 GHz – 2,483 GHz Tasas de transferencia (MÁX.): 802.11n (130 Mbps) 802.11g (54 Mbps) 802.11b (11 Mbps) Potencia de salida: DSSS: 15 – 18dBm OFDM (11g): 13 – 17dBm OFDM (11n): 11 – 15dBm Consumo de potencia: 5 V/305 mA (MÁX.) Dimensiones (Lo  $\times$  An  $\times$  Al): 23,5 mm × 14,4 mm × 5,8 mm W02-5617 IEEE estándar: 802.11b/g/n Soporte de seguridad: 64/128 bits WEP/WPA & WPA2 Gama de frecuencias: 2,401 GHz – 2,483 GHz Tasas de transferencia (MÁX.): 802.11n (150 Mbps) 802.11g (54 Mbps) 802.11b (11 Mbps) Potencia de salida: 16 – 18 dBm (CCK) 13 – 15 dBm (OFDM) Consumo de potencia: 5 V/100 mA (MÁX.) Dimensiones (Lo  $\times$  An  $\times$  Al):  $15$  mm  $\times$  19 mm  $\times$  5.6 mm

El diseño y las especificaciones están sujetos a modificaciones sin previo aviso.

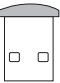

## **QAU0569, W02-561 (adaptador de Wi-Fi**® **USB)**

## **Manual de instruções**

#### 2 **ATENÇÃO**

As alterações ou modificações que não tenham sido aprovadas por nós podem levar à anulação da autorização do utilizador para operar o equipamento.

- Este adaptador foi concebido exclusivamente para utilizar com receptores para automóvel Kenwood. Não utilize este adaptador com qualquer outro receptor para automóvel.
- O logótipo Wi-Fi CERTIFIED é uma marca de certificação da Wi-Fi Alliance.

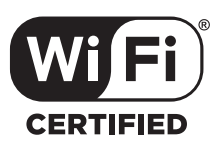

Mantenha o adaptador de Wi-Fi introduzido quando utilizar a função Wi-Fi.

Quando retirar o adaptador, guarde-o num local seguro.

### **Especificações**

#### QAU0569

#### Norma IEEE: 802.11b/g/n Suporte de segurança: WEP de 64/128 bits /WPA & WPA2 Gama de frequência: 2,401 GHz – 2,483 GHz Velocidades de transferência (máx.): 802.11n (130 Mbps) 802.11g (54 Mbps) 802.11b (11 Mbps) Potência de saída: DSSS: 15 – 18dBm OFDM (11g): 13 – 17dBm OFDM (11n): 11 – 15dBm Consumo de energia: 5 V/305 mA (máx.) Dimensões (C × L × A): 23,5 mm × 14,4 mm × 5,8 mm W02-5617 Norma IEEE: 802.11b/g/n Suporte de segurança: WEP de 64/128 bits /WPA & WPA2 Gama de frequência: 2,401 GHz – 2,483 GHz Velocidades de transferência (máx.): 802.11n (150 Mbps) 802.11g (54 Mbps) 802.11b (11 Mbps) Potência de saída: 16 – 18 dBm (CCK) 13 – 15 dBm (OFDM) Consumo de energia:

5 V/100 mA (máx.) Dimensões (C × L × A):

 $15$  mm  $\times$  19 mm  $\times$  5.6 mm

O design e as especificações estão sujeitas a alterações sem aviso prévio.

#### **Dichiarazione di conformità relativa alla direttiva R&TTE 1999/5/CE Dichiarazione di conformità relativa alla direttiva RoHS 2011/65/UE Produttore:** JVC KENWOOD Corporation 3-12 Moriya-cho, Kanagawa-ku, Yokohama-shi, Kanagawa, 221-0022, Japan

**Rappresentante UE:** JVCKENWOOD NEDERLAND B.V. Amsterdamseweg 37, 1422 AC UITHOORN, The Netherlands

#### **Declaración de conformidad respecto a la directiva R&TTE 1999/5/EC Declaración de conformidad con respecto a la Directiva RoHS 2011/65/UE Fabricante:**

JVC KENWOOD Corporation 3-12 Moriya-cho, Kanagawa-ku, Yokohama-shi, Kanagawa, 221-0022, Japón **Representante en la UE:** JVCKENWOOD NEDERLAND B.V. Amsterdamseweg 37, 1422 AC UITHOORN, Países Bajos

#### **Declaração de conformidade relativa à Directiva R&TTE 1999/5/CE Declaração de conformidade relativa à Directiva RoHS 2011/65/UE Fabricante:** JVC KENWOOD Corporation

3-12 Moriya-cho, Kanagawa-ku, Yokohama-shi, Kanagawa, 221-0022, Japão **Representante na UE:** JVCKENWOOD NEDERLAND B.V. Amsterdamseweg 37, 1422 AC UITHOORN, Holanda

#### **English**

Hereby, JVC KENWOOD declares that this unit QAU0569/W02-5617 is in compliance with the essential requirements and other relevant provisions of Directive 1999/5/EC.

#### **Français**

Par la présente JVC KENWOOD déclare que l'appareil QAU0569/W02- 5617 est conforme aux exigences essentielles et aux autres dispositions pertinentes de la directive 1999/5/CE.

Par la présente, JVC KENWOOD déclare que ce QAU0569/W02-5617 est conforme aux exigences essentielles et aux autres dispositions de la directive 1999/5/CE qui lui sont applicables.

#### **Deutsch**

Hiermit erklärt JVC KENWOOD, dass sich dieser QAU0569/W02-5617 in Übereinstimmung mit den grundlegenden Anforderungen und den anderen relevanten Vorschriften der Richtlinie 1999/5/EG befindet. (BMWi)

Hiermit erklärt JVC KENWOOD die Übereinstimmung des Gerätes QAU0569/W02-5617 mit den grundlegenden Anforderungen und den anderen relevanten Festlegungen der Richitlinie 1999/5/EG. (Wien)

#### **Nederlands**

Hierbij verklaart JVC KENWOOD dat het toestel QAU0569/W02-5617 in overeenstemming is met de essentiële eisen en de andere relevante bepalingen van richtlijn 1999/5/EG.

Bij deze verklaat JVC KENWOOD dat deze QAU0569/W02-5617 voldoet aan de essentiële eisen en aan de overige relevante bepalingen van Richtlijn 1999/5/EC.

#### **Italiano**

Con la presente JVC KENWOOD dichiara che questo QAU0569/W02-5617 è conforme ai requisiti essenziali ed alle altre disposizioni pertinenti stabilite dalla direttiva 1999/5/CE.

#### **Español**

Por medio de la presente JVC KENWOOD declara que el QAU0569/ W02-5617 cumple con los requisitos esenciales y cualesquiera otras disposiciones aplicables o exigibles de la Directiva 1999/5/CE.

#### **Português**

JVC KENWOOD declara que este QAU0569/W02-5617 está conforme com os requisitos essenciais e outras disposições da Directiva 1999/5/CE.

#### **Polska**

JVC KENWOOD niniejszym oświadcza, że QAU0569/W02-5617 spełnia zasadnicze wymogi oraz inne istotne postanowienia dyrektywy 1999/5/ EC.

#### **Český**

JVC KENWOOD tímto prohlašuje, že tento QAU0569/W02-5617 je ve shode se základními požadavky a dalšími príslušnými ustanoveními smernice 1999/5/FS

#### **Magyar**

Alulírott, JVC KENWOOD, kijelenti, hogy a jelen QAU0569/W02- 5617 megfelel az 1999/5/EC irányelvben meghatározott alapvető követelményeknek és egyéb vonatkozó előírásoknak.

#### **Svenska**

Härmed intygar JVC KENWOOD att denna QAU0569/W02-5617 stär l överensstämelse med de väsentliga egenskapskrav och övriga relevanta bestämmelser som framgår av direktiv 1999/5/EG.

#### **Suomi**

JVC KENWOOD vakuuttaa täten että QAU0569/W02-5617 tyyppinen laite on direktiivin 1999/5/EY oleellisten vaatimusten ja sitä koskevien direktiivin muiden ehtojen mukainen.

#### **Slovensko**

S tem JVC KENWOOD izjavlja, da je ta QAU0569/W02-5617 v skladu z osnovnimi zahtevami in ostalimi ustreznimi predpisi Direktive 1999/5/ EC.

#### **Slovensky**

Spoločnosť JVC KENWOOD týmto vyhlasuje, že QAU0569/W02-5617 spĺňa zákldné požiadavky a ďalšie prislušné ustanovenia Direktĺvy 1999/5/EC.

#### **Dansk**

Undertegnede JVC KENWOOD erklærer harved, at følgende udstyr QAU0569/W02-5617 overholder de væsentlige krav og øvrige relevante krav i direktiv 1999/5/EF.

#### **Ελληνικά**

ΜΕ ΤΗΝ ΠΑΡΟΥΣΑ JVC KENWOOD ΔΗΛΩΝΕΙ ΟΤΙ QAU0569/W02-5617 ΣΥΜΜΟΡΦΩΝΕΤΑΙ ΠΡΟΣ ΤΙΣ ΟΥΣΙΩΔΕΙΣ ΑΠΑΙΤΗΣΕΙΣ ΚΑΙ ΤΙΣ ΛΟΙΠΕΣ ΣΧΕΤΙΚΕΣ ΔΙΑΤΑΞΕΙΣ ΤΗΣ ΟΔΗΓΙΑΣ 1999/5/EK.

#### **Eesti**

Sellega kinnitab JVC KENWOOD, et see QAU0569/W02-5617 vastab direktiivi 1999/5/EC põhilistele nõudmistele ja muudele asjakohastele määrustele.

#### **Latviešu**

Ar šo, JVC KENWOOD, apstiprina, ka QAU0569/W02-5617 atbilst Direktīvas 1999/5/EK galvenajām prasībām un citiem tās nosacījumiem.

#### **Lietuviškai**

Šiuo, JVC KENWOOD, pareiškia, kad šis QAU0569/W02-5617 atitinka pagrindinius Direktyvos 1999/5/EB reikalavimus ir kitas svarbias nuostatas.

#### **Malti**

Hawnhekk, JVC KENWOOD, jiddikjara li dan QAU0569/W02-5617 jikkonforma mal-ħtiġijiet essenziali u ma provvedimenti oħrajn relevanti li hemm fid-Dirrettiva 1999/5/EC.

#### **Українська**

Компанія JVC KENWOOD заявляє, що цей виріб QAU0569/W02-5617 відповідає ключовим вимогам та іншим пов'язаним положенням Директиви 1999/5/EC.

#### **Norsk**

JVC KENWOOD erklærer herved at enheten QAU0569/W02-5617 oppfyller

grunnleggende krav og andre bestemmelser i direktiv 1999/5/EF.

#### **Türkçe**

Bu vesileyle JVC KENWOOD, QAU0569/W02-5617 ünitesinin, 1999/5/ EC Direktifinin başlıca gereksinimleri ve diğer ilgili hükümleri ile uyumlu olduğunu beyan eder.

#### **Croatia**

Ovim putem tvrtka JVC KENWOOD izjavljuje da je ovaj uređaj QAU0569/ W02-5617 sukladan osnovnim zahtjevima i drugim važnim odredbama Direktive 1999/5/EC.

# **KENWOOD**